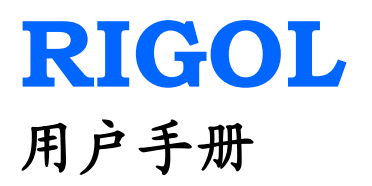

# DS1000CA 系列数字示波器

# DS1302CA, DS1202CA, DS1102CA, DS1062CA

**2009** 年 **12** 月 **RIGOL Technologies, Inc.**

# <span id="page-2-0"></span>保证和声明

## 版权

© 2009 北京普源精电科技有限公司版权所有。

## 商标信息

**RIGOL** 是北京普源精电科技有限公司的注册商标。

### 声明

本公司产品受已获准及尚在审批的中华人民共和国专利的保护。 本公司保留改变规格及价格的权利。 本手册提供的信息取代以往出版的所有资料。 对于本手册可能包含的错误,或因手册所提供的信息及演绎的功能,以及因使用本手 册而导致的任何偶然或继发的损失,**RIGOL**概不负责。 未经**RIGOL**事先书面许可不得影印复制或改编本手册的任何部分。

## 产品认证

**RIGOL** 认证本产品符合中国国家产品标准和行业产品标准,并进一步认证本产品符 合其它国际标准组织成员的相关标准。目前本产品已通过 CE、cTUVus 及 GOST 认证。

### 联系我们

如您在使用此产品的过程中有任何问题或需求,可与 **RIGOL** 联系: 服务与支持热线:800 810 0002 网址:[www.rigol.com](http://www.rigol.com/)

# <span id="page-3-0"></span>一般安全概要

了解下列安全性预防措施,以避免受伤, 并防止损坏仪器或与其相连的任何产 品。为避免可能的危险,请务必按照规 定使用本产品。

#### 只有经 **RIGOL** 授权的人员才能执行维 修程序。

#### 避免起火和人身伤害。

#### 使用正确的电源线。

只允许使用所在国家认可的本产品专用 电源线。

#### 将产品接地。

本产品通过电源电缆的保护接地线接 地。为避免电击,在连接本产品的任何 输入或输出端子之前,请确保电源电缆 的接地端子与保护接地端可靠连接。

#### 正确连接探头。

探头地线与地电势相同。请勿将地线连 接至高电压。

#### 查看所有终端额定值。

为避免起火和过大电流的冲击,需查看 产品上所有的额定值和标记说明,请在 连接产品前查阅产品手册以了解额定值 的详细信息。

#### 请勿开盖操作。

外盖或面板打开时请勿运行本产品。

#### 使用合适的保险丝。

请使用本产品指定类型和额定指标的保 险丝。

#### 避免电路外露。

电源接通后请勿接触外露的接头和元 件。

#### 怀疑产品出故障时,请勿进行操作。

如果您怀疑本产品出现故障,请联络 **RIGOL**授权的维修人员进行检测。任何 维护、调整或零件更换必须由**RIGOL**授 权的维修人员执行。

#### 保持适当的通风。

通风不良会引起仪器温度升高,进而引 起仪器损坏。使用时应保持良好的通风, 定期检查通风口和风扇。

#### 请勿在潮湿环境下操作。

为避免仪器内部电路短路或发生电击的 危险,请勿在潮湿环境下操作仪器。

#### 请勿在易燃易爆的环境下操作。

为避免仪器损坏或人身伤害,请勿在易 燃易爆的环境下操作仪器。

#### 请保持产品表面的清洁和干燥。

为避免灰尘或空气中的水分影响仪器性 能,请保持产品表面的清洁和干燥。

#### 所有型号的骚扰试验符合 **A** 类标准,基 于 **EN 61326**:**1997+A1+A2+A3** 的 标准,但是不符合 **B** 类标准。

#### 测量类别

DS1000CA 系列数字示波器可在测量类 别 I 下进行测量。

#### 测量类别定义

测量类别 I 是在没有直接连接到主电源 的电路上进行测量的。例如,对没有从 主电源导出的电路,特别是对从没有受 保护(内部)的主电源导出的电路进行 测量。在后一种情况下,瞬间应力会发 生变化;因此,用户应了解设备的瞬间 承受能力。

### 警告

IEC 测量类别。在 IEC 类别 I 安装条件 下,可以将 HI 和 LO 输入终端连接到线 电压最大值为 300 VAC 的电路接线端。 为避免电击的危险,请不要将输入端连 接到线电压超过 300 VAC 的电路。

瞬间过电压在与主电源隔离的电路中存 在。DS1000CA 系列数字示波器的设计可 安全地承受偶尔的最大 500Vpk 的瞬间 过电压。请勿使用本仪器在瞬间过电压 超过这个值的电路中测量。

# 安全术语和符号

警告

本手册中的术语。以下术语可能出现在本手册中:

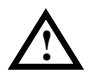

指出可能会危害操作人员生命安全的条件和行为。

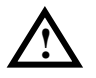

注意 指出可能导致本产品损坏或数据丢失的条件和行为。

产品上的术语。以下术语可能出现在产品上:

- 危险 表示您如果进行此操作可能会立即对您造成危害。
- **警告** 表示您如果进行此操作可能会对您造成潜在的危害。

注意 表示您如果进行此操作可能会对本产品或连接到本产品的其他设备造成损坏。

产品上的符号。以下符号可能出现在产品上:

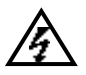

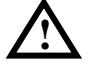

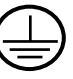

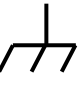

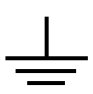

高电压 注意参阅手册 保护性接地端 壳体接地端 测量接地端

# <span id="page-6-0"></span>**DS1000CA** 系列数字示波器简介

本书说明涵盖下述 4 个型号的 DS1000CA 系列数字示波器: DS1302CA、DS1202CA、DS1102CA、DS1062CA

DS1000CA 系列数字示波器性能优异、功能强大、易于操作,可帮助用户实现高品质 的测量工作。

仪器提供高达 2GSa/s 实时采样、50GSa/s 等效采样、300MHz 带宽及 2000wfms/s 波 形捕获率,能够快速精确捕获瞬息变化的波形。丰富的触发功能、数学运算功能及采 样功能使其易于捕获和分析波形。为加速调整,便于测量,您也可以直接使用 AUTO 键,将立即获得适合的波形显示和档位设置。此外,仪器面板设计明晰,易于操作, 符合传统仪器使用习惯,方便用户快速熟悉仪器操作。清晰的 LCD 屏幕、友好的显示 界面、立体触感的按键设计大大提高了仪器的使用舒适度。

### 主要特色:

- 双模拟通道,每通道带宽
	- 300MHz: DS1302CA
	- 200MHz:DS1202CA
	- 100MHz: DS1102CA
	- 60MHz: DS1062CA
- 高清晰彩色/单色液晶显示系统, 320×234 分辨率
- 支持即插即用 USB 存储设备
- 模拟通道的波形亮度可调
- 自动设置波形和状态信息(AUTO)
- 波形、设置、位图和 CSV 文件存储以及波形和设置再现
- 精细的延迟扫描功能, 轻易兼顾波形细节与概貌
- 自动测量 20 种波形参数
- 自动光标跟踪测量功能
- 独特的波形录制和回放功能
- 支持示波器快速校准功能
- 内嵌 FFT
- 实用的数字滤波器, 包含 LPF, HPF, BPF, BRF
- Pass/Fail 检测功能, 光电隔离的 Pass/Fail 输出端口
- 多重波形数学运算功能
- 边沿、视频、斜率、脉宽、交替触发功能
- 独一无二的可变触发灵敏度,适应不同场合下的特殊测量要求
- 多国语言菜单显示
- 弹出式菜单显示,用户操作更方便、直观
- 多国语言帮助信息显示
- 支持中英文输入

# 文档概述

#### 第 **1** 章 初级操作指南

介绍仪器前后面板及菜单,帮助用户快速掌握基本操作。

#### 第 **2** 章 高级操作指南

提供详细说明,帮助用户深入了解产品功能和各项测量操作。

#### 第 **3** 章 使用实例

运用实例,进一步介绍仪器的测量功能。

#### 第 **4** 章 故障处理

提供常见故障及其处理方法,帮助用户快速解决问题。

### 第 **5** 章 性能指标

提供仪器技术规格标和一般技术规格。

#### 第 **6** 章 附录

提供附件明细、保修概要、保养清洁及服务与支持等信息。

# 目录

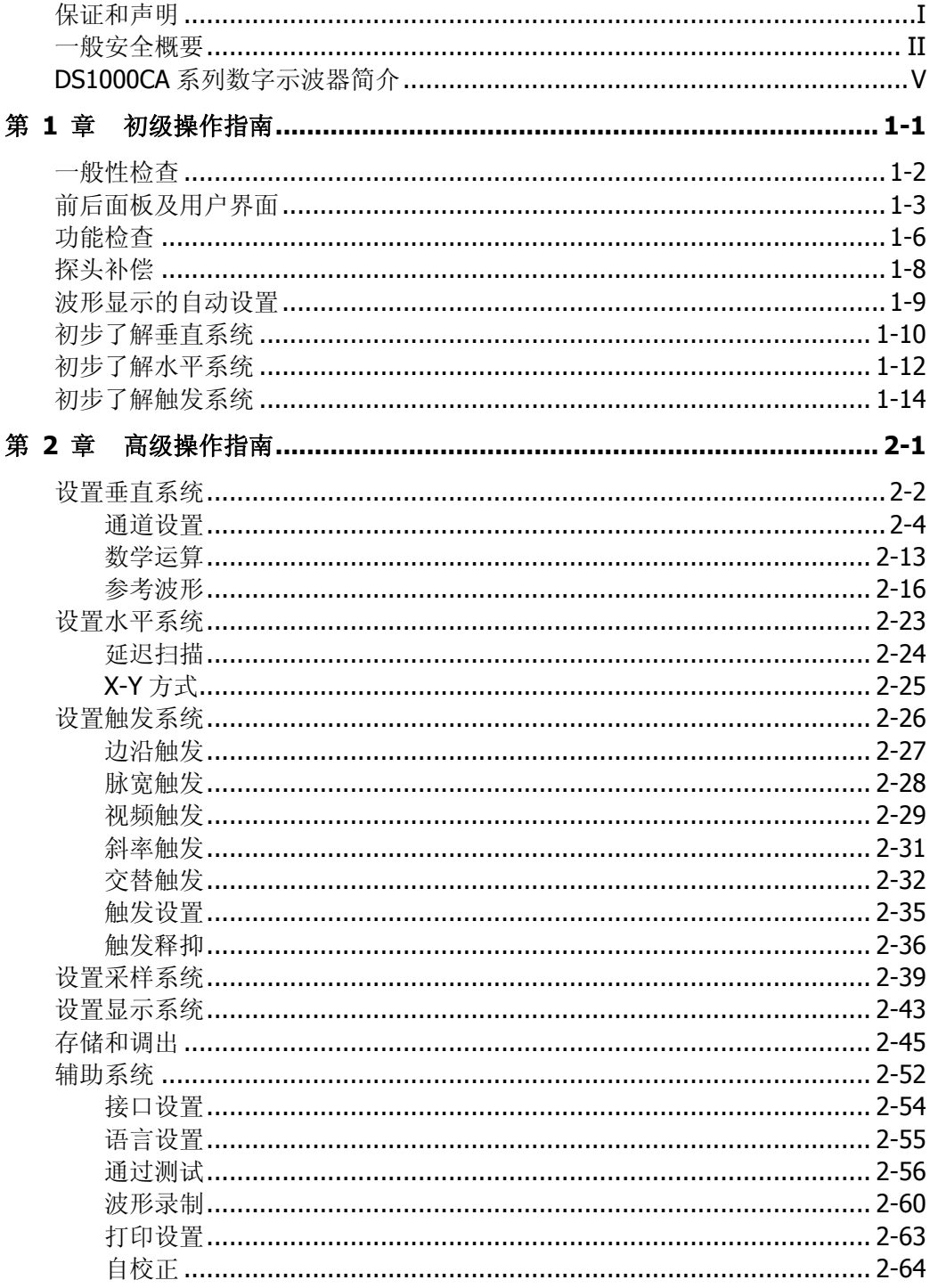

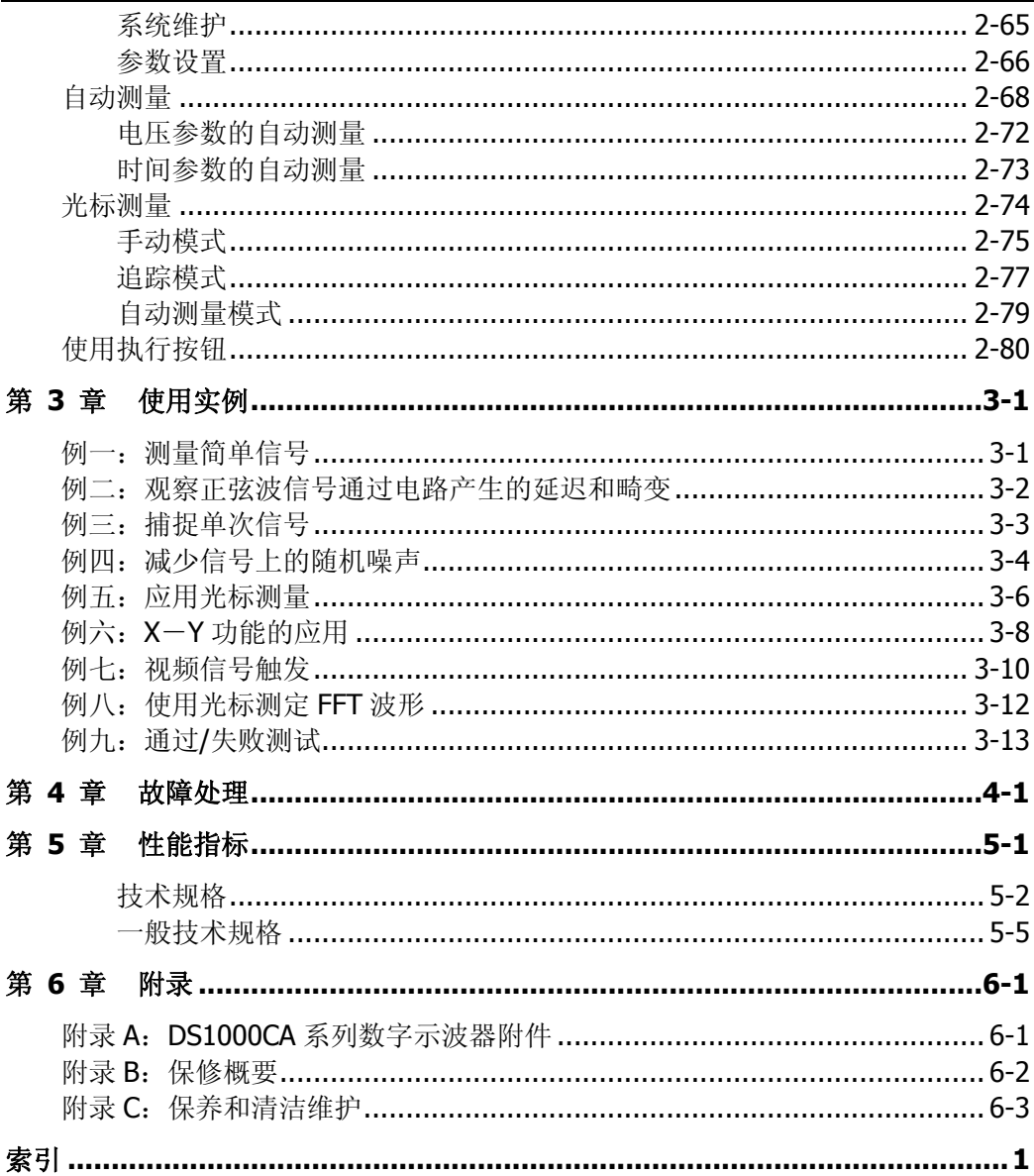

# <span id="page-10-0"></span>第 **1** 章 初级操作指南

本章主要阐述以下题目:

- [一般性检查](#page-11-0)
- [前后面板及用户界面](#page-12-0)
- [功能检查](#page-15-0)
- [探头补偿](#page-17-0)
- [波形显示的自动设置](#page-18-0)
- [初步了解垂直系统](#page-19-0)
- [初步了解水平系统](#page-21-0)
- [初步了解触发系统](#page-23-0)

# <span id="page-11-0"></span>一般性检查

当您得到一台崭新的 DS1000CA 系列数字示波器时,建议您按以下步骤对仪器进行检 查。

#### **1.** 检查是否存在因运输造成的损坏。

请保留被损坏的货运包装或防震材料,直到货物经过完全检查且仪器通过电性和 机械测试。

因运输造成的仪器损坏,由发货方和承运方联系赔偿事宜。**RIGOL**公司恕不进行 免费维修或更换。

#### **2.** 检查整机。

若有机械损坏或缺失,或者仪器未通过电性和机械测试,请告知您的**RIGOL**经销 商。

### **3.** 检查附件。

关于提供的附件明细,请参考"附录 A: DS1000CA 系列数字示波器附件"中的 说明检查附件是否有缺失。

如果发现附件缺少或损坏,请和负责此业务的 **RIGOL** 经销商或 **RIGOL** 的当地 办事处联系。

# <span id="page-12-0"></span>前后面板及用户界面

当您得到一台崭新的 DS1000CA 系列数字示波器时,需要对操作面板有一定的了解。 本章将对仪器的前后面板做简单的介绍,使您在最短的时间内熟悉仪器的使用。

## 前面板

DS1000CA 系列数字示波器前面板设计简单明晰,功能菜单区、运行控制区、触发控 制区、水平控制区和垂直控制区独立分布,易于操作。

其中, LCD 显示屏右侧一列 5 个灰色的菜单键(自上而下定义为 1 号至 5 号) 用于切 换当前菜单选项。其他按键均为功能键,通过它们,可进入不同的功能菜单或直接获 得特定的功能应用。此外,多功能旋钮用于调节波形亮度或切换菜单选项,其他旋钮 则用于调节波形的位移或电压档位、时间档位等。

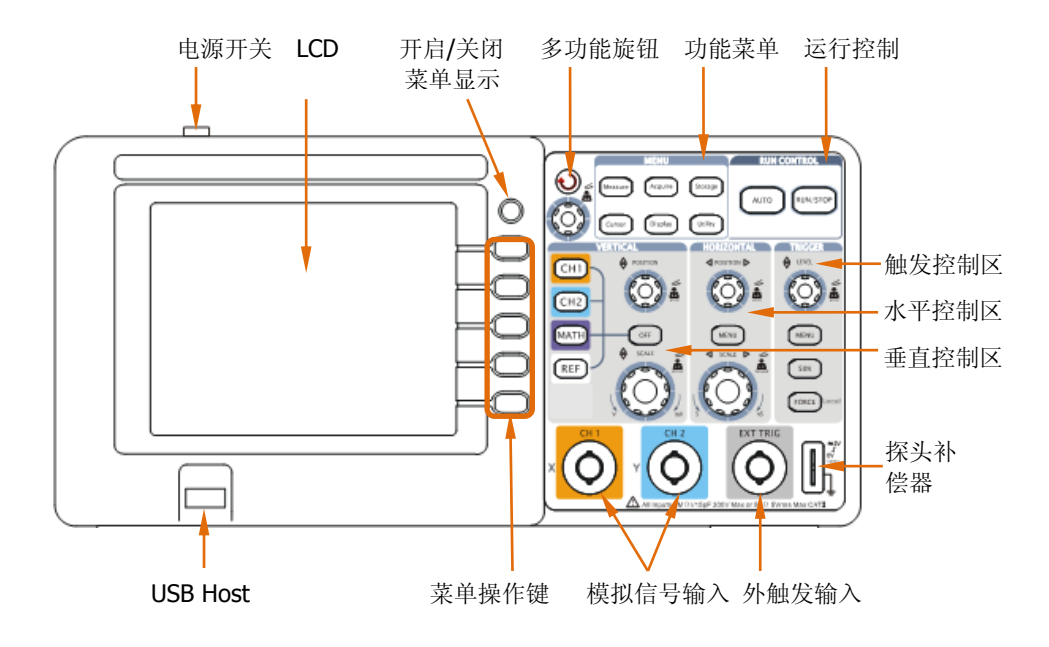

图 1-1 DS1000CA 系列数字示波器前面板

#### 前面板接口

**USB Host**:示波器作为"主设备"与外部 USB 设备连接时使用该接口,如连接 U 盘。 信号输入:仪器提供双模拟信号输入通道:CH1 和 CH2。 外触发输入: 外部触发信号可通过该接口输入。

# 后面板

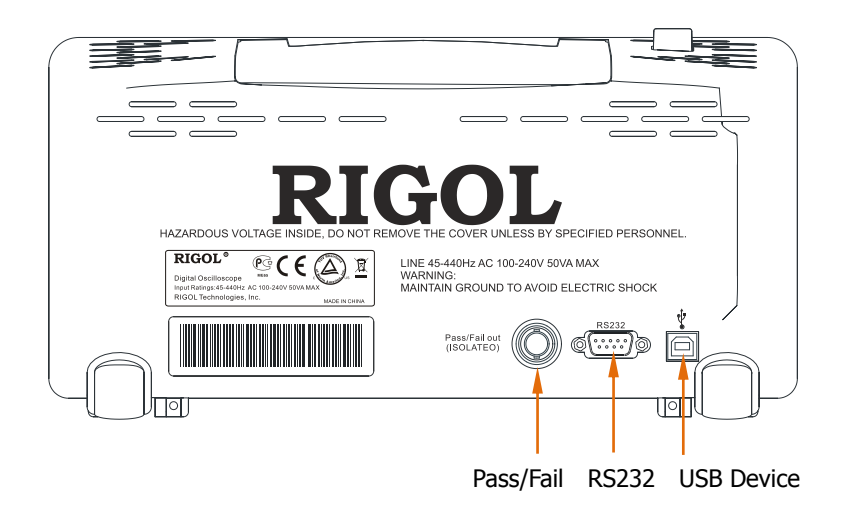

图 1-2 DS1000CA 系列数字示波器后面板

### 后面板接口

### **Pass/Fail** 输出:

通过/失败测试的检测结果可通过光电隔离的 Pass/Fail 端口输出。

#### **RS232:**

为示波器与外部设备的连接提供串行接口。

#### **USB Device**:

示波器作为"从设备"与外部 USB 设备连接时使用该接口, 如连接 PC 进行远程控制。

### 本书约定:

- 本书对于按键的文字表示与面板上按键的标识相同。
- 值得注意的是, 各功能键的标识用四方框包围的文字所表示, 如 Measure, 代表 前面板上的"Measure"功能键;
- 标识为 $\bigcirc$ 的多功能旋钮,用(◆)表示;
- 两个标识为 POSITION 的旋钮, 用 ©POSITION 表示;
- 两个标识为 SCALE 的旋钮, 用 ② SCALE 表示:
- 标识为 LEVEL 的旋钮, 用 ©LEVEL 表示;
- 菜单操作键的标识用带阴影的文字表示,如 波形存储,表示存储菜单中的"波形 存储"选项。
- 操作步骤用箭头"→"分隔。例如: 按 Storage → 存储类型, 表示按下前面板的 "Storage"功能键,再按"存储类型"菜单。

# 用户界面

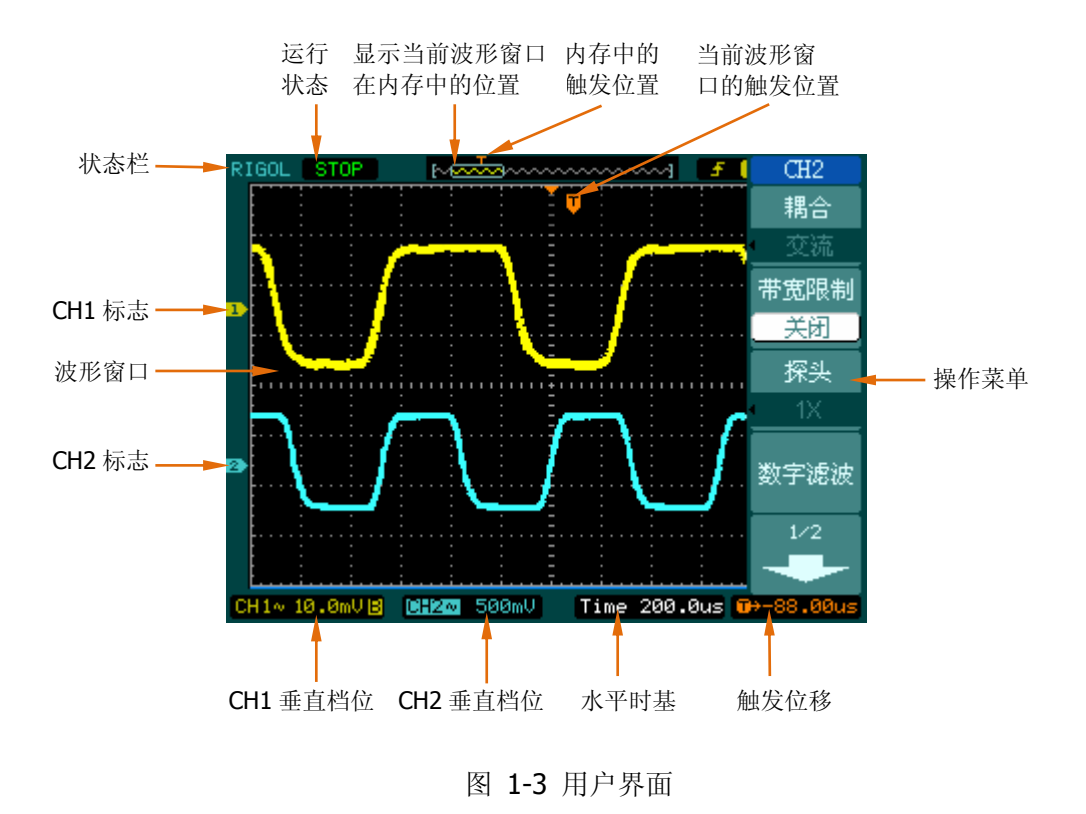

# <span id="page-15-0"></span>功能检查

做一次快速的功能检查,以核实本仪器运行是否正常。请按如下步骤进行:

### **1.** 仪器通电

将随机附带的电源线一端与仪器相连,另一端连接至交流电中(电源线的供电电 压为 100~240VAC<sub>PMS</sub>, 频率为 45~440Hz)。按下仪器顶部的电源开关, 使仪器 通电。仪器将自动完成自检并显示开机画面。

### **2.** 调出出厂设置

按 Storage → 存储类型→ 出厂设置→ 调出, 调出出厂设置。

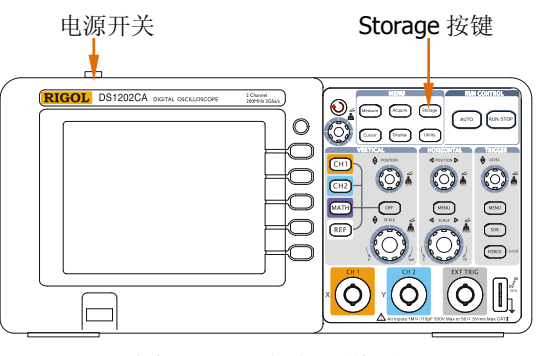

图 1-4 调出出厂设置

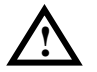

警告

为避免电击,请确认示波器已经正确接地。

## **3.** 接入信号

● 将探头连接器的 BNC 接头垂直插入 CH1 同轴电缆插接件(BNC)接口,向右旋转 拧紧,并调整探头上的衰减系数为 10X。

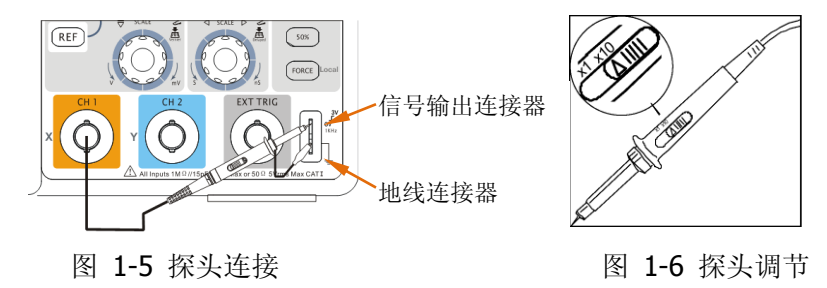

- 按照 CH1 → 探头 → 10X 设定示波器的探头衰减系数。此系数将改变仪器的垂直 档位比例,从而确保测量结果能够正确反映被测信号的电平。(默认的探头菜单衰 减系数设定值为 1X。)
- 将探针与探头补偿器的信号输出连接器相连,基准导线夹与探头补偿器的地线连、 接器相连。按下 AUTO 键, 几秒钟后, 可看到方波显示(1kHz, 峰峰值约 3V)。
- 用同样的方法检查通道 2 (CH2)。按 OFF 键或再次按下 CH1 键可关闭 CH1, 按 CH2 键打开 CH2,重复上述步骤。

# <span id="page-17-0"></span>探头补偿

首次将探头与任一输入通道连接时,需要进行此项调节,使探头与输入通道相配。未 经补偿或补偿偏差会导致测量误差或错误。调整探头补偿,请按如下步骤进行:

- 1. 将仪器的探头菜单衰减系数及探头上的开关均设定为 10X,并将示波器探头与 CH1 连接。若使用探头钩形头,应确保探头与 CH1 接触紧密。
- 2. 将探针与探头补偿器的信号输出连接器相连,基准导线夹与探头补偿器的地线连 接器相连,打开 CH1, 按下 AUTO 键, 几秒种后, 可看到方波显示。
- 3. 检查显示波形的形状,确定探头补偿是否正确。

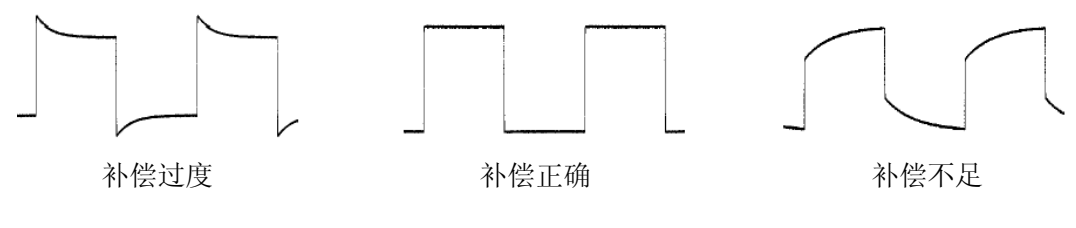

图 1-7 补偿波形

- 4. 如必要,用非金属质地的改锥调整探头上的可变电容,直到屏幕显示的波形如上 图"补偿正确"。
- 5. 必要时,重复步骤。

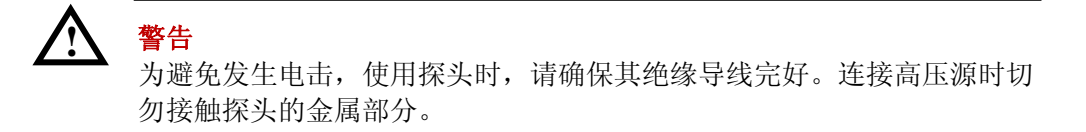

# <span id="page-18-0"></span>波形显示的自动设置

DS1000CA 系列数字示波器具有波形显示自动设置功能。可根据输入信号,自动调整 电压倍率、时基、以及触发方式等参数,从而达到最好的形态显示。应用自动设置, 要求被测信号的频率大于或等于 50Hz, 占空比大于 1%。使用自动设置功能, 请按如 下步骤进行:

- 1. 将被测信号连接至信号输入通道。
- 2. 按下 AUTO 键。

示波器将自动设置垂直、水平和触发控制。如需要,可手动调整这些控制使波形显示 达到最佳。

# <span id="page-19-0"></span>初步了解垂直系统

如下图所示,垂直控制区(VERTICAL)设有一系列的按键和旋钮,用于设置 CH1、 CH2、数学运算功能、参考波形功能,调节波形显示的垂直位置和垂直档位 "Volts/div(伏/格)"。

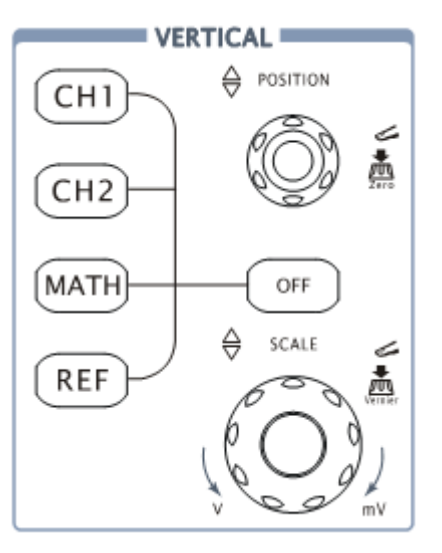

图 1-8 垂直控制区

下面的练习将逐步引导您熟悉垂直系统的使用。

- 1. 按 CH1、CH2、MATH、REF, 屏幕将显示对应通道的操作菜单、标志、波形和 档位状态信息。按 OFF 按键关闭当前选择的通道。
- 2. 垂直©POSITION 旋钮用于控制波形显示的垂直位置。 转动 ©POSITION, 当前波形将上下移动, 界面左下角的位移标识也将实时变化, 显示当前波形所处的垂直位置。

#### 测量技巧

如果通道耦合方式为 DC,您可以通过观察波形与信号地之间的差距来快速测 量信号的直流分量。

如果耦合方式为 AC,信号里面的直流分量被滤除。这种方式方便您用更高的 灵敏度显示信号的交流分量。

### 双模拟通道垂直位置恢复到零点快捷键

转动垂直 ©POSITION 旋钮不但可以改变波形的垂直显示位置,更可以通过 按下该旋钮作为设置波形垂直显示位置恢复到零点的快捷键。

3. 垂直©SCALE旋钮用于改变垂直档位"Volts/div(伏/格)"设置。 转动©SCALE, 界面下方将实时显示对应波形显示的档位变化。档位调节分为 粗调和微调。

### **Coarse/Fine**(粗调**/**微调)快捷键

转动 ©SCALE 旋钮不但可以改变垂直档位,更可以通过按下该旋钮作为设置 输入通道的粗调/微调状态的快捷键。

# <span id="page-21-0"></span>初步了解水平系统

如下图所示,水平控制区(HORIZONTAL)设有一个按键和两个旋钮,用于设置水 平参数及水平时基,调节波形显示的水平位置。

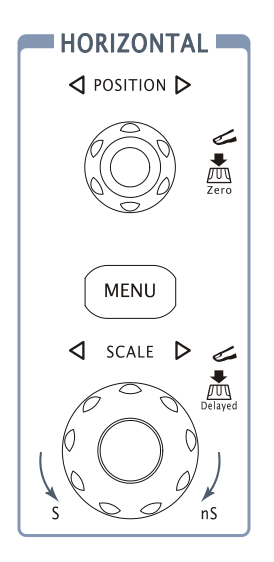

图 1-9 水平控制区

下面的练习逐渐引导您熟悉水平系统的使用。

1. 水平©POSITION 旋钮用于控制波形显示的水平位置。 转动 ©POSITION,当前波形将左右移动,界面左下角的位移标识也将实时变化, 显示当前波形所处的水平位置。

#### 水平位移恢复到零点快捷键

转动水平©POSITION 旋钮不但可以改变波形的水平显示位置,更可以通过 按下该旋钮作为设置波形水平显示位置恢复到零点的快捷键。当触发点偏离 屏幕中心时,可通过此快捷键迅速恢复触发点至 0。

2. 按下 MENU 键, 显示 Time 菜单, 可设置延迟扫描功能的开关状态、时基模式及 触发位移。

#### 名词解释

触发位移: 指实际触发点相对于存储器中点的位置。转动水平 ②POSITION 旋 钮,可水平移动触发点。

3. 水平©SCALE旋钮用于改变水平档位"s/div(秒/格)"设置。 转动©SCALE, 界面下方的状态栏将实时显示对应波形显示的档位变化。水平 扫描速度从 2ns \*至 50s, 以 1-2-5 的形式步讲。

注**\***:示波器型号不同,其水平扫描速度也有差别。

### **Delayed**(延迟扫描)快捷键

转动 ③SCALE 旋钮不但可以调整"s/div(秒/格)",更可以通过按下该旋钮 作为切换延迟扫描状态的快捷键。

# <span id="page-23-0"></span>初步了解触发系统

如下图所示,触发控制区(**TRIGGER**)设有一个旋钮和三个按键,用于设置触发电 平、触发参数、强制触发等。

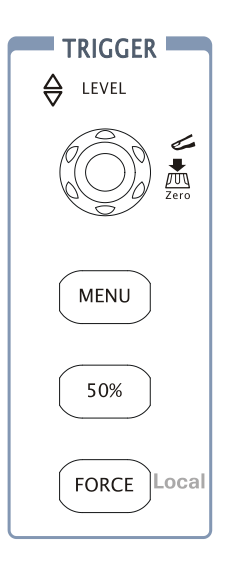

图 1-10 触发控制区

下面的练习逐渐引导您熟悉触发系统的设置。

1. ©LEVEL旋钮用于改变触发电平的设置。 转动©LEVEL旋钮,屏幕上将出现一条桔红色的触发线以及触发标志,随旋钮转 动而上下移动,屏幕右上角的触发电平值也将随之发生改变。停止转动旋钮,此 触发线和触发标志会在约 5 秒后消失。

### 双 触发电平恢复到零点快捷键

转动 ②LEVEL 旋钮不但可以改变触发电平值,更可以通过按下该旋钮作为设 置触发电平恢复到零点的快捷键。

2. 按下 MENU 键, 调出触发操作菜单(见下图), 改变触发设置, 观察由此造成的 状态变化。

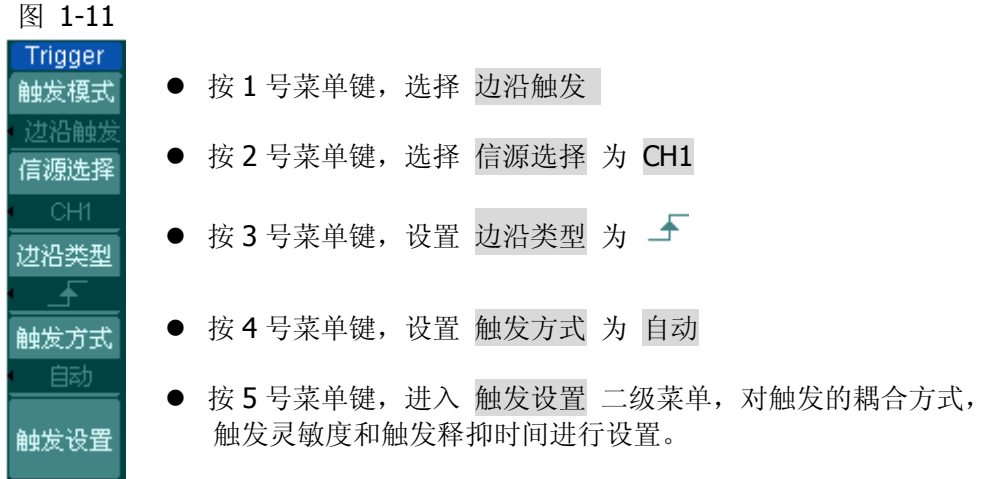

注:改变前三项的设置会导致屏幕右上角状态栏的变化。

- 3. 按下 50% 键, 设定触发电平至触发信号幅值的垂直中点。
- 4. 按下 FORCE 键, 在"普通"和"单次"触发模式下, 强制产生一个触发信号。

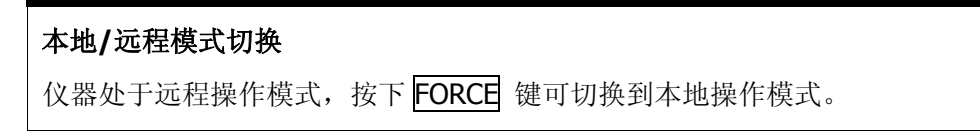

# <span id="page-26-0"></span>第 **2** 章 高级操作指南

到目前为止,您已经熟悉了 DS1000CA 系列数字示波器的垂直控制区(VERTICAL)、 水平控制区(HORIZONTAL)和触发控制区(TRIGGER)的基本操作,以及前面板各 功能区的按键和旋钮的作用。通过前一章的介绍,用户应该熟悉通过状态栏来观察示 波器设置和状态的变化。如果您还没有熟悉上述的操作和方法,建议您阅读第一章。

本章主要阐述以下题目:

- 设置垂直系统 (CH1, CH2, MATH, REF, OFF, 垂直 ©POSITION、垂直  $$SCALE$ )
- [设置水平系统\(](#page-48-0)MENU、水平©POSITION、水平◎SCALE)
- [设置触发系统\(](#page-51-0)©LEVEL、MENU、50%、FORCE)
- [设置采样系统\(](#page-64-0)Acquire)
- [设置显示系统\(](#page-68-0)Display)
- [存储和调出\(](#page-70-0)Storage)
- [辅助系统\(](#page-77-0)Utility)
- [自动测量\(](#page-93-0)Measure)
- [光标测量\(](#page-99-0)Cursor)
- [使用执行按钮](#page-105-0) (AUTO、RUN/STOP)

建议您详细阅读本章,以便了解DS1000CA系列数字示波器多样的测量功能和其它操 作方法。

# <span id="page-27-0"></span>设置垂直系统

仪器垂直控制区提供两个模拟信号输入通道 CH1 和 CH2。期望打开或选择某一通道 时,只需按下其对应的通道按键。按键灯亮说明该通道已被激活,若希望关闭某个通 道,再次按下该通道按键,灯灭即可。若通道当前处于选中状态,按下 OFF 按键也 可将其关闭。

表 2-1 通道操作状态说明

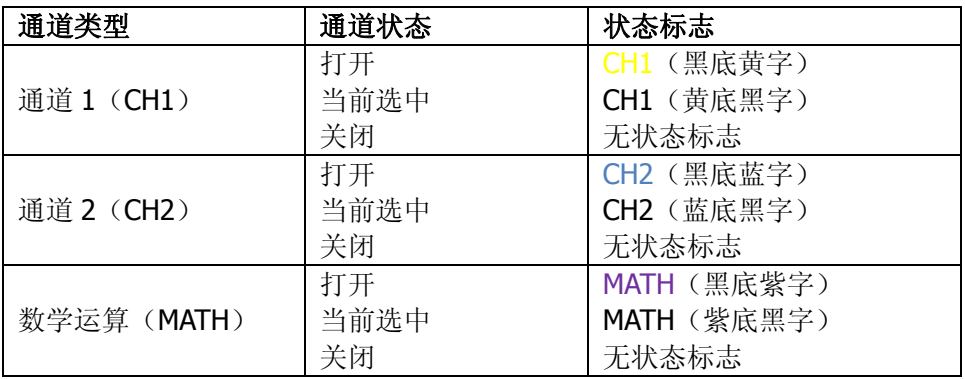

由于数学运算(MATH)和参考波形功能(REF)的操作也是按照通道等同处理的,因 此, 使用 MATH 和 REF 时, 也可以理解为是在处理相对独立的通道。

### 旋钮说明

- 1. 垂直©POSITION 旋钮用于调整所有通道(包括 MATH 和 REF)波形的垂直位置。 该控制钮的解析度随着垂直档位的变化而变化,按下此旋钮,可使选中通道的位 移立即回零。
- 2. 垂直©SCALE 旋钮用于调整所有通道(包括 MATH 和 REF)波形的垂直分辨率。 粗调是以 1-2-5 方式确定垂直档位灵敏度。顺时针增大,逆时针减小垂直灵敏 度。微调是在当前档位的基础上进一步调节波形显示幅度。同样,顺时针增大, 逆时针减小显示幅度。粗调、微调可通过按下垂直 ©SCALE 旋钮切换。
- 3. 需要调整的通道(包括 MATH 和 REF)只有处于选中的状态(见上节所述),垂 直 ©POSITION 和垂直 ©SCALE 旋钮才能调节其通道。REF(参考波形)的垂直 档位调整对应其存储位置的波形设置。
- 4. 调整通道波形的垂直位置时,屏幕在左下角显示垂直位置信息。例如: POS: 32.4mV, 显示的文字颜色与通道波形的颜色相同, 以"V"(伏)为单位。

# <span id="page-29-0"></span>通道设置

DS1000CA 系列数字示波器提供两个独立控制的模拟输入通道:CH1 和 CH2。每个通 道设有独立的垂直菜单。每个项目都按不同的通道单独设置。

模拟通道设置菜单相同, 以 CH1 为例: 按下 CH1 键, 打开设置菜单, 如下图所示:

| CH1  |
|------|
| 耦合   |
| 直流   |
| 带宽限制 |
| 关闭   |
| 探头   |
| 1Χ   |
| 数字滤波 |
| 1⁄2  |

图 2-1 表 2-2 通道设置功能菜单

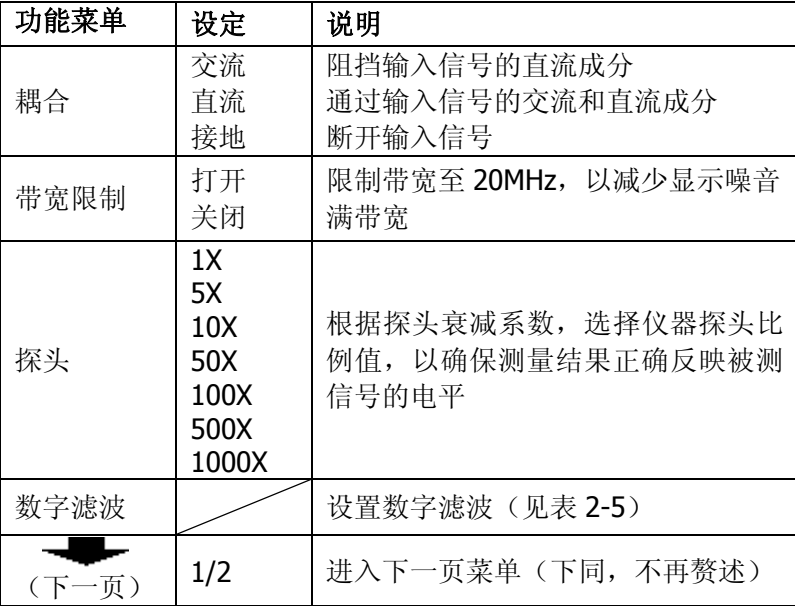

CH<sub>1</sub>

 $2/2$ 档位调节 粗调 反相 关闭 单位  $\overline{[V]}$ 输入  $1M\Omega$ 

图 2-2 表 2-3 通道设置功能菜单

|  | (上一页) | 2/2                  | 返回上一页菜单 (下同, 不再赘述)                                   |
|--|-------|----------------------|------------------------------------------------------|
|  | 档位调节  | 粗调<br>微调             | 粗调按 1-2-5步进设定垂直档位<br>微调则在粗调设置范围之间进一步细<br>分, 以改善垂直分辨率 |
|  | 反相    | 打开<br>关闭             | 打开波形反相功能<br>波形正常显示                                   |
|  | 单位    | V. A.<br>W.U         | 设定通道单位                                               |
|  | 输入    | 1MΩ<br>50 $\Omega^*$ | 设置通道的输入阻抗为 1MΩ 或 50Ω                                 |

注**\***:该设置仅适于 DS1202CA 和 DS1302CA。

### **1.** 通道耦合设置

以 CH1 为例,被测信号为一含有直流偏置的正弦信号。

按  $CH1$  → 耦合 → 交流, 设置 CH1 为交流耦合方式。此时, 被测信号含有的 直流分量被阻隔。波形显示如下图所示。

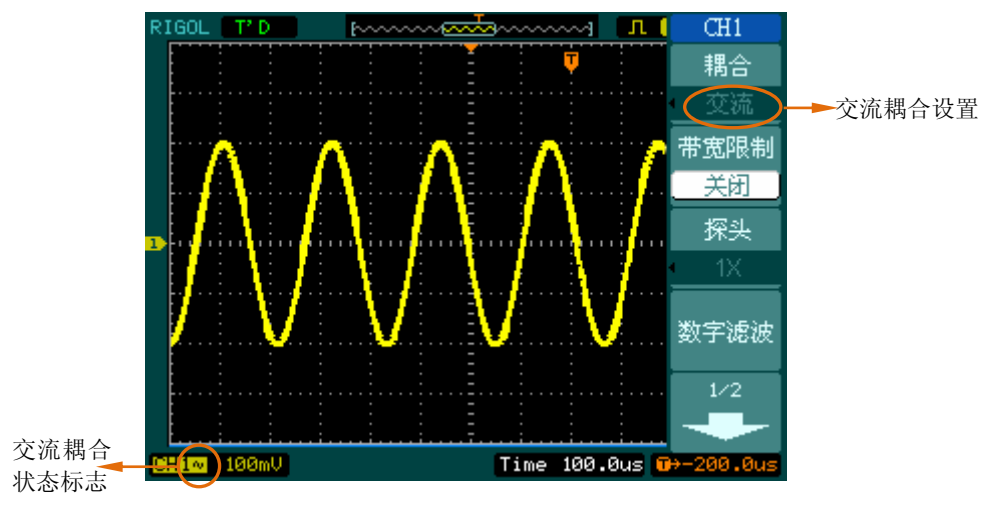

图 2-3 交流耦合设置

按 CH1 → 耦合 → 直流, 设置为直流耦合方式。此时, 被测信号含有的直流分 量和交流分量都可以通过。波形显示如下图所示。

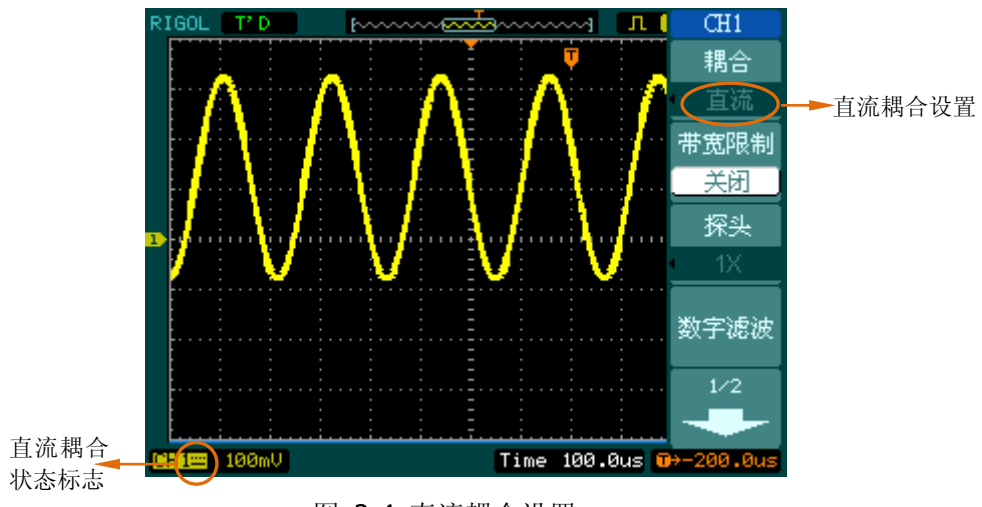

图 2-4 直流耦合设置

按 CH1 → 耦合 → 接地, 设置为接地方式。此时, 被测信号含有的直流分量和交流 分量都被阻隔。波形显示如下图所示。

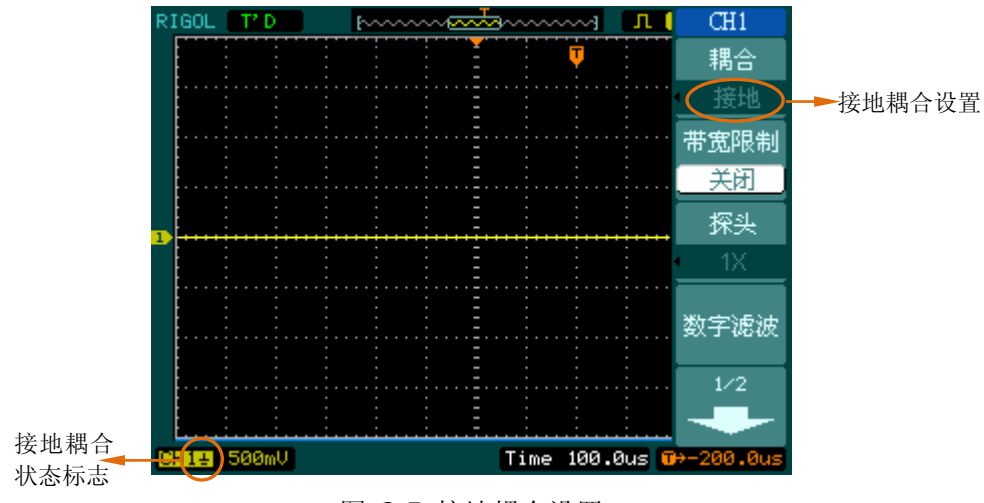

图 2-5 接地耦合设置

#### **2.** 通道带宽限制设置

以 CH1 为例, 被测信号是一含有高频振荡的脉冲信号。

按 CH1 → 带宽限制 → 关闭, 设置带宽限制为关闭状态。此时, 被测信号含有 的高频分量可以通过。波形显示如下图所示。

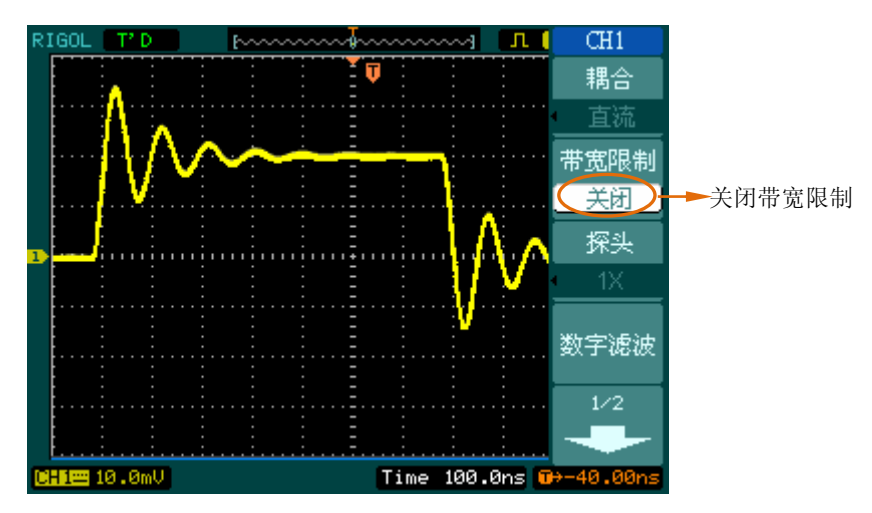

图 2-6 关闭带宽限制

按 CH1 → 带宽限制 → 打开, 设置带宽限制为打开状态。此时, 被测信号含有 的大于 20MHz 的高频分量被阻隔。波形显示如下图所示。

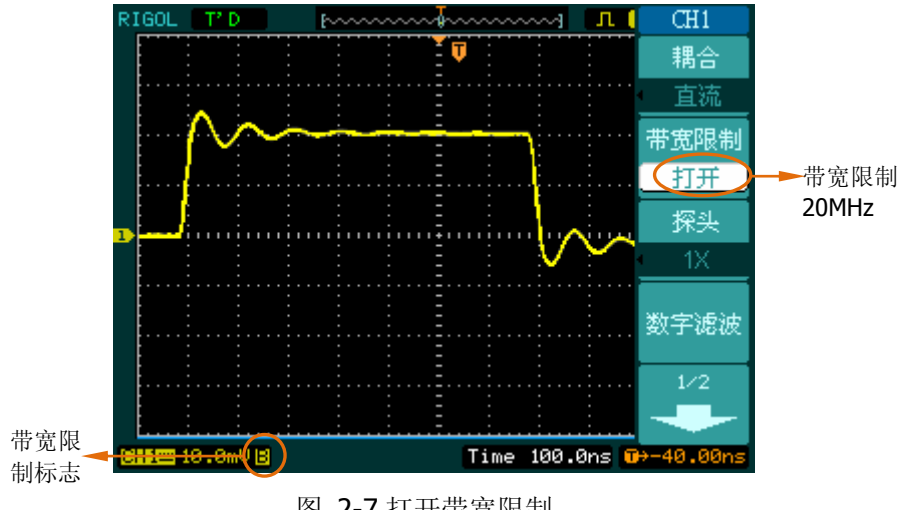

图 2-7 打开带宽限制

### **3.** 探头衰减比例设置

为了配合探头的衰减系数,需要在通道操作菜单中调整相应的探头衰减系数。如 探头衰减系数为 10:1,示波器的探头菜单也应设置成 10X,以避免显示的档位信 息和测量的数据发生错误。

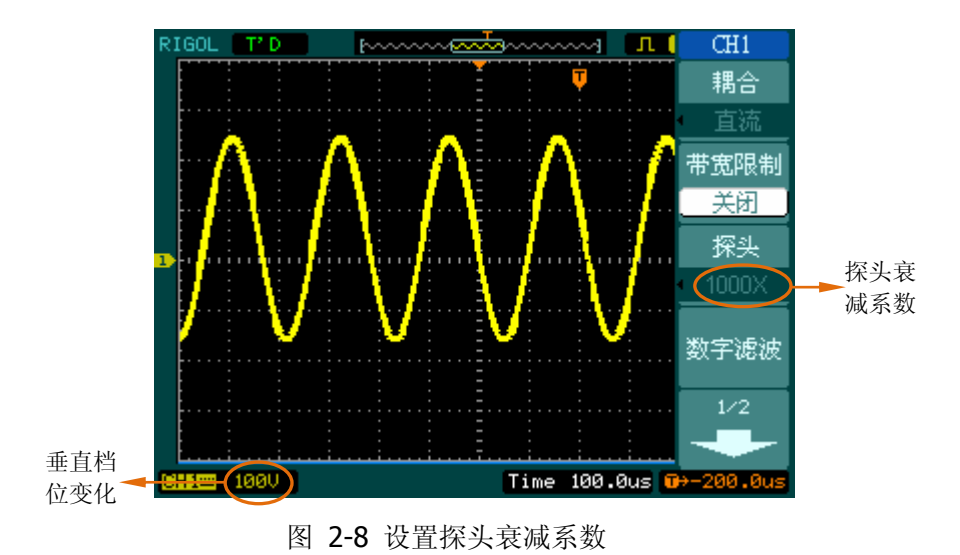

下图所示为应用 1000:1 探头时的设置及垂直档位的状态显示。

表 2-4 探头衰减系数

| 探头衰减系数 | 对应菜单设置          |
|--------|-----------------|
| 1:1    | 1X              |
| 5:1    | 5X              |
| 10:1   | 10 <sub>X</sub> |
| 50:1   | 50X             |
| 100:1  | 100X            |
| 500:1  | 500X            |
| 1000:1 | 1000X           |

### **4.** 数字滤波设置

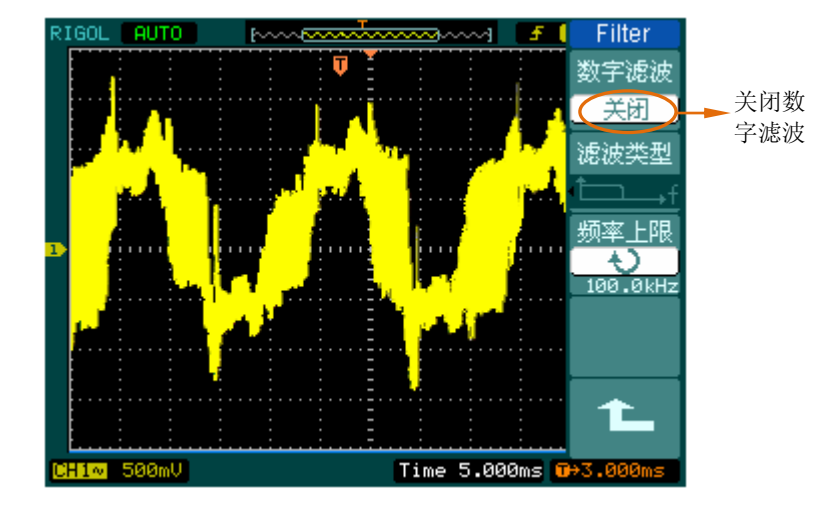

按 CH1 → 数字滤波,系统显示 Filter 数字滤波功能菜单,如下图所示。

#### 图 2-9 关闭数字滤波

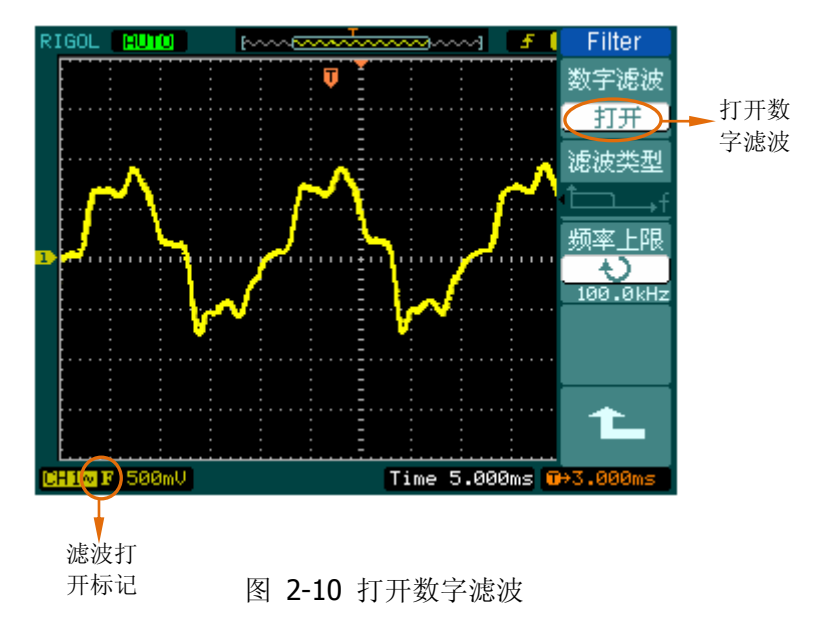

转动多功能旋钮(<)该置滤波类型、频率上限和下限,以设定滤波器的带宽范围, 说明参见表 2-5。

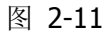

表 2-5 数字滤波功能菜单说明

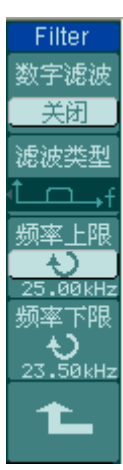

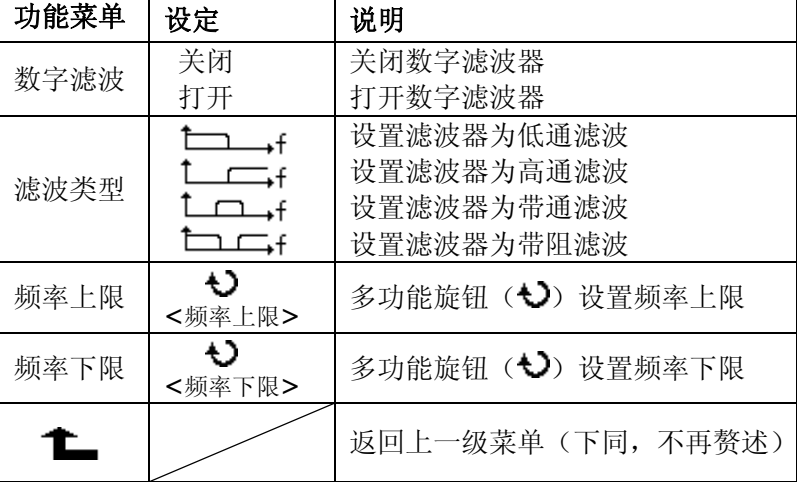
### **5.** 档位调节设置

垂直档位调节分为粗调和微调两种模式。档位的调节范围为 1mV/div~10V/div。 其中, 粗调是以 1-2-5 方式调节垂直档位, 即以 1mV/div、2mV/div、5mV/div、 10mV/div……10V/div 方式步进。

微调是指在当前垂直档位范围内进一步调整。如果输入的波形幅度在当前档位略 大于满刻度,而应用下一档位波形显示幅度稍低,可以应用微调改善波形显示幅 度,以利于观察信号细节。

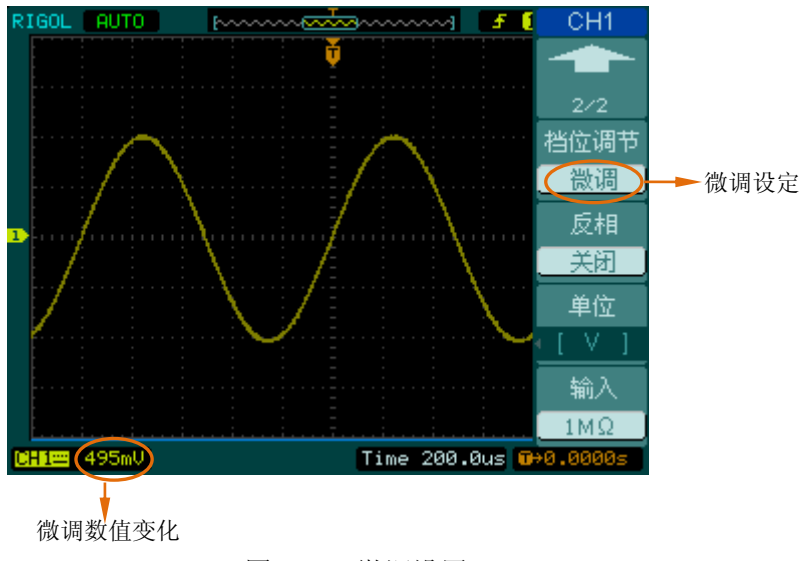

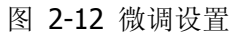

### 操作技巧

切换粗调/微调不但可以通过此菜单操作,更可以通过按下垂直 ©SCALE 旋 钮作为设置输入通道的粗调/微调状态的快捷键。

### **6.** 波形反相设置

波形反相: 显示的信号相对地电位翻转 180 度。

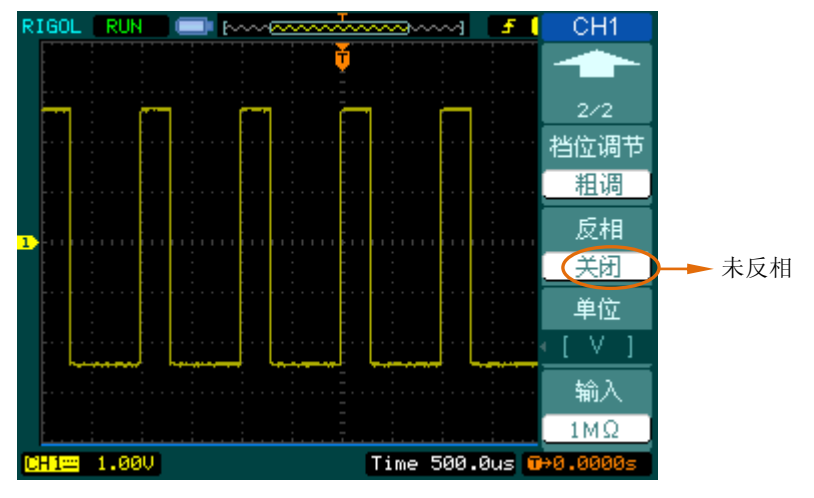

图 2-13 未反相的波形

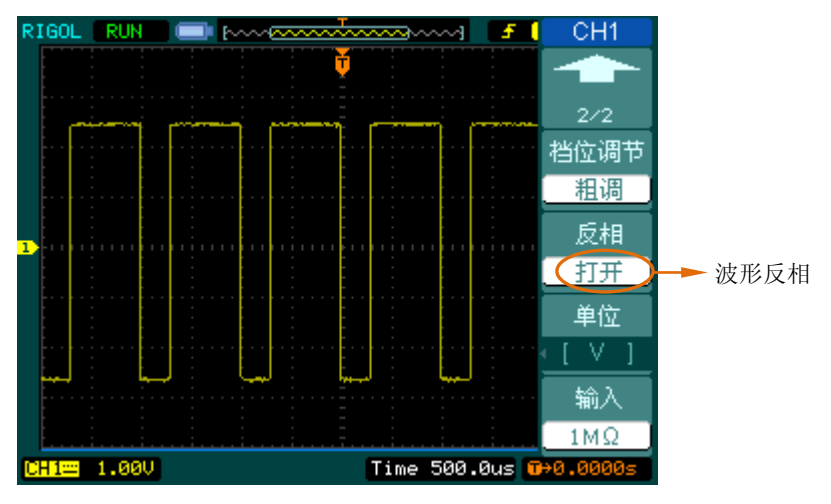

图 2-14 反相的波形

# 数学运算

数学运算(MATH)功能可显示 CH1 和 CH2 波形相加、相减、相乘以及 FFT 运算的结 果。其结果同样可以通过栅格或游标进行测量。

按 MATH 键, 弹出数学运算菜单, 屏幕左下方同时出现"Math"标识。下图所示波 形中,黄色为 CH1 波形,蓝色为 CH2 波形,紫色为通道波形相加后的结果。

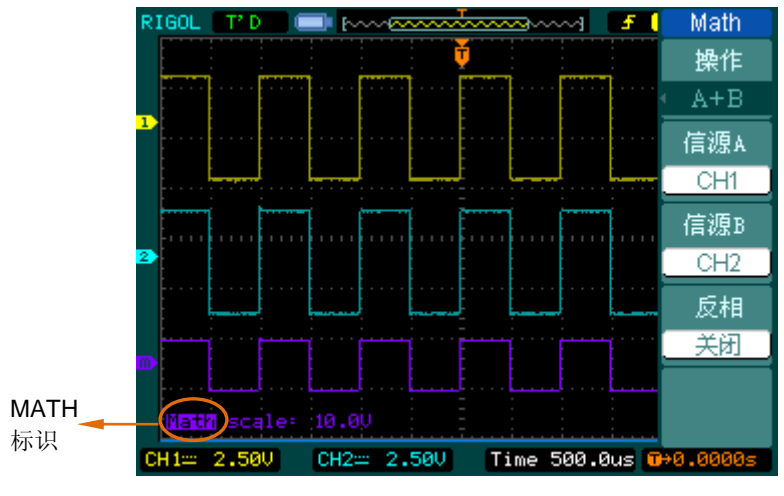

图 2-15 数学运算功能

图 2-16 表 2-6 数学运算功能菜单说明

| Math |
|------|
| 操作   |
| A+B  |
| 信源A  |
| CH1  |
| 信源B  |
| CH2  |
| 反相   |
| 关闭   |
|      |
|      |

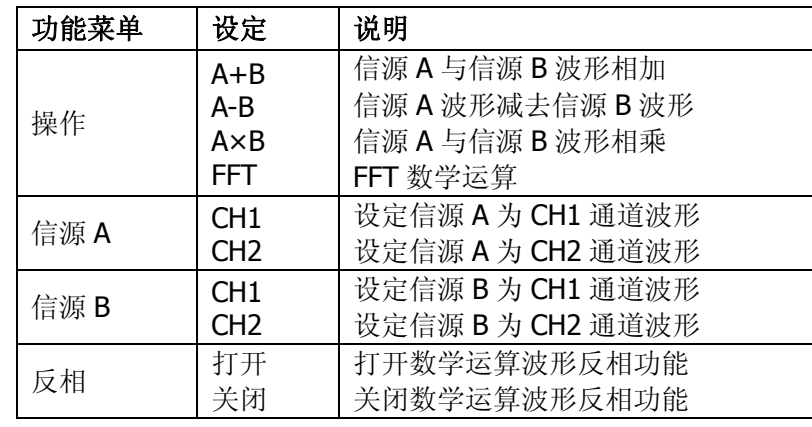

### **1. FFT** 频谱分析

FFT(快速傅立叶变换)数学运算可将时域(YT)信号转换成频域信号。使用 FFT 可以方便地观察下列类型的信号:

- 测量系统中谐波含量和失真
- 直流中的噪声特性
- 分析振动

按 MATH → 操作 → FFT, 进入 FFT 设置菜单:

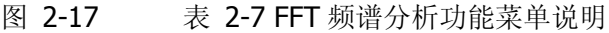

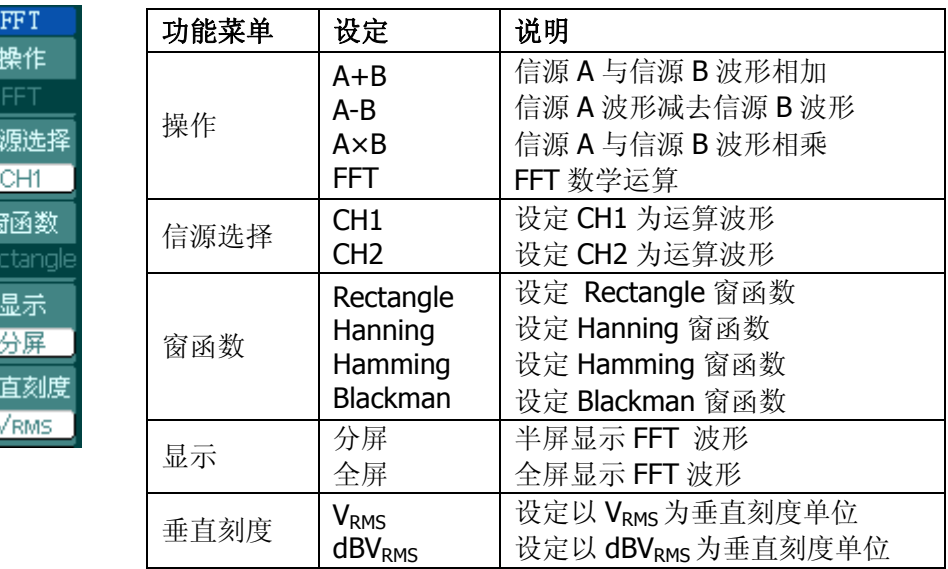

### **FFT** 操作技巧

具有直流成分或偏差的信号会导致 FFT 波形成分的错误或偏差。为减少直流 成分可以选择 交流 耦合方式。

为减少重复或单次脉冲事件的随机噪声以及混叠频率成分,可设置示波器的 获取模式为 平均获取 方式。

如果在一个大的动态范围内显示 FFT 波形, 建议使用 dBVRMS 垂直刻度。dB 刻度应用对数方式显示垂直幅度大小。

### **2.** 选择 **FFT** 窗口

在假设 YT 波形是不断重复的条件下,示波器对有限长度的时间记录,并进行 FFT 变换。这样,当周期为整数时,YT 波形在开始和结束处波形的幅值相同,波形不 会产生中断。但是,若 YT 波形的周期为非整数时,就会引起波形开始和结束处 的波形幅值不同,从而使连接处产生高频瞬态中断。在频域中,这种效应称为泄 漏。因此,为避免泄漏的产生,在原波形上需乘以一个窗函数,强制波形开始和 结束处的幅值为 0。

DS1000CA 提供 4 种 FFT 窗函数,每种窗函数的特点及适合测量的波形不同。需 根据所测量的波形及其特点进行选择,参见下表:

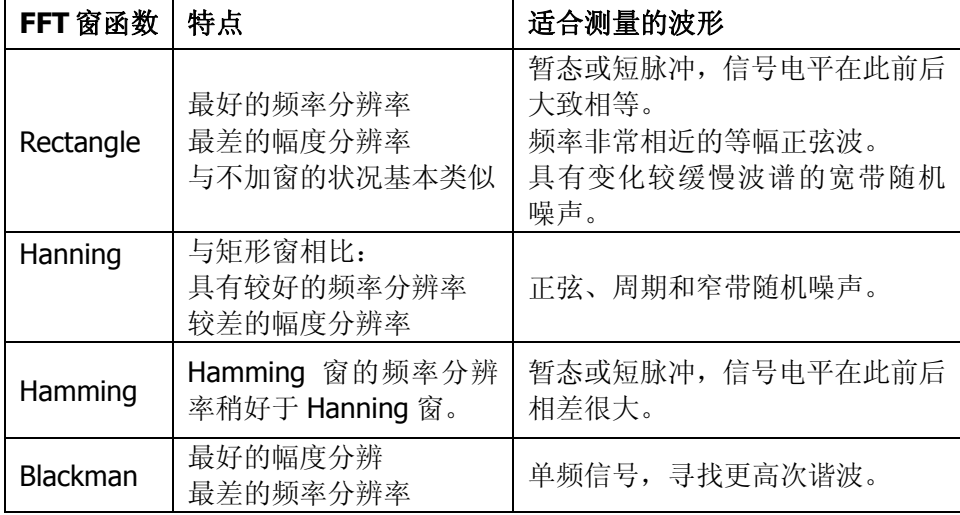

表 2-8 FFT 窗函数菜单说明

### 名词解释

**FFT** 分辨率:定义为采样率与运算点的商。当运算点数固定时,采样率越低, FFT 分辨率就越好。

奈奎斯特频率:对最高频率量为 F 的波形,必须使用至少 2F 的采样率才能重 建原波形。它也被称为奈奎斯特判则,这里, F 是奈奎斯特频率, 而 2F 是奈 奎斯特率。

# 参考波形

REF.

 $CH1$ 存储位置 内部

保存

异入/导出

复位

实际测试过程中, 使用 DS1000CA 示波器测量观察有关组件的波形时, 可以通过比较 所测波形和参考波形样板,从而判断故障原因。此方法在具有详尽电路工作点参考波 形条件下尤为适用。

按 REF 键, 弹出参考波形菜单。存储位置不同, 菜单显示也不同, 如下图所示:

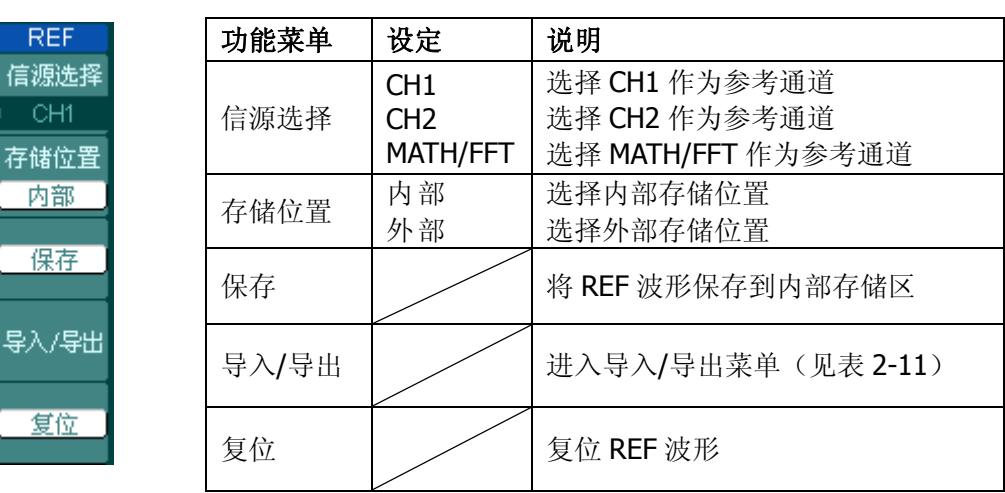

**REF** 信源选择 CH1 存储位置 外部 保存 导入 复位

图 2-19 表 2-10 选择外部存储位置时

图 2-18 表 2-9 选择内部存储位置时

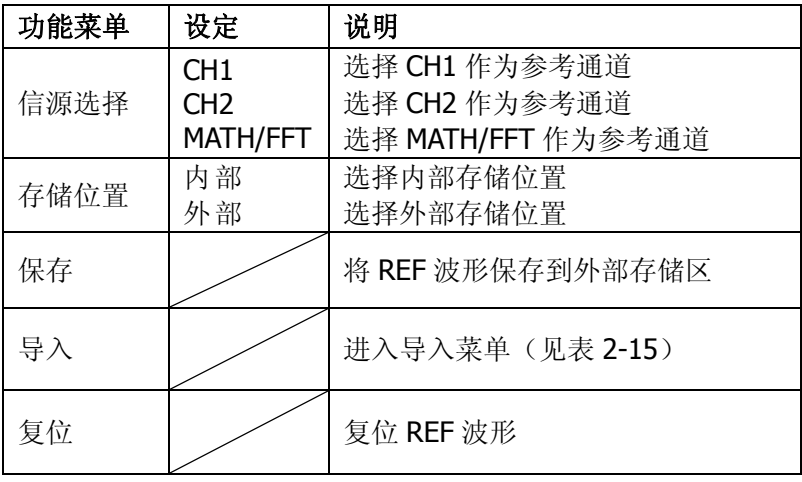

### **1.** 导入**/**导出操作

接入外部存储器,并选择内部存储位置后, 按 REF → 导入/导出, 进入下图所示 界面。

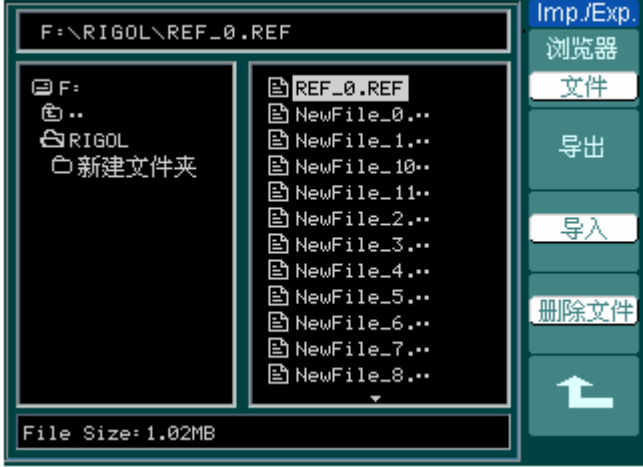

图 2-20 导入/导出界面

| Imp./Exp.       | 功能菜单 | 设定             | 说明                                       |
|-----------------|------|----------------|------------------------------------------|
| 浏览器<br>文件<br>导出 | 浏览器  | 路径<br>目录<br>文件 | 切换文件系统显示的路径、目录和<br>文件                    |
| 导入              | 导出   |                | 将用户保存到内部存储区的 REF 文<br>件导出到外部存储器中(见表2-12) |
| 除立件             | 导入   |                | 将外部存储器中的 REF 文件导入到<br>仪器内部存储区            |
|                 | 删除文件 |                | 删除选定的文件                                  |

图 2-21 表 2-11 导入/导出菜单说明

## **2.** 导出操作

接入外部存储器,并选择内部存储位置后,按 REF → 导入/导出 → 导出,进入 下图所示界面。

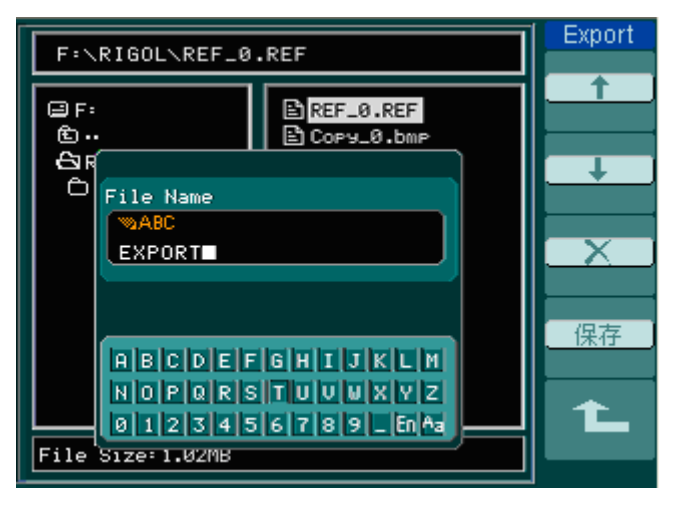

图 2-22 导出界面

图 2-23 表 2-12 导出菜单说明

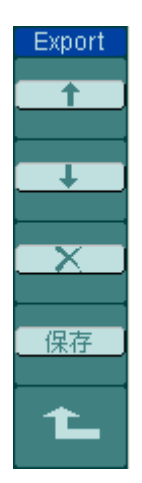

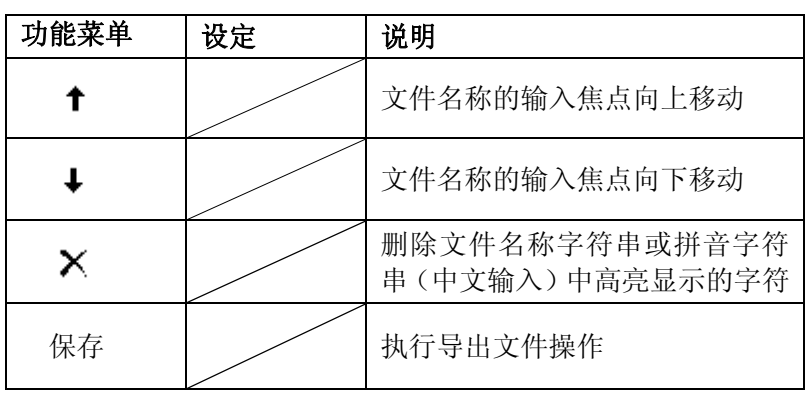

## **3.** 保存到外部存储区操作

接入外部存储器,并选择外部存储位置后,按 REF → 保存,进入下图所示界面。

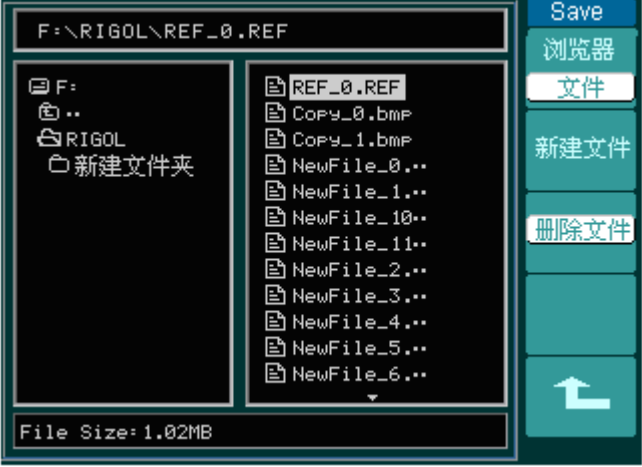

图 2-24 保存界面

图 2-25 表 2-13 保存菜单说明

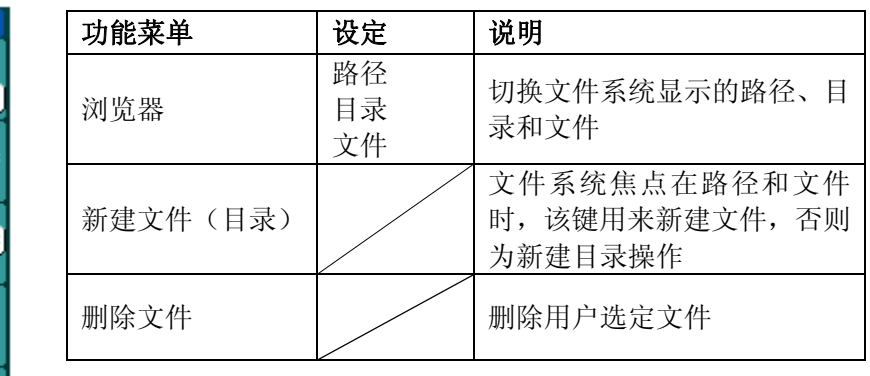

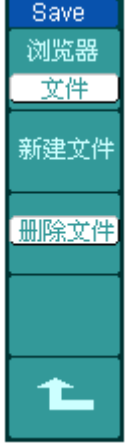

### **4.** 新建文件(文件夹)操作

接入外部存储器,并选择外部存储位置后, 按 REF → 保存 → 新建文件(或 新 建目录),进入新建文件设置/新建目录设置界面。

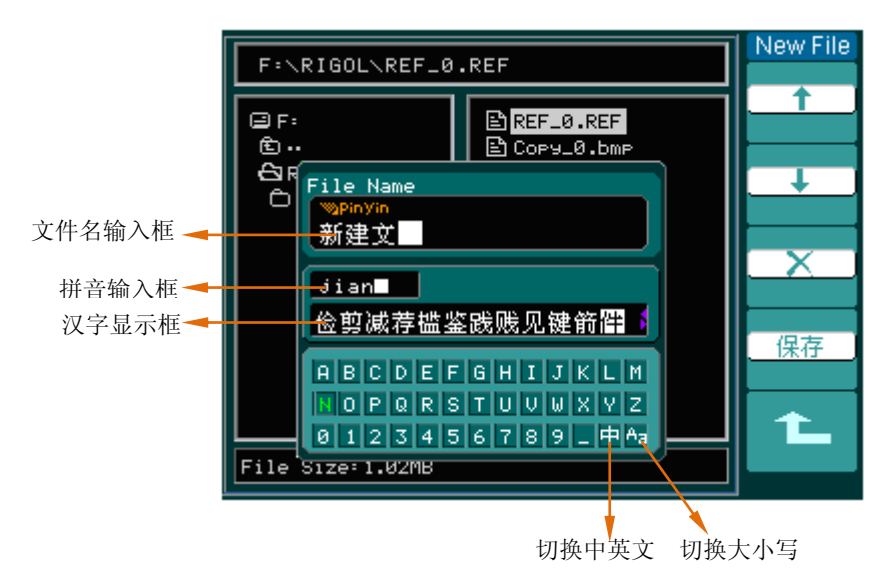

图 2-26 新建文件设置界面

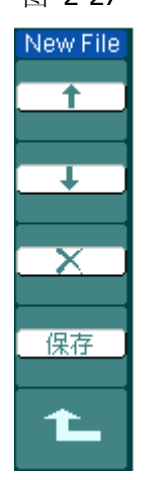

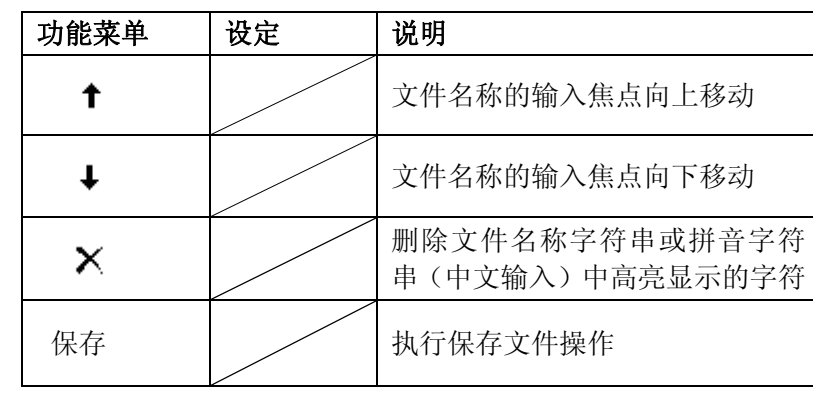

图 2-27 表 2-14 新建文件菜单说明

## **5.** 导入操作

接入外部存储器,并选择外部存储位置后, 按 REF → 导入 进入下图所示界面。

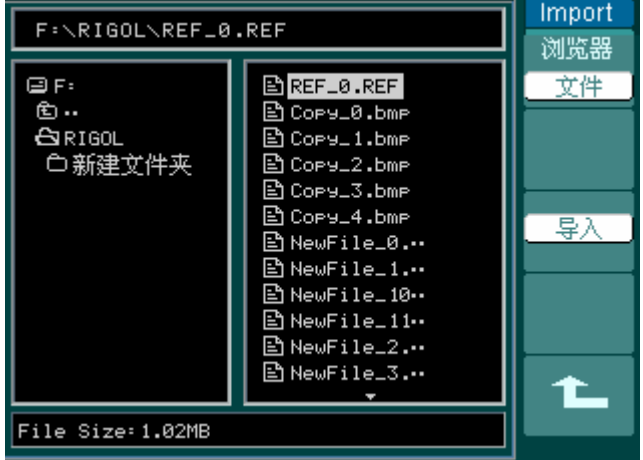

图 2-28 导入操作界面

图 2-29 表 2-15 导入菜单说明

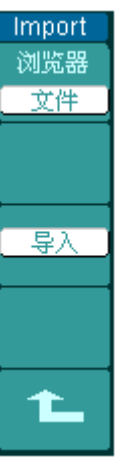

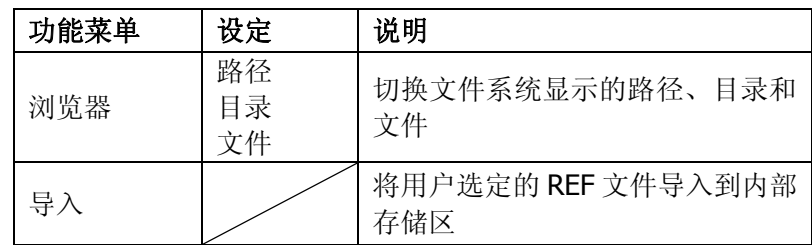

### **6.** 参考波形显示

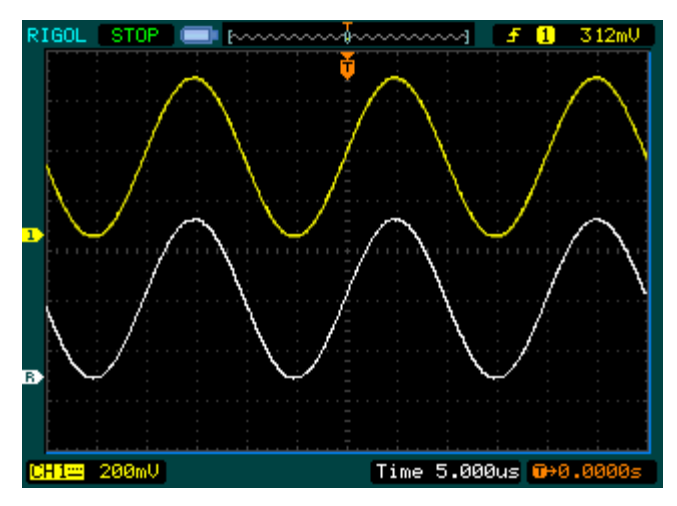

图 2-30 参考波形显示

### 操作说明:

- 1. 按下REF 键,弹出参考波形菜单。
- 2. 按 1 号菜单操作键选择参考波形的信源为 CH1、CH2 或 MATH/FFT。
- 3. 旋转垂直©POSITION和垂直©SCALE旋钮调整参考波形的垂直位置和档位至 适合的位置。
- 4. 按 2 号菜单操作键选择波形参考的存储位置。
- 5. 按 3 号菜单操作键保存当前屏幕波形到内部或外部存储区作为波形参考。
- 注意: 水平时基为X-Y模式时, REF功能不可用。

# 设置水平系统

按 MENU 进入水平系统设置菜单。

图 2-31 表 2-16 操作菜单说明

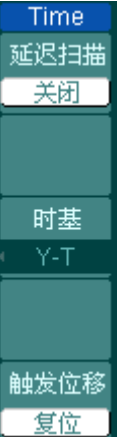

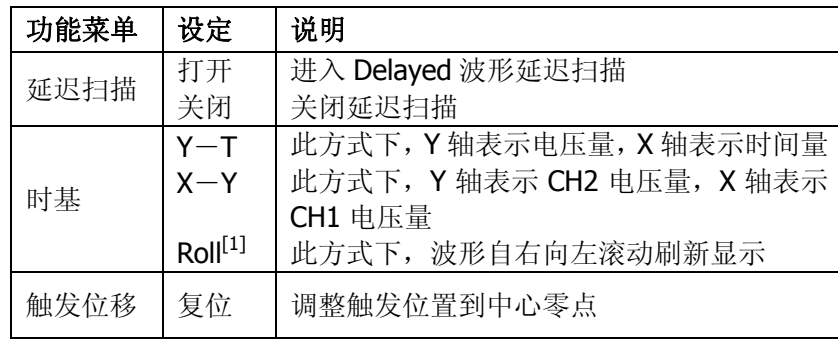

### 注:

[1] 滚动模式中,波形水平位移和触发控制不起作用。一旦设置滚动 模式,时基控制设定必须在 500ms/div 或更慢的水平时基下。

### 名词解释

慢扫描模式: 当水平时基控制设定在 50 ms/div 或更慢, 仪器进入慢扫描采 样方式。在此方式下,示波器先行采集触发点左侧的数据,然后等待触发, 在触发发生后继续完成触发点右侧波形。应用慢扫描模式观察低频信号时, 建议将通道耦合设置成 直流。

### 旋钮的使用

使用水平控制钮可改变水平刻度(时基)、触发在内存中的水平位置(触发位移)。屏 幕水平方向上的中点是波形的时间参考点。改变水平刻度会导致波形相对屏幕中心扩 张或收缩。水平位置改变波形相对于触发点的位置。

- 1. 水平©POSITION 旋钮用于调整通道波形(包括 MATH)的水平位置。该旋钮的 解析度根据时基的改变而变化。按下此旋钮可以使触发位置立即回到屏幕中心。
- 2. 水平©SCALE旋钮用于调整主时基或延迟扫描(Delayed)时基,即秒/格(s/div)。 当延迟扫描打开时,通过改变水平 ©SCALE 旋钮可改变延迟扫描时基,从而改 变窗口宽度。请参见"延迟扫描"部分的介绍。

# 延迟扫描

延迟扫描用来放大一段波形,以便查看图像细节。延迟扫描时基设定不能慢于主时基 的设定。

按水平 MENU → 延迟扫描 → 打开, 或直接按下水平 ◎SCALE 旋钮打开延迟扫描 功能,波形显示如下图所示:

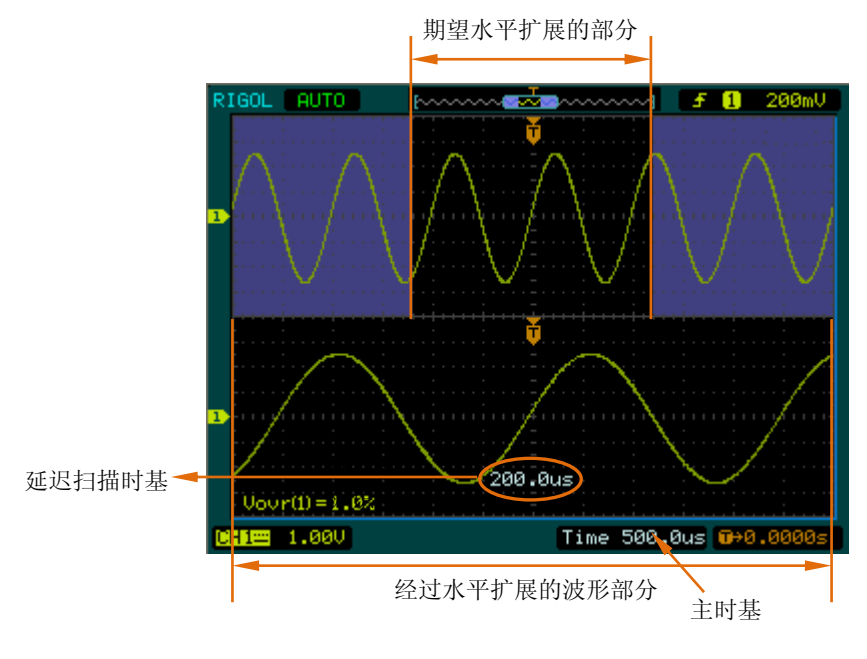

图 2-32 延迟扫描界面

延迟扫描界面包括两个显示区域。

### 上半部分:

显示的是原波形。其中,未被半透明蓝色覆盖的区域是期望被水平扩展的波形部分。 此区域可以通过转动水平 ©POSITION 旋钮左右移动, 或转动水平 ©SCALE 旋钮扩 大和减小选择区域。

### 下半部分:

选定的是原波形区域经过水平扩展的波形。值得注意的是,延迟时基相对于主时基提 高了分辨率(如上图所示)。由于整个下半部分显示的波形对应于上半部分选定的区 域, 因此转动水平 ③SCALE 旋钮减小选择区域可以提高延迟时基, 即提高了波形的 水平扩展倍数。

# **X-Y** 方式

此方式只适用于 CH1 和 CH2 同时选定的情况。选择 X-Y 显示方式以后,水平轴上显 示 CH1 电压, 垂直轴上显示 CH2 电压。

按水平  $\overline{\text{MENU}} \rightarrow \text{N+Y}$ , 设置时基方式为 X-Y 模式。

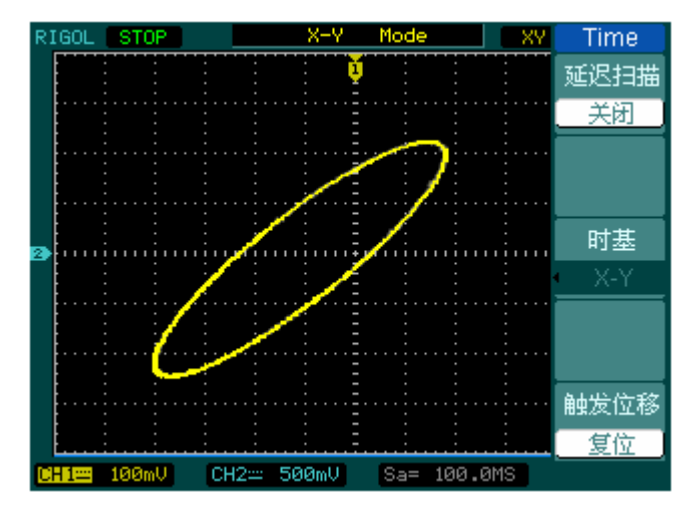

图 2-33 X-Y 显示方式

示波器在正常 Y-T 方式下可应用任意采样速率捕获波形(单通道最高 2GSa/s, 双通道 最高 1GSa/s)。在 X-Y 方式下最高采样率是 500MSa/s。一般情况下, 将采样率适当降 低,可以得到较好显示效果的李沙育图形。

以下功能在 X-Y 显示方式中不起作用:

- 光标测量模式
- 通过/失败测试
- 参考或数学运算波形
- 延迟扫描(Delayed)
- 矢量显示类型
- 水平 ◎POSITION 旋钮
- 触发控制

# 设置触发系统

触发决定了示波器何时开始采集数据和显示波形。一旦触发被正确设定,它可以将不 稳定的波形显示转换成有意义的波形。

示波器在开始采集数据时,先收集足够的数据用来在触发点的左方画出波形。在等待 触发条件发生的同时连续地采集数据。当检测到触发后,示波器连续地采集足够的数 据以在触发点的右方画出波形。

按 MENU 键进入触发系统设置界面。

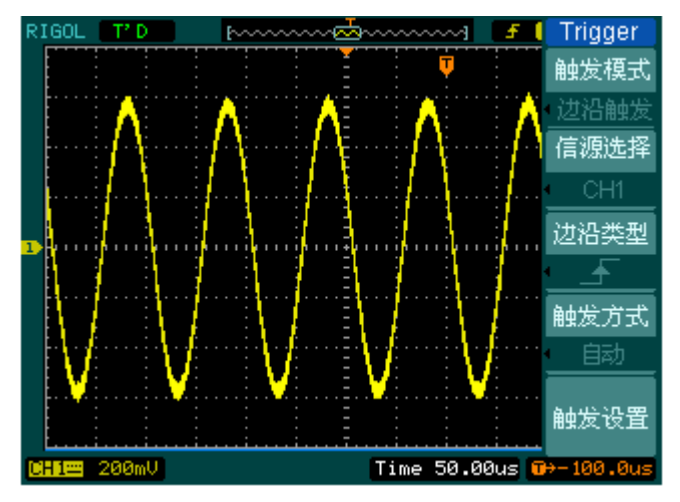

图 2-34 触发系统设置界面

DS1000CA 提供 5 种触发模式: 边沿、脉宽、斜率、视频和交替触发。

边沿触发: 当触发输入沿给定方向通过某一给定电平时,边沿触发发生。

脉宽触发:设定一定的脉宽条件捕捉特定脉冲。

视频触发: 对标准视频信号进行场或行视频触发。

斜率触发: 根据信号的上升或下降速率进行触发。

交替触发:稳定触发不同步信号。

下面分别对每种触发的菜单设置进行说明。

# 边沿触发

边沿触发是在输入信号边沿的触发阈值上进行触发。选取"边沿触发"类型,即在输 入信号的上升沿、下降沿或上升和下降沿处触发。

按触发 MENU → 触发模式 → 边沿触发, 进入下图所示设置菜单:

| <b>Trigger</b>                        | 功能菜单 | 设定                                                              | 说明                                                                                                    |
|---------------------------------------|------|-----------------------------------------------------------------|----------------------------------------------------------------------------------------------------|
| 触发模式<br>边沿触发<br>信源选择                  | 触发模式 | 边沿触发                                                            | 设定触发模式 (5种类型)                                                                                            |
| CH <sub>1</sub><br>边沿类型<br>触发方式<br>自动 | 信源选择 | CH <sub>1</sub><br>CH <sub>2</sub><br><b>EXT</b><br>EXT/5<br>市电 | 设置 CH1 作为信源触发信号<br>设置 CH2 作为信源触发信号<br>设置外触发输入通道作为信源触发信号<br>设置外触发源除以5作为信源触发信号,扩<br>展外触发电平范围<br>设置市电作为触发信号 |
| 触发设置                                  | 边沿类型 | ₹<br>tŧ                                                         | 设置在信号上升边沿触发<br>设置在信号下降边沿触发<br>设置在信号上升沿和下降沿触发                                                             |
|                                       | 触发方式 | 自动<br>普通<br>单次                                                  | 在没有检测到触发条件下也能采集波形<br>只有满足触发条件时才能采集波形<br>检测到一次触发时采集一次波形,然后停止                                              |
|                                       | 触发设置 |                                                                 | 进入触发设置菜单, 详细说明见表 2-32                                                                                    |

图 2-35 表 2-17 边沿触发设置菜单

# 脉宽触发

Trigger

脉宽触发 信源选择  $CH1$ 脉冲条件 ⊩⊱ञ 脉宽设

> 1.00us  $1/2$

脉宽触发是根据脉冲宽度来确定触发时刻的。您可以通过设定脉宽条件来捕捉异常脉 冲。

按触发 MENU → 触发模式 → 脉宽触发, 进入下图所示设置菜单:

功能菜单 设定 刘说明

图 2-36 表 2-18 脉宽触发设置菜单(第一页)

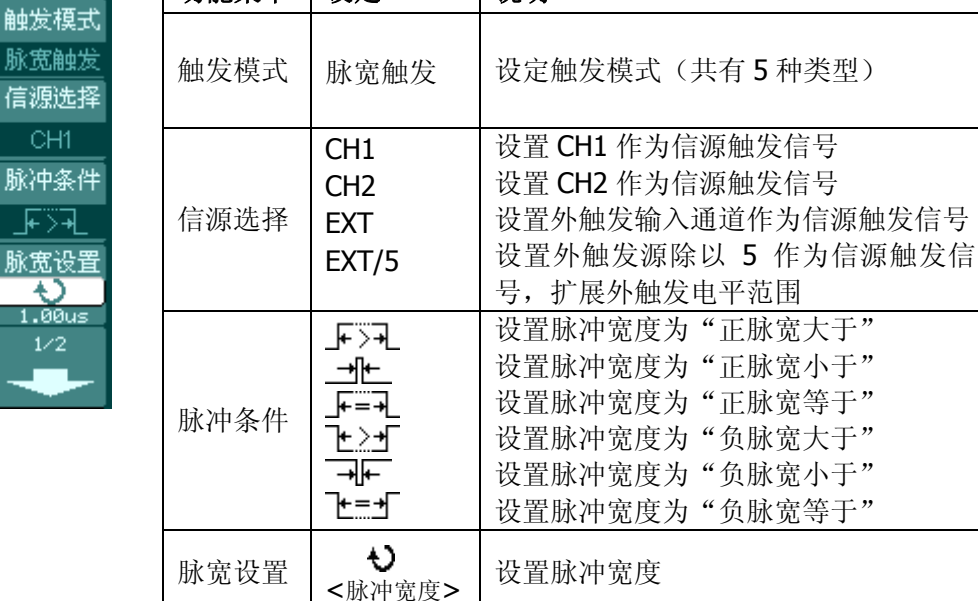

图 2-37 表 2-19 脉宽触发设置菜单(第二页)

**Trigger** -0  $2/2$ 触发方式 自动 触发设置

功能菜单 | 设定 | 说明 触发方式 自动 普通 单次 在没有检测到触发条件下也能采集波形 只有满足触发条件时才能采集波形 检测到一次触发时采集一次波形,然后停止 触发设置 | / 出入触发设置菜单, 详细说明见表 2-32

注: 脉冲宽度调节范围为 20ns~10s。在信号满足设定条件时, 将触 发采样。

# 视频触发

Trig ٣

撤 -4  $\overline{N_0}$ 视频  $\overline{N}$ 触发 Ë

触发设置

选择视频触发以后,即可在 NTSC 或 PAL/SECAM 标准视频信号的场或行上触发。触 发耦合预设为 直流。

按触发 MENU → 触发模式 → 视频触发, 进入下图所示设置菜单:

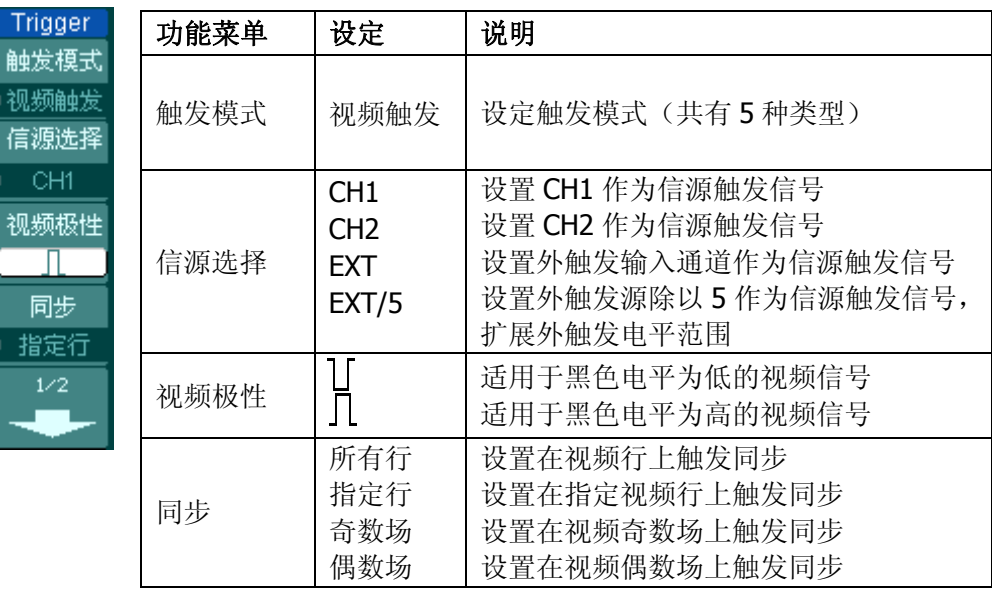

图 2-38 表 2-20 视频触发设置菜单(第一页)

图 2-39 表 2-21 视频触发设置菜单(第二页,同步为指定行)

| ger                            | 功能菜单 | 设定                       | 说明                                                          |
|--------------------------------|------|--------------------------|-------------------------------------------------------------|
| $\mathbf{2}^{\mathsf{r}}$<br>茚 | 视频标准 | PAL/SECAM<br><b>NTSC</b> | 设置同步和计数选择视频标准                                               |
| 标准                             | 触发方式 | 的动<br>普通<br>单次           | 在没有检测到触发条件下也能采集波形<br>只有满足触发条件时才能采集波形<br>检测到一次触发时采集一次波形,然后停止 |
| $\overline{\text{sc}}$<br>方式   | 触发设置 |                          | 进入触发设置菜单,详细说明见表 2-33                                        |
| 动                              |      |                          |                                                             |

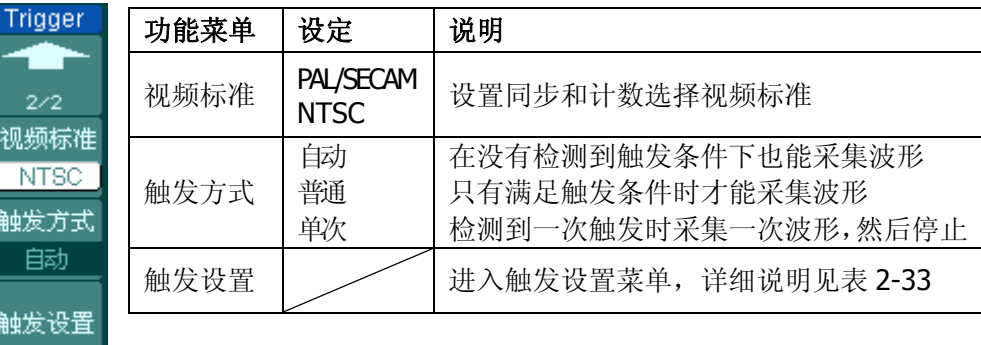

图 2-40 表 2-22 视频触发设置菜单(第二页,同步为非指定行)

## 要点说明

同步脉冲: 当选择"正极性"时,触发发生在负向同步脉冲上。当选择"负 极性"时,触发发生在正向同步脉冲上。

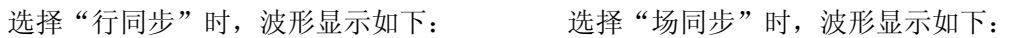

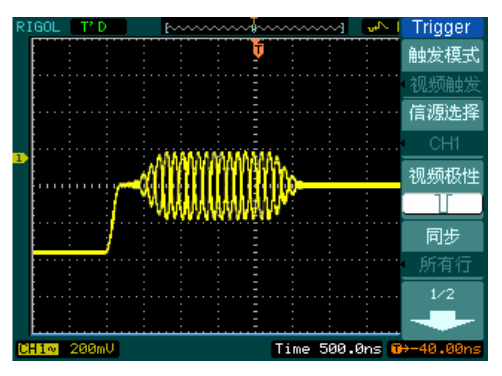

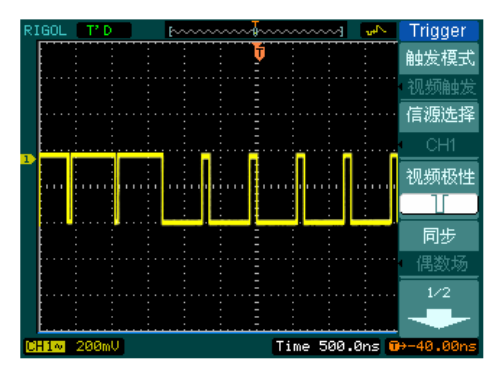

图 2-41 视频触发: 行同步 四十二十四 图 2-42 视频触发: 场同步

# 斜率触发

斜率触发是把示波器设置为对指定时间的正斜率或负斜率触发。

按触发 MENU → 触发模式 → 斜率触发, 进入下图所示设置菜单:

图 2-43 表 2-23 斜率触发设置菜单(第一页)

| Trigger                                     | 功能菜单 | 设定                                                        | 说明                                                                                                    |
|---------------------------------------------|------|-----------------------------------------------------------|----------------------------------------------------------------------------------------------------|
| 触发模式。<br>斜率触发<br>信源选择                       | 触发模式 | 视频触发                                                      | 设定触发模式(共有5种类型)                                                                                           |
| CH <sub>1</sub><br>斜率条件<br>玉杆<br>时间设置<br>ł) | 信源选择 | CH <sub>1</sub><br>CH <sub>2</sub><br><b>EXT</b><br>EXT/5 | 设置 CH1 作为信源触发信号<br>设置 CH2 作为信源触发信号<br>设置外触发输入通道作为信源触发信号<br>设置外触发源除以5作为信源触发信号,<br>扩展外触发电平范围               |
| 1.00us<br>1/2                               | 斜率条件 | শৃ⊬<br>₩⊬<br>∱∱<br>氷土<br>ৰ⊬∟<br>恍                         | 设置斜率条件为"正斜率大于"<br>设置斜率条件为"正斜率小于"<br>设置斜率条件为"正斜率等于"<br>设置斜率条件为"负斜率大于"<br>设置斜率条件为"负斜率小于"<br>设置斜率条件为"负斜率等于" |
|                                             | 时间设置 | Đ<br><设置时间>                                               | 设置斜率时间                                                                                                   |

图 2-44 表 2-24 斜率触发设置菜单(第二页)

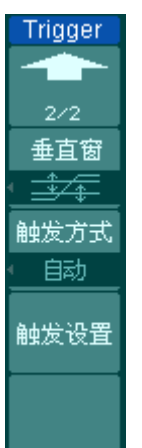

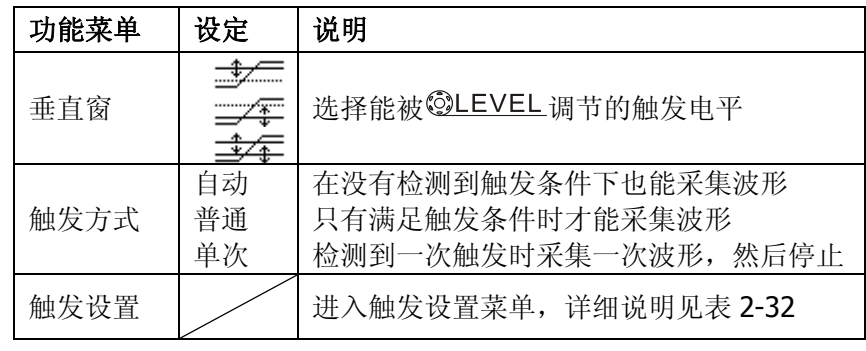

注: 斜率时间设置范围为 20ns~10s。在信号满足设定条件时, 将触发 采样。可选择 @LEVEL 键调节 LEVEL A, LEVEL B, 或同时调节 LEVEL A 和 LEVEL B。

# 交替触发

交替触发模式中,触发信号来自于两个垂直通道,此方式可用于同时观察两路不相关 信号。您可在该菜单中为两个垂直通道选择不同的触发类型,可选类型有边沿触发、 脉宽触发、斜率触发和视频触发,两通道的触发电平等信息显示于屏幕右上角。

按触发 MENU → 触发模式 → 交替触发, 得到下图所示设置菜单:

| Trigger                           | 功能菜单 | 设定                                 | 说明                                           |
|-----------------------------------|------|------------------------------------|----------------------------------------------|
| 触发模式<br>交替触发                      | 触发模式 | 交替触发                               | 设定触发模式(共有5种类型)                               |
| 通道选择。<br>CH <sub>1</sub><br> 触发类型 | 通道选择 | CH <sub>1</sub><br>CH <sub>2</sub> | 设置 CH1 的触发类型等信息<br>设置 CH2 的触发类型等信息           |
| 边沿触发<br>边沿类型                      | 触发类型 | 边沿触发                               | 设置垂直通道的触发类型为边沿触发                             |
| 触发设置                              | 边沿类型 | ≛<br>↴<br>Ťŧ                       | 设置在信号上升边沿触发<br>设置在信号下降边沿触发<br>设置在信号上升和下降边沿触发 |
|                                   | 触发设置 |                                    | 进入触发设置菜单,详细说明见表 2-32                         |

图 2-45 表 2-25 交替触发设置菜单(触发类型为边沿触发)

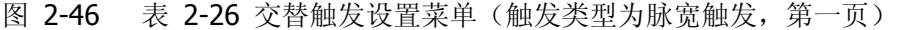

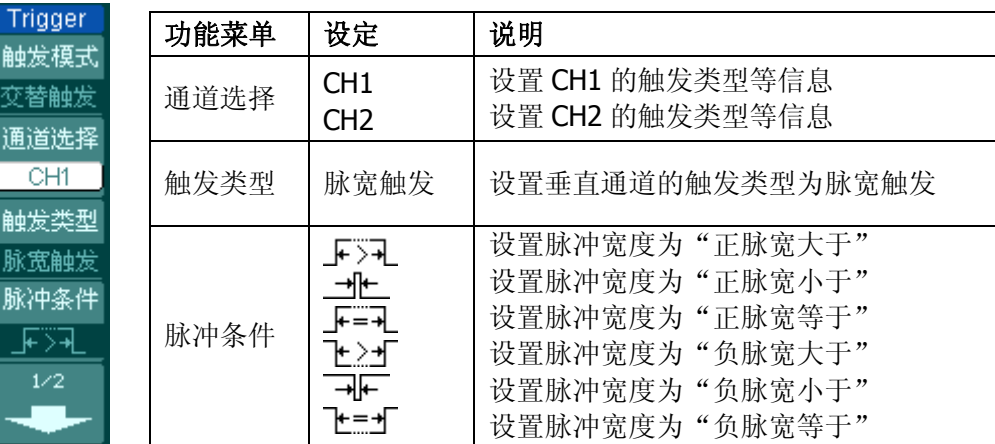

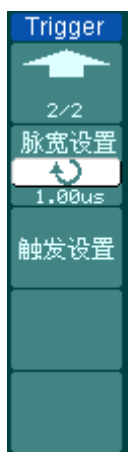

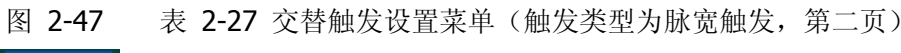

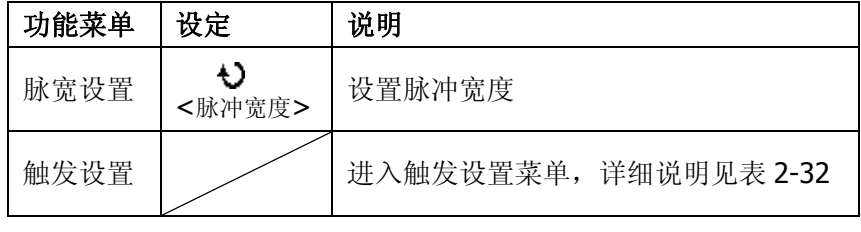

Trigger

触发模式 交替触发 通道选择  $CH1$ 触发类型 斜率触发 斜率条件 非  $1/2$ 

图 2-48 表 2-28 交替触发设置菜单(触发类型为斜率触发,第一页)

| 功能菜单 | 设定                                 | 说明                                                                                                    |  |
|------|------------------------------------|----------------------------------------------------------------------------------------------------|--|
| 通道选择 | CH <sub>1</sub><br>CH <sub>2</sub> | 设置 CH1 的触发类型等信息<br>设置 CH2 的触发类型等信息                                                                       |  |
| 触发类型 | 斜率触发                               | 设置垂直通道的触发类型为斜率触发                                                                                         |  |
| 斜率条件 | শ>⊬<br>+াং†−                       | 设置斜率条件为"正斜率大于"<br>设置斜率条件为"正斜率小于"<br>设置斜率条件为"正斜率等于"<br>设置斜率条件为"负斜率大于"<br>设置斜率条件为"负斜率小于"<br>设置斜率条件为"负斜率等于" |  |

图 2-49 表 2-29 交替触发设置菜单(触发类型为斜率触发,第二页)

| Trigger |
|---------|
|         |
| 272     |
| 时间设置    |
|         |
| 30us    |
| 垂百爾     |
|         |
| 触发设置    |
|         |
|         |
|         |

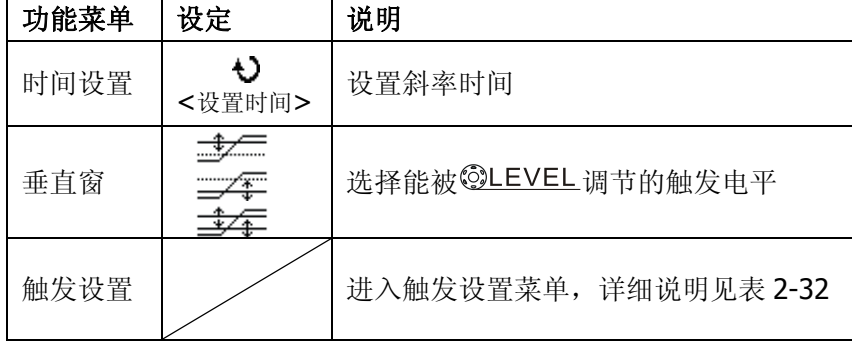

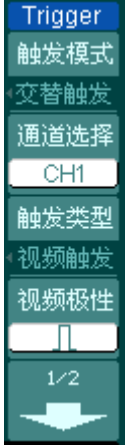

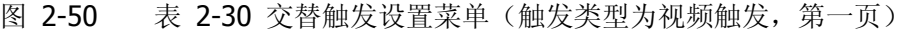

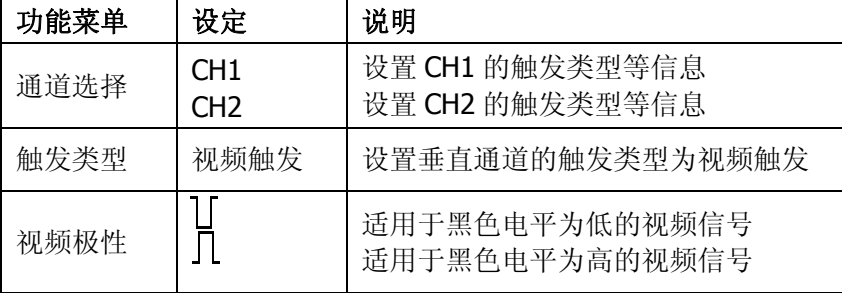

图 2-51 表 2-31 交替触发设置菜单(触发类型为视频触发,第二页)

| Trigger                 | 功能菜单 | 设定                       | 说明                                                             |
|-------------------------|------|--------------------------|----------------------------------------------------------------|
| 2 F<br>2/2<br>同步<br>指定行 | 同步   | 所有行<br>指定行<br>奇数场<br>偶数场 | 设置在视频行上触发同步<br>设置在指定视频行上触发同步<br>设置在视频奇数场上触发同步<br>设置在视频偶数场上触发同步 |
| 指定行<br>€<br>No.1        | 指定行  | ♦<br><行数设置>              | 设置同步的指定行数                                                      |
| 视频标准<br><b>NTSC</b>     | 视频标准 | PAL/SECAM<br><b>NTSC</b> | 设置同步和计数选择视频标准                                                  |
| 触发设置                    | 触发设置 |                          | 进入触发设置菜单,详细说明见表 2-33                                           |

# 触发设置

 $\frac{1}{6.40}$ 触发释抑  $\frac{1}{\frac{1}{500}}$ 触发释抑

复位

t

进入触发设置菜单,您可对触发的相关选项进行设置。选择不同的触发方式,可设置 的触发选项有所不同。边沿、脉宽、斜率触发时,可对耦合、灵敏度、触发释抑制进 行设置;视频触发时,可对灵敏度及触发释抑设置;交替触发时,根据已选的触发类 型不同,可设置的相关选项也不同。

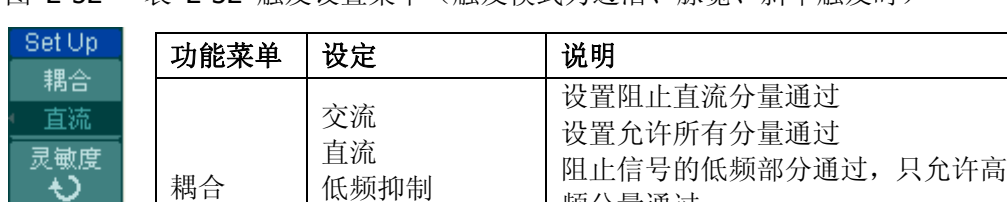

频分量通过

频分量通过

时间量

触发释抑 | 复位 | 设置触发释抑时间为 500ns

设置触发灵敏度

阻止信号的高频部分通过,只允许低

设置可以接受另一触发事件之前的

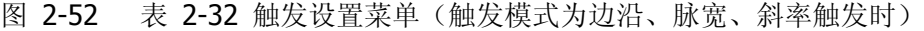

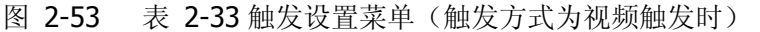

高频抑制

 $\ddot{\mathbf{c}}$ 

灵敏度 <灵敏度设置>

触发释抑 <触发释抑

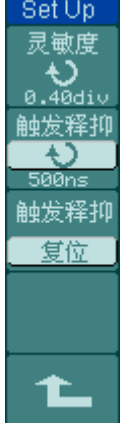

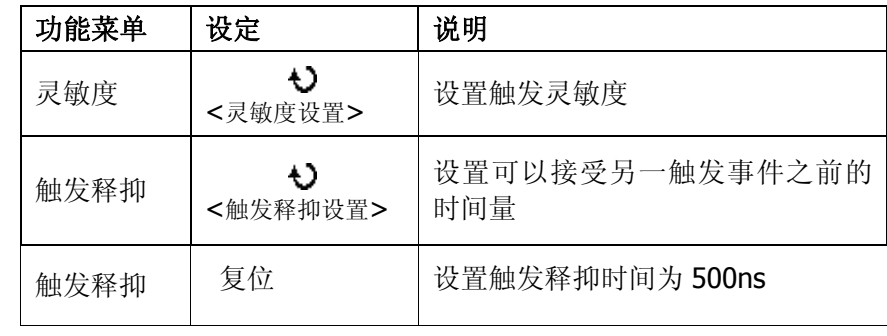

# 触发释抑

使用触发释抑可以稳定触发复杂波形(如脉冲系列)。释抑时间是指示波器重新启用 触发电路所等待的时间。在释抑期间,示波器不会触发,直至释抑时间结束。例如, 一组脉冲系列,要求在该脉冲系列的第一个脉冲触发,则可以将释抑时间设置为脉冲 串宽度。如下图所示:

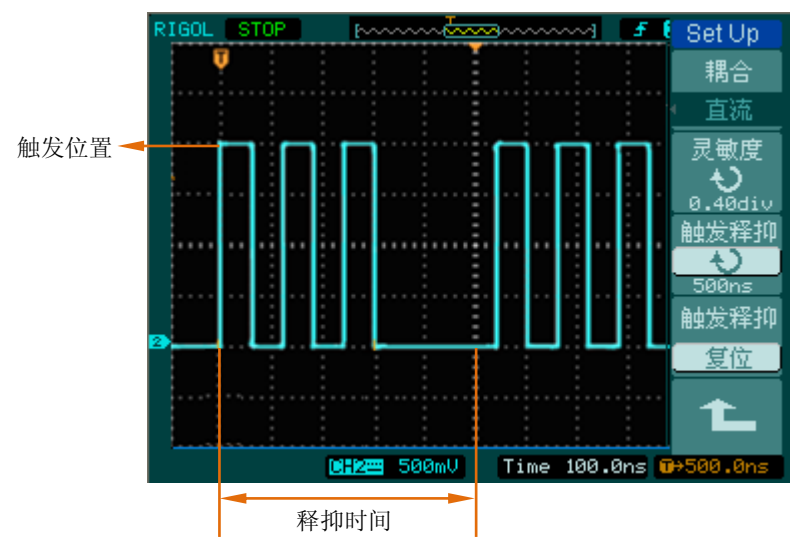

图 2-54 触发释抑

### 操作说明:

- 1. 按下触发 MENU 键,显示触发菜单。
- 2. 按下 触发设置 对应的菜单操作键, 进入触发设置菜单。
- 3. 转动多功能旋钮(2)改变释抑时间,直至波形稳定触发。
- 4. 按 触发释抑→ 复位, 将释抑时间恢复至默认值(500ns)。

# 名词解释

#### **1.** 信源:

触发可从多种信源得到:输入通道(CH1、CH2)、外部触发(EXT、EXT/5)或 AC Line (市电)。

#### 输入通道:

最常用的触发信源是模拟输入通道(CH1 或 CH2)。被选中作为触发信源的通道, 无论其输入是否被显示,都能正常工作。

#### 外部触发:

这种触发信源可用于在两个通道上采集数据的同时在第三个通道上进行触发。例 如,可利用外部时钟或来自待测电路的信号作为触发信源。EXT、EXT/5 触发源 都使用连接至 EXT TRIG 接头的外部触发信号。其中, EXT 可直接使用信号, 您 可在信号触发电平范围在-0.6V 至+0.6V 时使用 EXT。而 EXT/5 触发源除以 5, 能够使触发范围扩展至-3V 到+3V, 这将使示波器能在较大信号时触发.

#### **AC Line**:

即交流电源。这种触发信源可用于显示信号与动力电,如照明设备和动力提供设 备之间的关系。示波器将产生触发,无需人工输入触发信号。

#### **2.** 触发方式:

决定示波器在无触发事件情况下的行为方式。本示波器提供三种触发方式:自动、 普通和单次触发。

#### 自动触发:

这种触发方式使得示波器即使在没有检测到触发条件的情况下也能采样波形。当 示波器在一定等待时间(该时间可由时基设置决定)内没有触发条件发生时,示 波器将进行强制触发。当强制进行无效触发时,示波器虽然显示波形,但不能使 波形同步,显示的波形不稳定。当有效触发发生时,显示的波形是稳定的。可使 用自动方式来监测幅值电平等可能导致波形显示不稳定的因素,如动力供应输出 等。

#### 注意:

在扫描波形设定在 50ms/div 或更慢的时基上时, "自动"方式允许没有触发信号。

#### ● 普通触发:

示波器在普通触发方式下,只有当触发条件满足时才能采样到波形。在没有触发 时,示波器将显示原有波形而等待触发。

#### 单次触发:

在单次触发方式下,用户按一次"运行"按钮,示波器等待触发,当示波器检测 到一次触发时,采样并显示一个波形,采样停止。

### **3.** 耦合:

触发耦合决定信号的何种分量被传送到触发电路。耦合类型包括直流、交流、低 频抑制和高频抑制。

- "直流"允许信号的所有成分通过。
- "交流"阻挡直流成分并衰减 10Hz 以下信号。
- "低频抑制"阳挡直流成分并衰减低于 8kHz 的低频成分。
- "高频抑制"衰减超过 150kHz 的高频成分。

### **4.** 预触发**/**延迟触发:

触发事件以前/后采样的数据。

触发位置通常设定在屏幕的水平中心。在全屏显示情况下,您可以观察到 6 格的 预触发和延迟信息。您可以旋转水平 @POSITION 调节波形的水平位移, 杳看更 多的预触发信息,或者最多触发 1s 后的延迟触发信息。通过观察预触发数据, 可以了解触发以前的信号情况。例如捕捉到电路产生的毛刺,通过观察和分析预 触发数据,可能会查出毛刺产生的原因。

### **5.** 可变触发灵敏度:

为了排除现实世界信号噪声的影响,得到稳定的触发,触发电路引入了迟滞。 DS1000CA 系列数字示波器,迟滞可调,范围是 0.1div~1.0div。这意味着当设置 为 1.0div 时, 触发电路对于任何峰—峰幅度≤1.0div 的信号, 不做响应, 从而排 除噪声的影响。

# 设置采样系统

如下图所示, 在 MENU 控制区中, Acquire 为采样系统的功能按键。

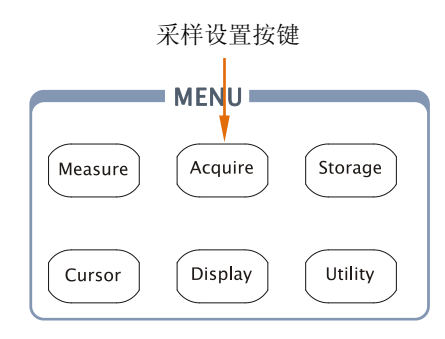

图 2-55 采样设置功能按键

- 按 Acquire 键, 弹出下图所示采样设置菜单。
	-
	- 图 2-56 表 2-34 采样设置菜单说明

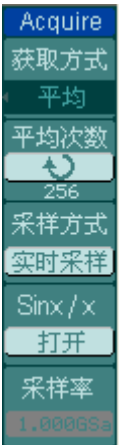

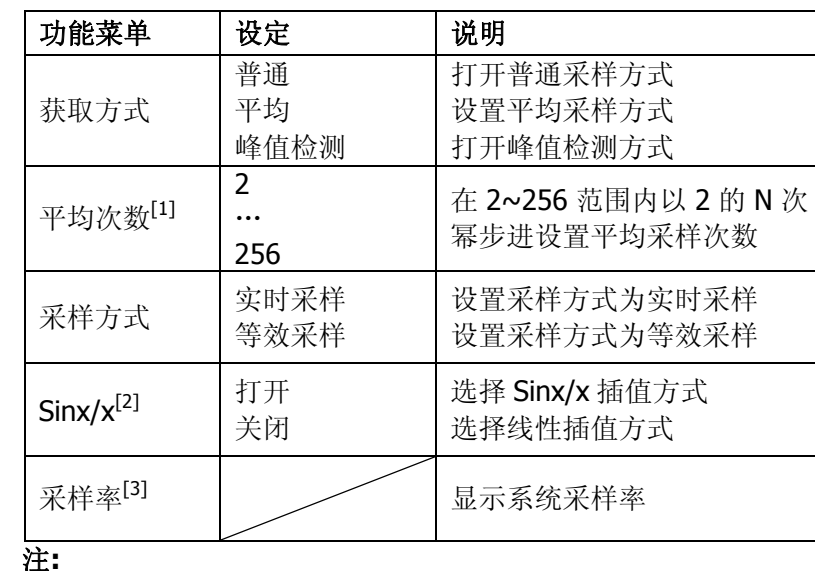

[1] 获取方式为"平均"时,显示此项功能。

[2] 采样方式为"实时"时, 显示此项功能。

[3] 交替触发模式下,可分别显示 CH1 和 CH2 的采样率。

选取不同的获取方式和采样方式,可得到不同的波形显示效果:

- 期望减少所显示信号中的随机噪声,请选用 平均采样 方式;
- 期望观察信号的包络,避免混淆,请选用 峰值检测 方式;
- 观察单次信号请选用 实时采样 方式;
- 观察高频周期性信号请选用 等效采样 方式。

通过改变获取方式的设置,观察因此造成的波形显示变化,如下图所示。

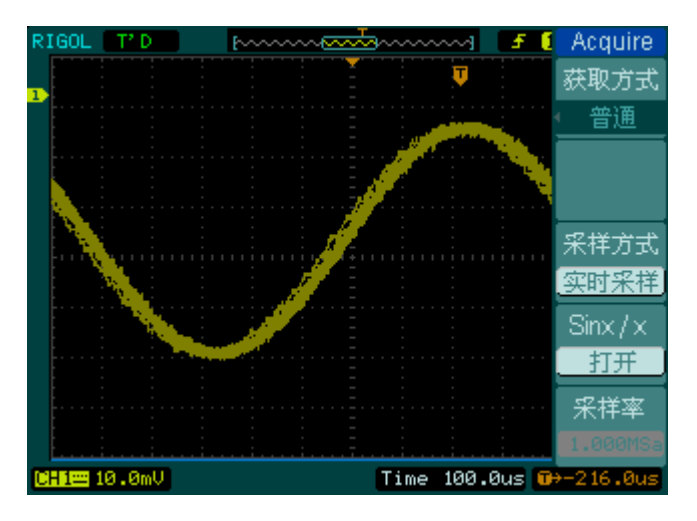

图 2-57 选用普通采样方式,信号包含噪声

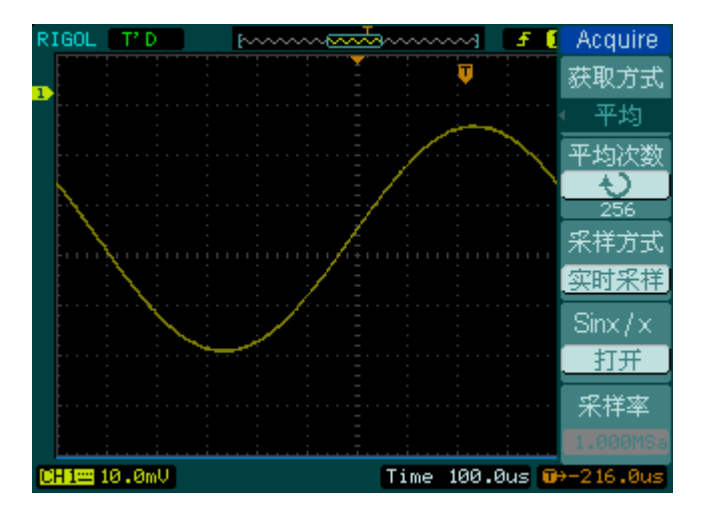

图 2-58 选用平均采样方式,去除噪声

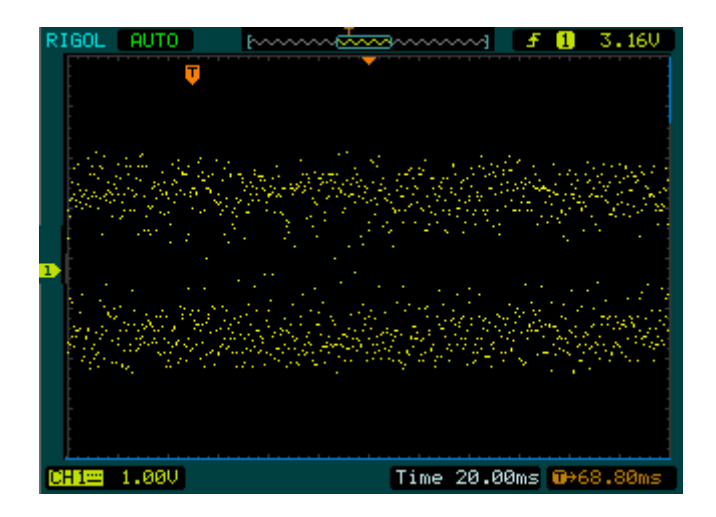

图 2-59 选用普通采样方式

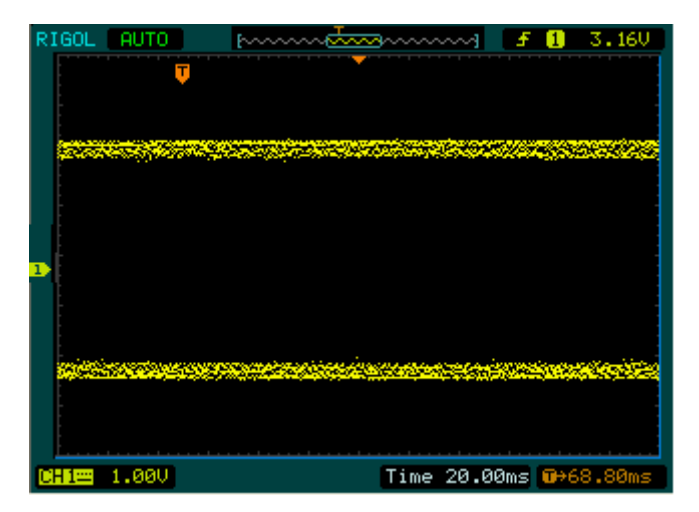

图 2-60 选用峰值检测方式,显示信号包络

### 要点说明

停止采样:运行采样功能时,显示波形为活动状态。停止采样时,则显示冻 结波形。无论处于上述哪一种状态,显示波形都可用垂直控制和水平控制来 度量或定位。

#### 名词解释

实时采样:实时采样方式即示波器通过一次触发采集波形的方式。实时采样 率最高为 2GSa/s。在 50ns 或更快的设置下,示波器自动进行插值算法。

等效采样:即重复采样方式。有利于细致观察重复的周期性信号,使用等效 采样方式可得到比实时采样高得多的 20ps 的水平分辨率, 即等效 50GSa/s。

普通获取方式:示波器按相等的时间间隔对信号采样以重建波形。

平均获取方式:应用平均值获取方式可减少所显示信号中的随机或无关噪音。 在实时采样或等效采样方式下采样数值,然后将多次采样的波形平均计算。

峰值检测方式: 通过采集采样间隔信号的最大值和最小值, 获取信号的包络 或可能丢失的窄脉冲。在此获取方式下,可以避免信号的混淆,但显示的噪 声比较大。

# 设置显示系统

如下图所示, 在 MENU 控制区中, Display 为显示系统的功能按键。

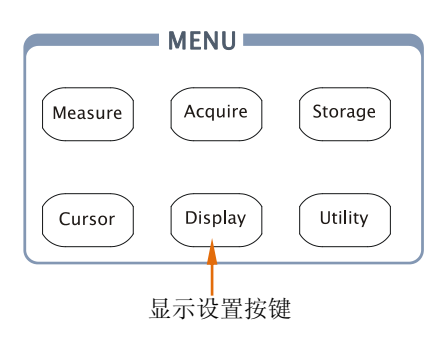

图 2-61 显示设置功能按键

- 按 Display 键, 弹出下图所示显示设置菜单。
	- 图 2-62 表 2-35 显示设置菜单说明(第一页)

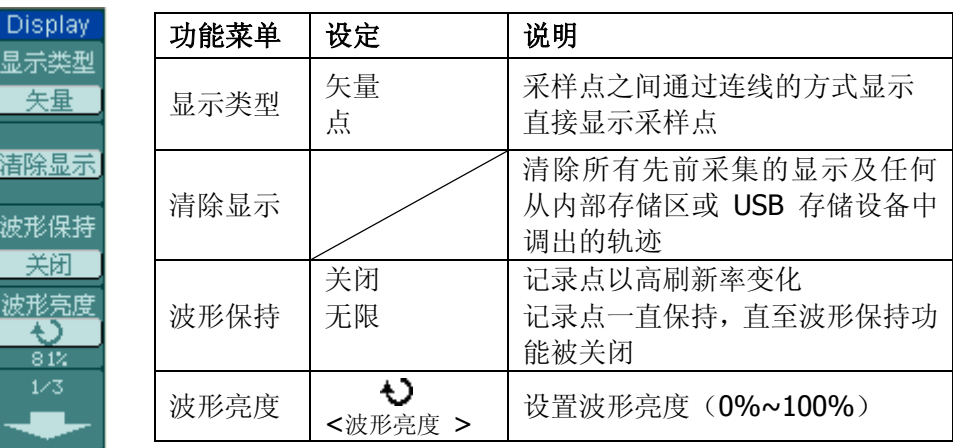

#### 要点说明

显示类型:显示类型包含矢量和点显示。矢量显示模式下,示波器采取数字 内插的方式连接采样点,并且包含线性和 sin(x)/x 两种模式。sin(x)/x 内插方 式使用实时采样方式,并且在 50ns 或更快时基下有效。

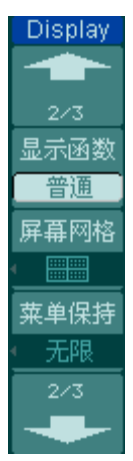

图 2-63 表 2-36 显示设置菜单说明(第二页)

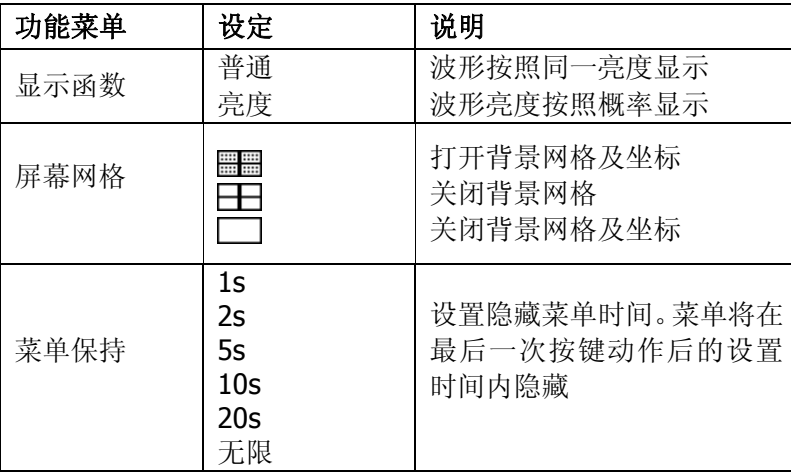

图 2-64 表 2-37 显示设置菜单说明(第三页)

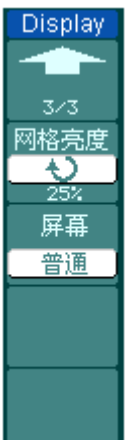

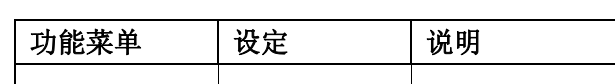

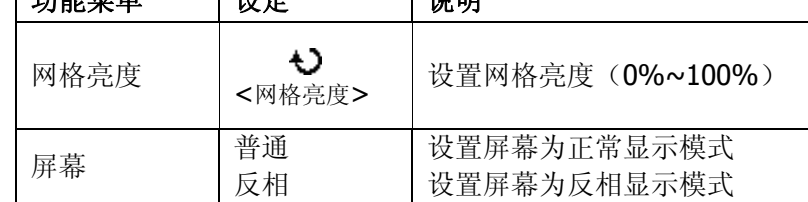

### 名词解释

波形捕获率:波形捕获率是数字示波器的一项重要指标,它是指示波器每秒 捕获屏幕波形的次数。波形捕获率的快慢将影响示波器快速观察信号动态变 化的能力。

### 调节波形亮度

在未指定任何功能时, 旋动多功能旋钮(◆) 可调节模拟通道的波形亮度值。

# 存储和调出

如下图所示, 在 MENU 控制区中, Storage 为存储系统的功能按键。

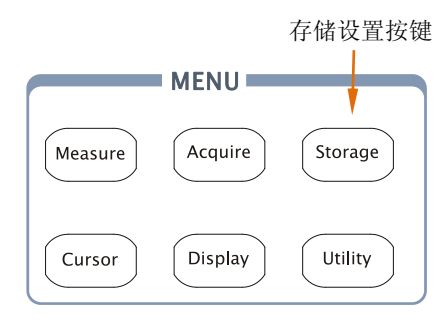

图 2-65 存储设置功能按键

- 按 Storage 键, 弹出下图所示存储设置菜单。
	- 图 2-66 表 2-38 存储设置菜单说明(波形存储或设置存储时)

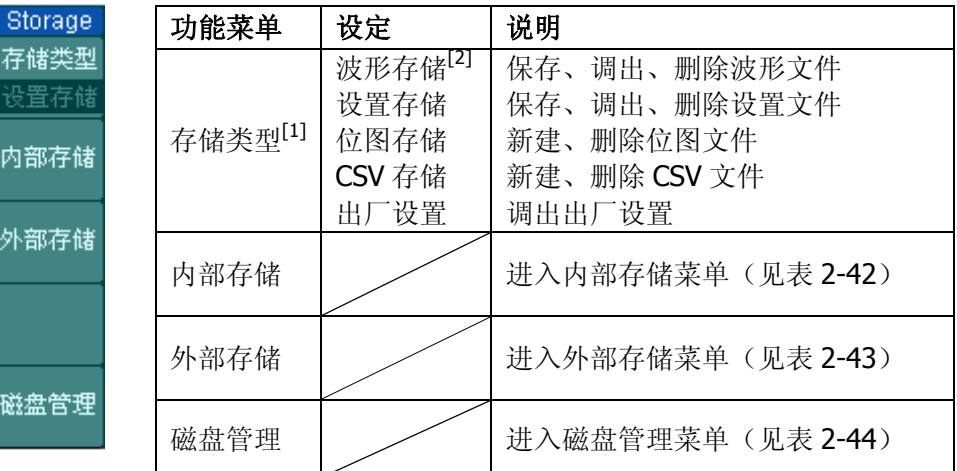

注**:**

- [1] 用户可以对仪器内部存储区中的波形文件、设置文件进行保存、调出和删除; 也可以对 USB 存储设备上的波形文件、设置文件、位图文件、CSV 文件进行新 建和删除。欲恢复仪器出厂设置值,可选择"出厂设置"。
- [2] 波形存储不但可以保存当前通道的波形,也可以同时存储当前的状态设置。

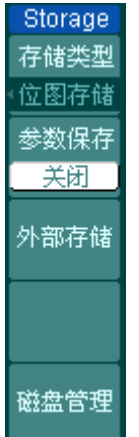

图 2-67 表 2-39 存储设置菜单说明(位图存储时)

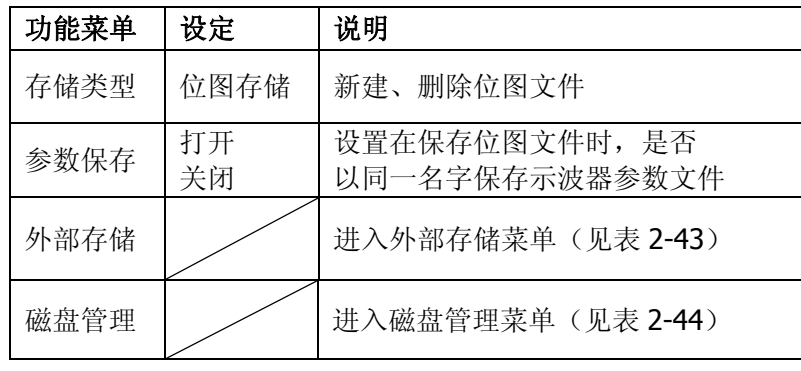

图 2-68 表 2-40 存储设置菜单说明(CSV 存储时)

| Storage |
|---------|
| 存储类型    |
| CSV存储   |
| 数据长度    |
| Ĺ₿      |
| 参数保存    |
| 打开      |
| 外部存储    |
| 磁盘管理    |

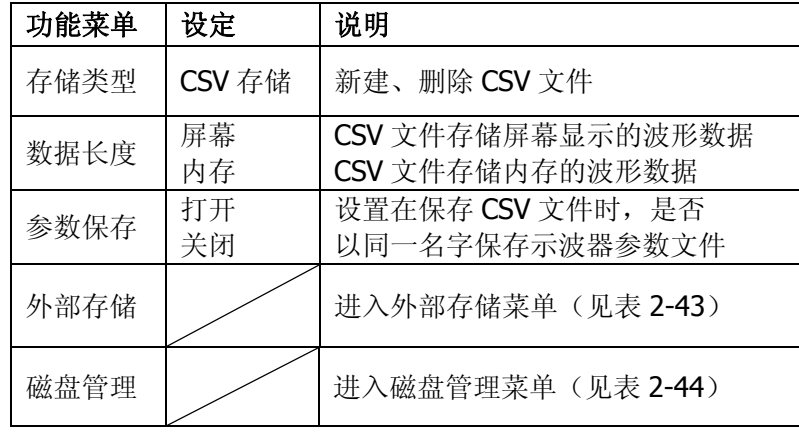

图 2-69 表 2-41 存储设置菜单说明(出厂设置时)

| Storage<br>存储类型 |  |
|-----------------|--|
| 出厂<br>設置        |  |
|                 |  |
|                 |  |
|                 |  |
| 调出              |  |
|                 |  |
|                 |  |
|                 |  |
|                 |  |
| 磁盘管理            |  |

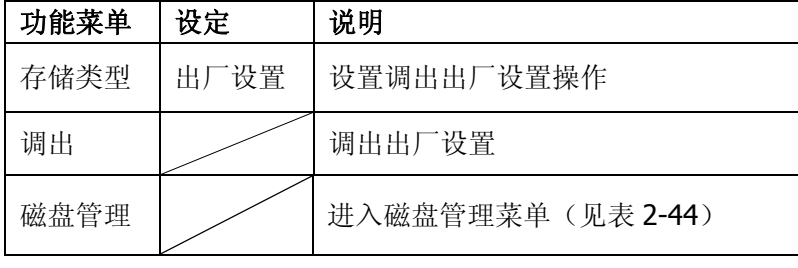
# 内部存储

按 Storage → 内部存储,进入下面所示菜单。

图 2-70 表 2-42 内部存储设置菜单说明

| Internal         | 功能菜单 | 设定                                | 说明                                                            |
|------------------|------|-----------------------------------|---------------------------------------------------------------|
| 存储位置<br>≌ำInt_01 | 存储位置 | Int_00 $(S)$<br>Int $_01(S)$<br>. | 选择波形文件或设置文件的存储<br>位置, 范围为 Int 00~Int 09。其<br>中, 括号中标有S的表示该位置已 |
| 调出               |      | Int_09 $(N)$                      | 存储文件, N表示没有存储文件                                               |
| 保存               | 调出   |                                   | 调出内部存储区指定位置的波形<br>文件或设置文件                                     |
| 删除文件             | 保存   |                                   | 保存波形文件或设置文件到内部<br>存储区的指定位置                                    |
|                  | 删除文件 |                                   | 删除选中的文件                                                       |

注**:** 更改设置后,请至少等待 5 秒再关闭示波器,以保证新设置得到正确的储存。用 户可在仪器的存储器里永久保存 10 种设置,并可在任意时刻重新写入设置。

# 外部存储

接入 USB 存储设备后, 按 Storage → 外部存储, 进入下面所示界面。

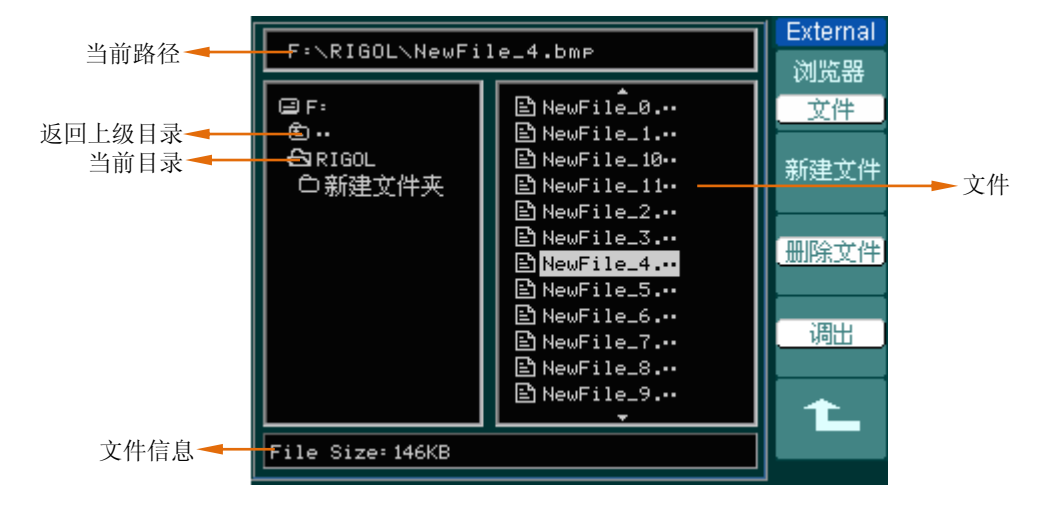

图 2-71 新建文件界面

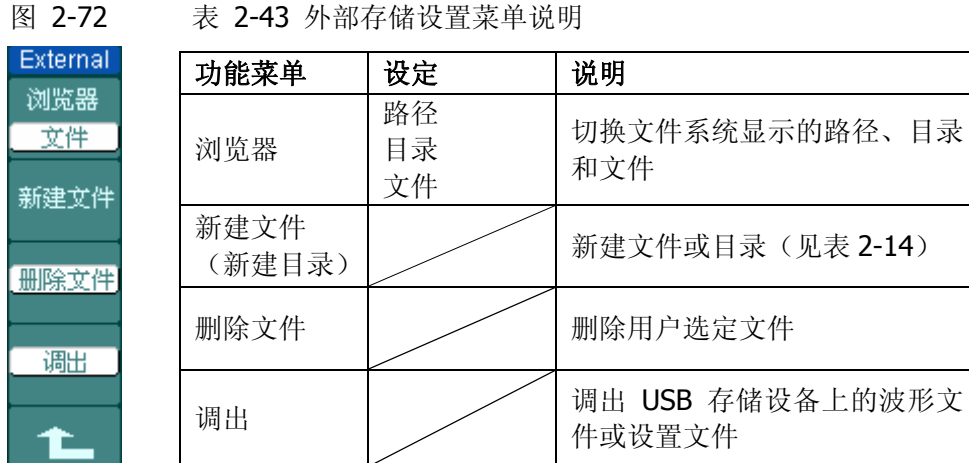

# 磁盘管理

- 按 Storage → 磁盘管理,进入下面所示菜单。
	-

图 2-73 表 2-44 磁盘管理设置菜单说明(第一页)

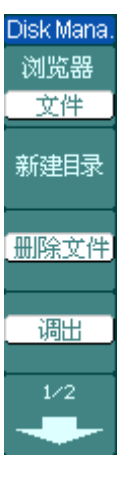

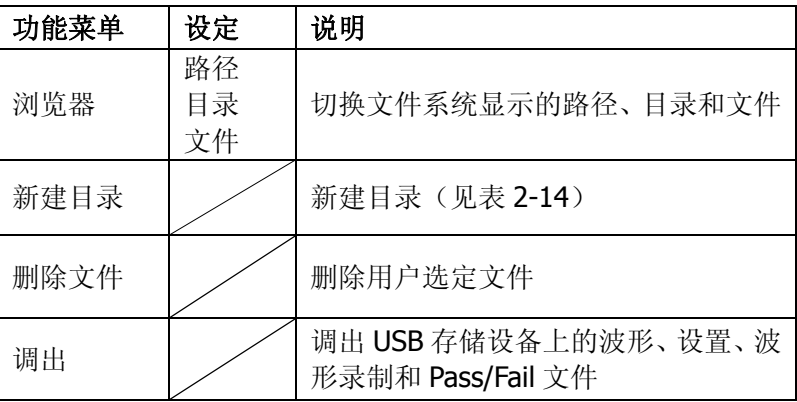

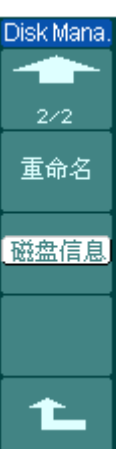

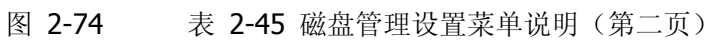

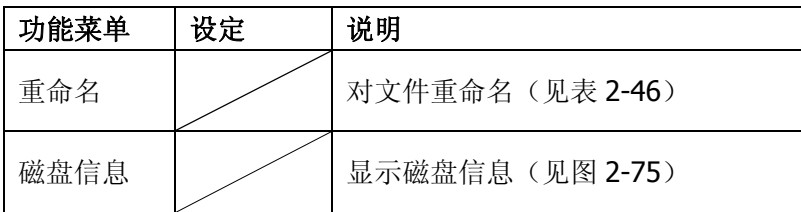

## **1.** 磁盘信息

按 Storage → 磁盘管理 → 磁盘信息, 得到磁盘信息界面:

| 卷标:                                       | NO N                |
|-------------------------------------------|---------------------|
| 文件系统:                                     | <b>FAT16</b>        |
| 分区数:                                      | г.                  |
| 根目录项数:                                    | 512                 |
| 磁头数:                                      | 255                 |
| 意扇区数:<br>毎扇区字节数 : 512<br>毎簇扇区数:<br>毎道扇区数・ | 3904929<br>64<br>63 |

图 2-75 磁盘信息界面

# **2.** 重命名

按 Storage → 磁盘管理 → 重命名, 进入下面所示界面。

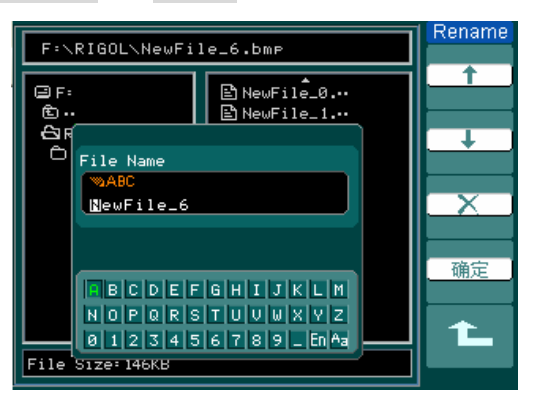

图 2-76 重命名界面

图 2-77 表 2-46 重命名设置菜单说明

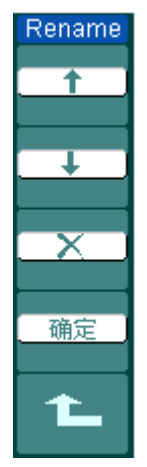

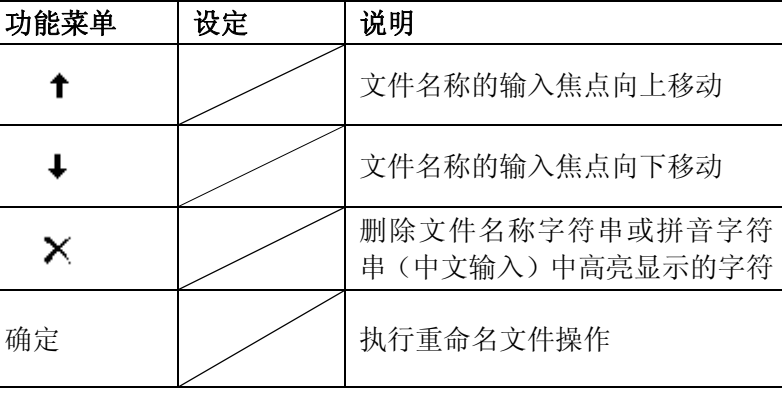

## 要点说明

出厂设置:示波器出厂前已为各种正常操作进行了预先设定。任何时候用户 都可根据需要调出出厂设置。

存储位置:指定存储器地址,以存储/调出当前波形文件或设置文件。

调出:示波器可调出已保存的波形文件、设置文件或出厂设置。

保存:保存当前的波形文件或设置文件到指定位置。

# 辅助系统

如下图所示, 在 MENU 控制区中, Utility 为辅助系统功能按键。

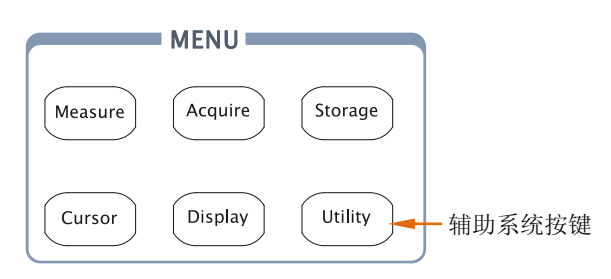

图 2-78 辅助系统功能按键

按 Utility 键, 弹出下图所示辅助系统设置菜单。

#### 图 2-79

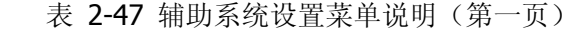

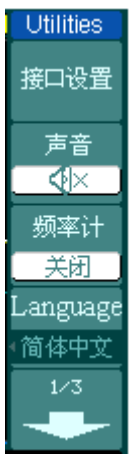

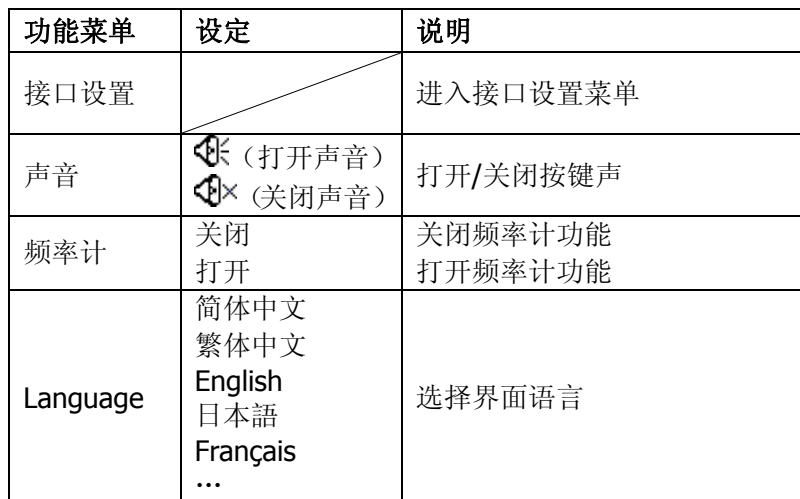

## 图 2-80

**Utilities** æ 通过测试 波形录制 打印设置  $2/3$ 

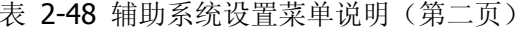

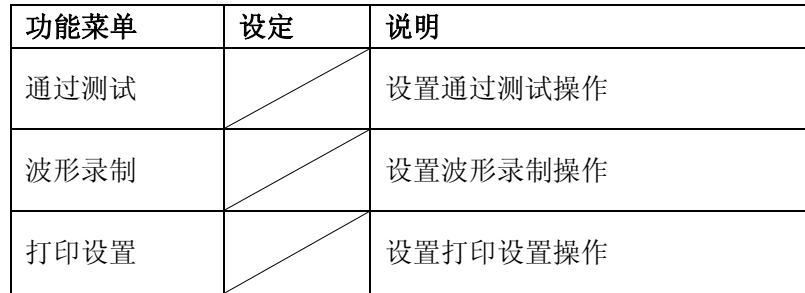

图 2-81 表 2-49 辅助系统设置菜单说明(第三页)

| Utilities |
|-----------|
|           |
| 3/3       |
| 自校正       |
| 系统维护      |
| 参数设置      |
|           |

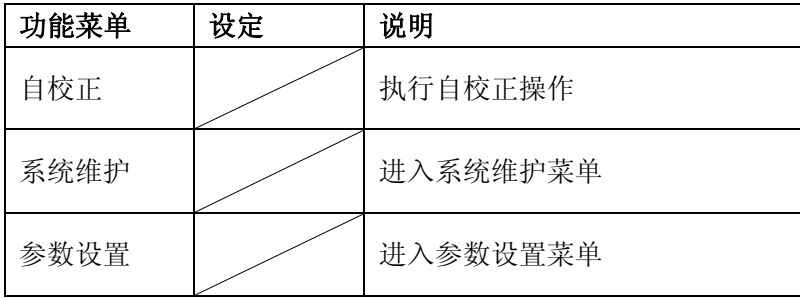

## 名词解释

自校正: 指示波器自动校正垂直系统(CH1, CH2, Ext)、水平系统和触发系 统的各项参数,以保证示波器在不同环境变化下均能满足指标要求。

# 接口设置

按 Utility → 接口设置, 进入下面所示菜单。

**I/O Setup** 

RS-232<br>波特率 9600

GPIB#  $\frac{1}{6}$ 

图 2-82 表 2-50 接口设置菜单说明

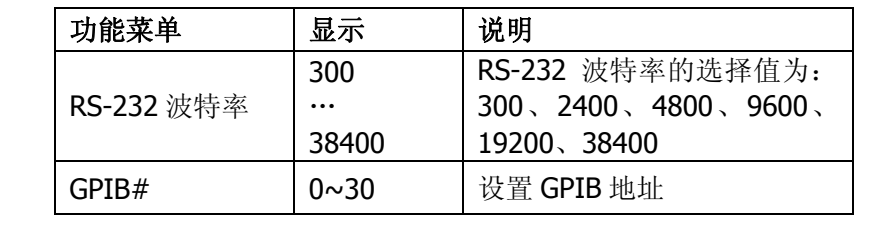

# 语言设置

DS1000CA 系列数字示波器配备多国语言菜单显示。

按 Utility → Language, 进入下图所示语言设置菜单。旋转多功能旋钮(◆)或通过 4 号菜单键即可选择需要的语言类型。

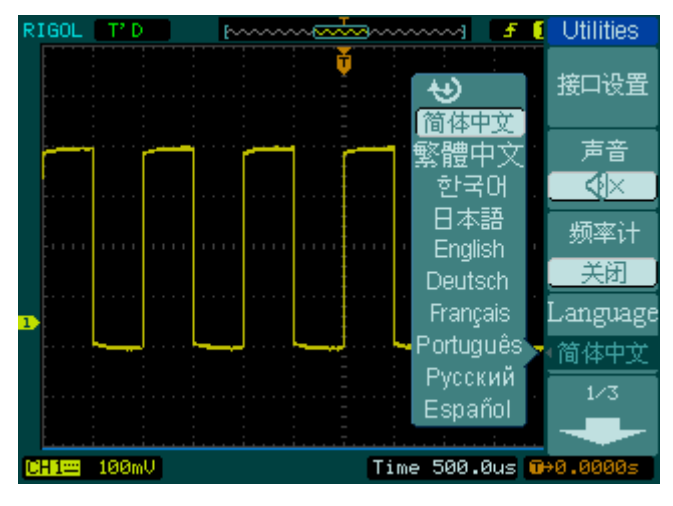

图 2-83 语言选择界面

# 通过测试

通过测试功能通过判断输入信号是否在创建规则范围内,以输出通过或失败波形,用 以监测信号变化情况。其检测结果可以通过屏幕显示或通过光电隔离的 Pass/Fail 端口 进行输出。用户也可打开系统声音设置,对结果进行报警提示。

按 Utility → 通过测试, 进入下面所示菜单。

|--|--|

表 2-51 通过测试设置菜单说明(第一页)

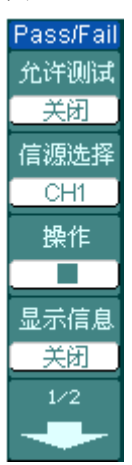

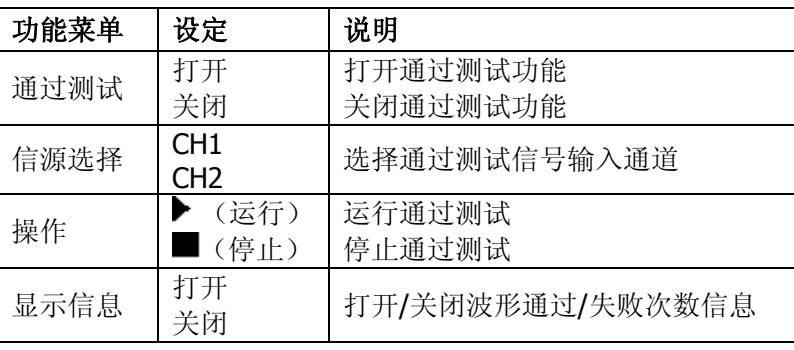

图 2-85 表 2-52 通过测试设置菜单说明(第二页)

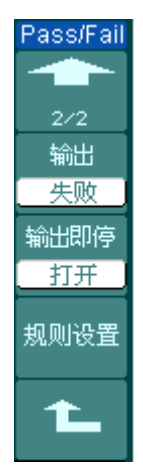

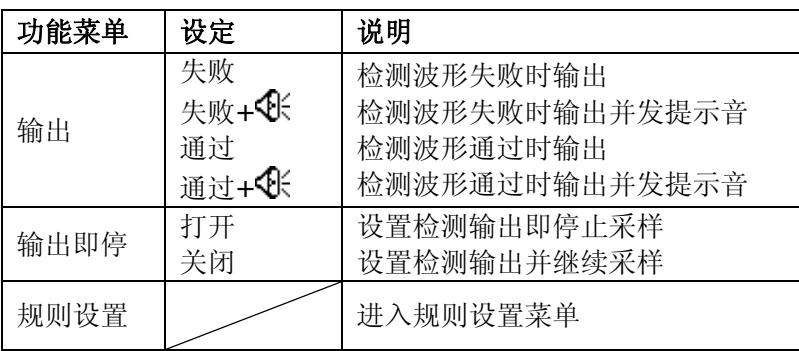

# **1.** 规则设置

按 Utility → 通过测试 → 规则设置, 进入下面所示菜单。

图 2-86 表 2-53 规则设置菜单说明(第一页)

| Mask      |
|-----------|
| 〈平调整<br>카 |
|           |
|           |
| 垂直调整      |
|           |
| 0.20div   |
|           |
| 创建规则      |
|           |
| 存储位置      |
| 内部        |
| 72        |
|           |

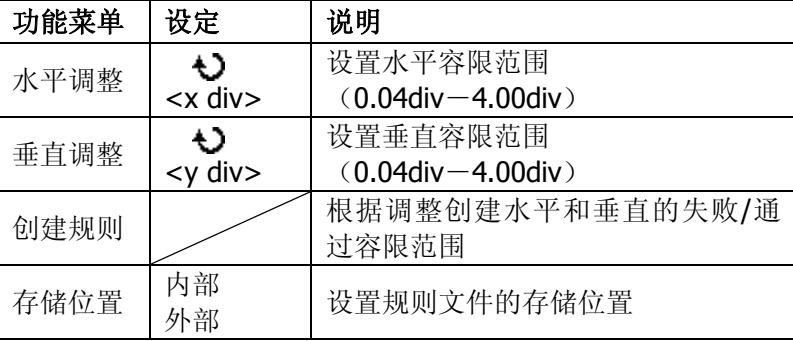

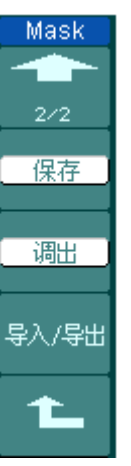

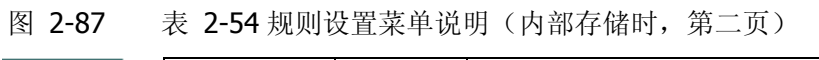

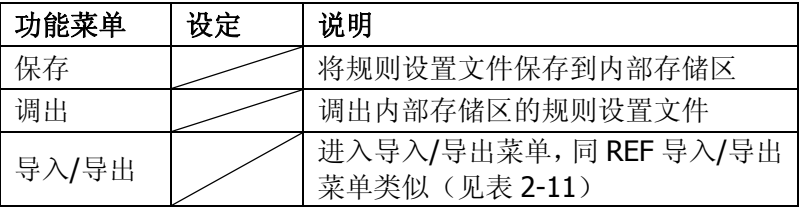

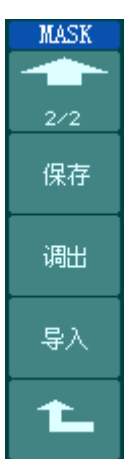

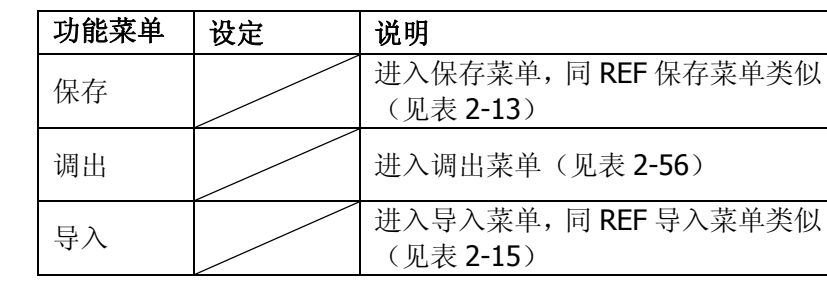

**2.** 调出

按 Utility → 通过测试 → 规则设置 → 调出, 进入下面所示菜单。

图 2-88 表 2-55 规则设置菜单说明(外部存储时,第二页)

图 2-89 表 2-56 调出设置菜单说明

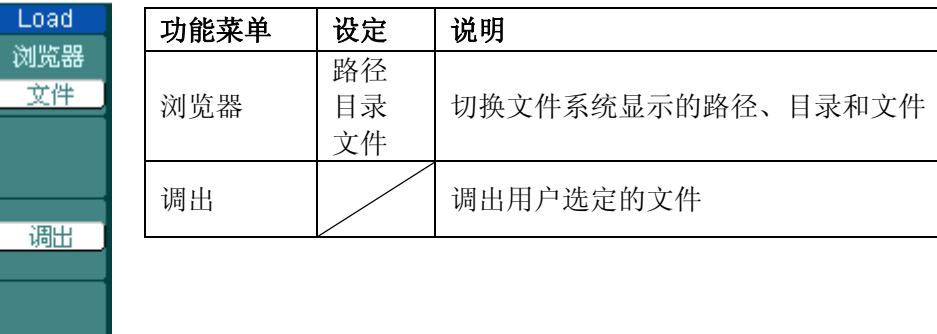

注意: X-Y 时基模式下,通过/失败测试功能不可用。

## **3.** 通过**/**失败输出物理连接

在 DS1000CA 系列数字示波器中,通过/失败测试输出电路采用了光电隔离技术。 用户需外接一部分电路,实现该功能,最大电流不超过 100mA,最大电压不超过 400V。此电路输出级使用光电继电器,无极性限制,可任意极性连接。

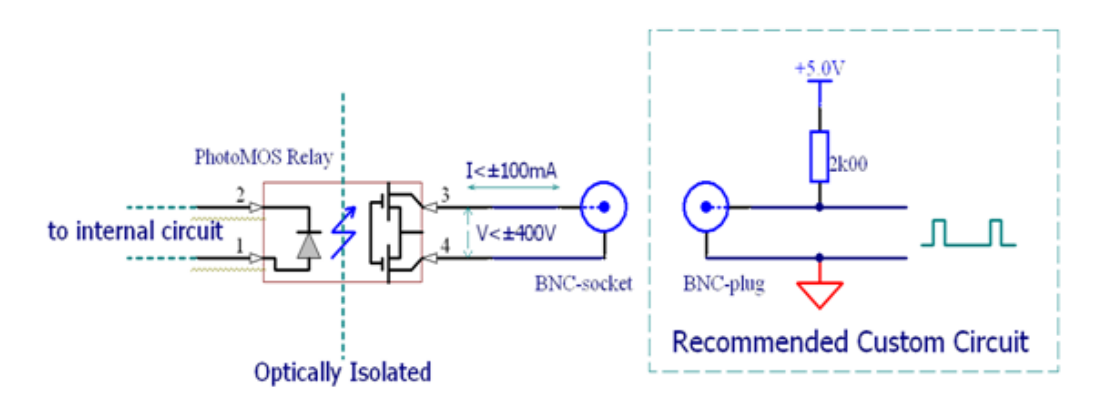

图 2-90 通过/失败输出示意图

# 波形录制

波形录制不仅可录制 CH1 和 CH2 输入的波形,还可以录制通过/失败检测输出的波形。 您可以设置帧-帧之间的时间间隔,最大录制 1000 帧波形,并通过回放和保存功能 达到更好的波形分析效果。

该功能提供四种模式供用户选择:关闭、录制、回放和存储,以下将分别为您介绍:

- **1.** 关闭:关闭所有的录制功能。
- **2.** 录制:以指定的时间间隔录制波形,直至达到设置的终止帧数。

按 Utility → 波形录制 → 模式 → 录制, 进入下面所示菜单。

Record

模式 录制 信源选择 CH<sub>1</sub> 终止帧 <u>상</u> 操作。 П  $1/2$ 

图 2-91 表 2-57 波形录制设置菜单说明(第一页)

| 功能菜单 | 设定                                            | 说明          |
|------|-----------------------------------------------|-------------|
|      | 关闭                                            | 关闭所有录制功能    |
| 模式   | 录制                                            | 设置录制功能菜单    |
|      | 回放                                            | 设置回放功能菜单    |
|      | 存储                                            | 设置存储功能菜单    |
| 信源选择 | CH <sub>1</sub><br>CH <sub>2</sub><br>P/F-OUT | 设置录制信号源     |
| 终止帧  | Đ<br>$<1-1000>$                               | 设置波形录制的最大帧数 |
| 操作   | (录制)                                          | 开始录制波形      |
|      | (停止)                                          | 停止录制波形      |

图 2-92 表 2-58 波形录制设置菜单说明(第二页)

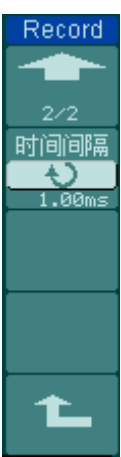

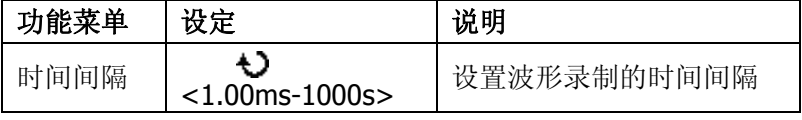

**3.** 回放:回放当前的录制波形或调出的录制存储波形。

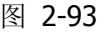

表 2-59 波形回放设置菜单说明(第一页)

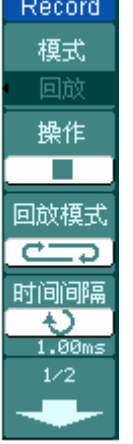

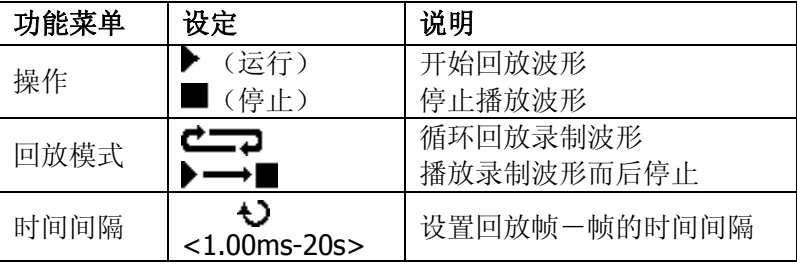

图 2-94 表 2-60 波形回放设置菜单说明(第二页)

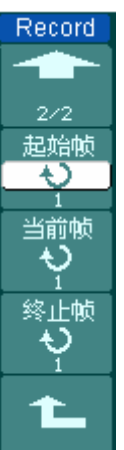

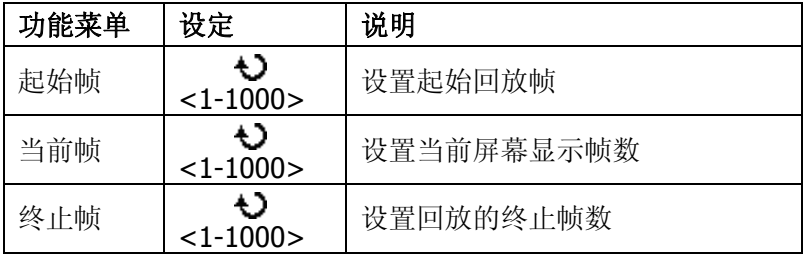

# 操作技巧

运行/停止波形回放操作,可以通过菜单设置,也可以使用 RUN/STOP 按键 进行切换。

4. 存储: 根据当前设置帧数存储当前录制的波形。

图 2-95 表 2-61 波形存储设置菜单说明(第一页)

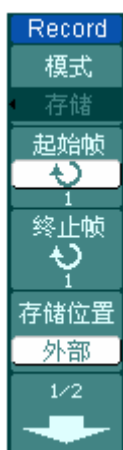

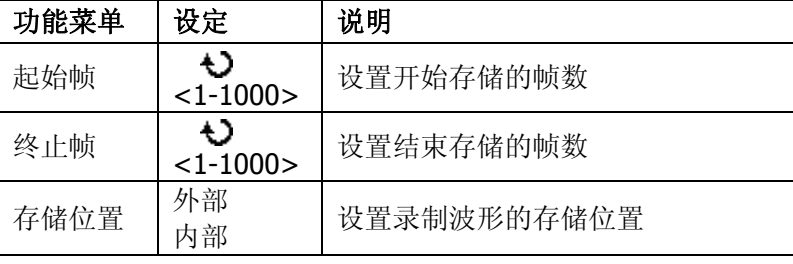

Record

- 90  $2/2$ 保存

调出

导入/导出

t.

图 2-96 表 2-62 波形存储设置菜单说明(内部存储时, 第二页)

功能菜单 | 设定 | 说明 保存 | / | 将波形录制文件保存到内部存储区 调出 | / | 调出内部存储区的波形录制文件 导入/导出 | / 进入导入/导出菜单, 同 REF 导入/导出菜 单类似(见表 2-11)

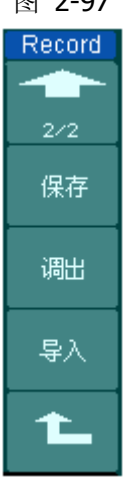

图 2-97 表 2-63 波形存储设置菜单说明(外部存储时, 第二页)

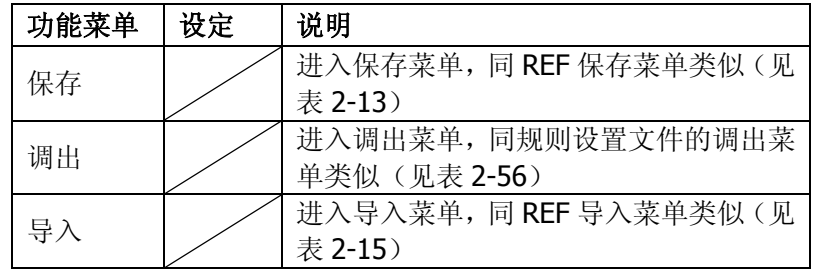

# 打印设置

DS1000CA 系列数字示波器支持打印功能。

按 Utility → 打印设置, 进入下面所示菜单。

图 2-98 表 2-64 打印设置菜单说明

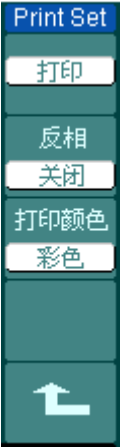

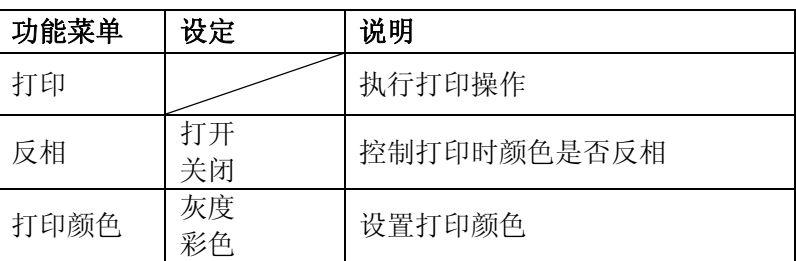

# 自校正

自校正程序可使示波器迅速达到最佳状态,以取得最精确的测量值。您可在任何时候 执行这个程序,但如果环境温度变化范围达到或超过 5℃时,则必须执行这个程序。

执行自校准前, 应将所有探头或导线与输入连接器断开。按 Utility → 自校正, 屏幕 将显示仪器自校正菜单,如下图所示。

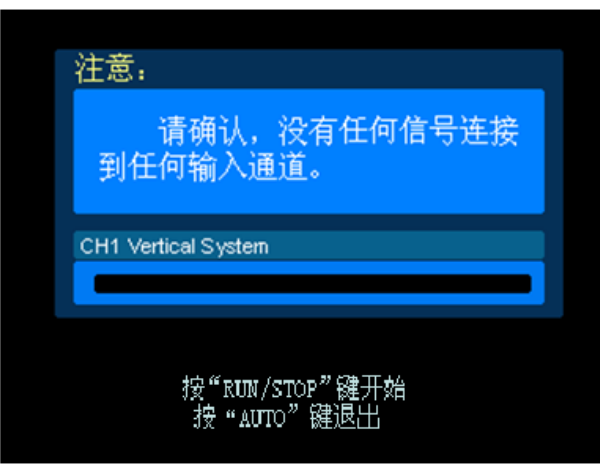

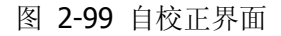

注意:运行自校正程序以前,请确保示波器已预热或运行达 **30** 分钟以上。

# 系统维护

按 Utility → 系统维护,进入下面所示菜单。

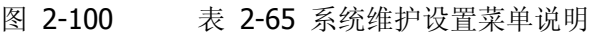

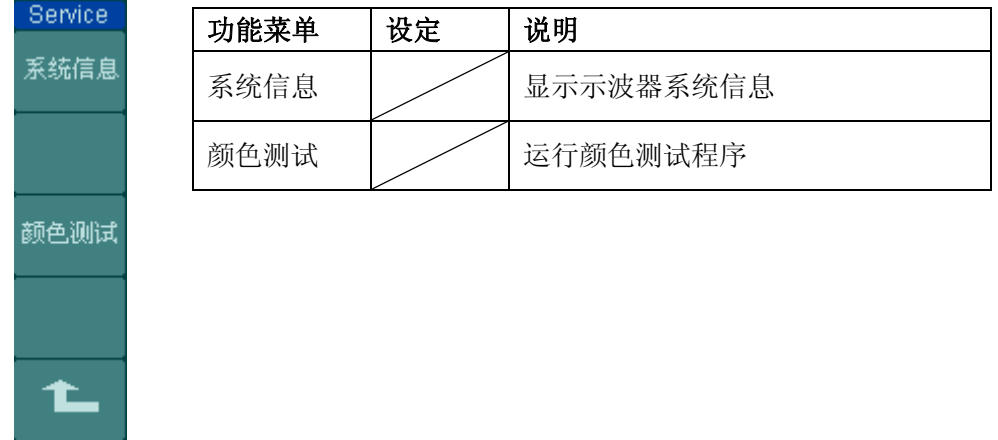

## **1.** 系统信息

按 Utility → 系统维护 → 系统信息, 进入示波器系统信息显示界面。查看设备 型号、主机序列号、系统软件版本和系统已安装模块等信息。欲退出该界面, 按 下 RUN/STOP 键即可。

## **2.** 颜色测试

按 Utility → 系统维护 → 颜色测试, 进入颜色测试界面。在该界面中, 通过旋 动多功能旋钮(<)调整颜色的色调、饱和度、亮度,或红、绿、蓝值,观察屏 幕左下角矩形区域的颜色变化。按下多功能旋钮(↓),选择被调节的颜色数值。 欲退出该界面,按下 RUN/STOP 键即可。

# 参数设置

按 Utility → 参数设置, 进入下面所示菜单。

Preference!

屏幕保护 关闭 扩展参考 接地电平 屏幕保持 **CONSULTANT** 界面方案 传统

图 2-101 表 2-66 参数设置菜单说明(第一页)

| 功能菜单 | 显示                      | 说明                     |
|------|-------------------------|------------------------|
| 屏幕保护 | $1$ min<br>5 hour<br>关闭 | 设置示波器屏幕保护时间或关闭<br>屏幕保护 |
| 扩展参考 | 接地电平<br>屏幕中心            | 设置模拟信号垂直扩展参考           |
| 屏幕保持 |                         | 设置停止时屏幕的波形滞留数          |
| 界面方案 | 经典<br>现代<br>传统<br>简洁    | 设置示波器的界面方案             |

图 2-102 表 2-67 参数设置菜单说明

功能菜单 显示 说明 Preference. 粘滯 マンクレント 设置 CH1、CH2、MATH、REF, Trig. Lev. 和 Trig.Pos.的粘滞状态 命令  $\Box$  | 显示为 RIGOL 或 TEK

 $\overline{\mathbf{1}}$ 

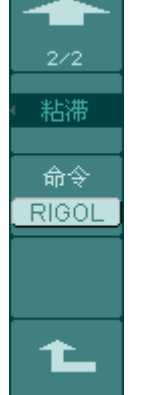

## 要点说明

屏幕保护:如果示波器在指定的时间内闲置,可打开示波器的屏幕保护功能。 该功能打开时,可延长示波器背光灯的使用寿命。

扩展参考:在改变模拟通道的垂直档位设置时,可以选择围绕信号接地点或 屏幕中心进行信号扩展或压缩。选择接地电平后,改变"伏/格"设置时,波 形的接地电平将保持在显示屏的同一点,波形非接地部分将扩展或压缩;选 择屏幕中心后,改变"伏/格"设置时,波形将围绕屏幕中心扩展或压缩。

粘滞:CH1、CH2、MATH、REF、Trig. Lev. 和 Trig. Pos.的粘滞状态打开时, 调节上述通道的垂直位置,触发电平或触发位移位置至零点时,将粘滞不动。 此功能对快速将波形定位于中心位置很方便。

# 自动测量

如下图所示, 在 MENU 控制区中, Measure 为自动测量功能按键。下面的介绍将使您 逐渐熟悉 DS1000CA 强大的测量功能。

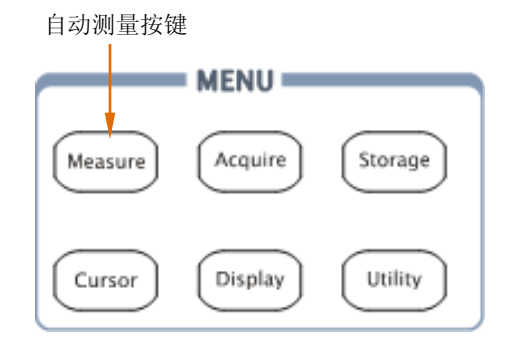

图 2-103 自动测量按键

本示波器具有 20 种自动测量功能。包括峰峰值、最大值、最小值、顶端值、底端值、 幅值、平均值、均方根值、过冲、预冲、频率、周期、上升时间、下降时间、正占空 比、负占空比、延迟 1 → 2 → 3 → 延迟 1 → 2 → 、正脉宽、负脉宽的测量, 共 10 种电压 测量和 10 种时间测量。

按 Measure 键, 弹出下图所示自动测量设置菜单。

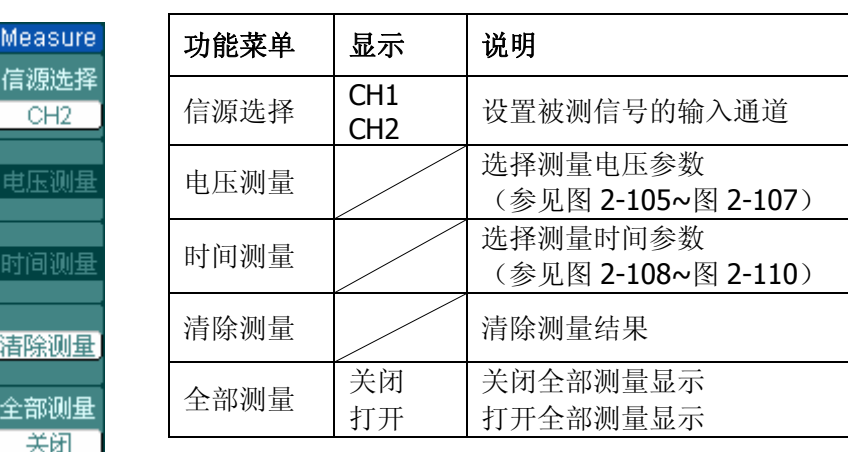

图 2-104 表 2-68 自动测量设置菜单说明

# **1.** 电压测量分页一

| 图 2-105 | 表 |
|---------|---|
|---------|---|

2-69 电压测量功能菜单说明

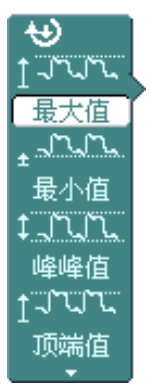

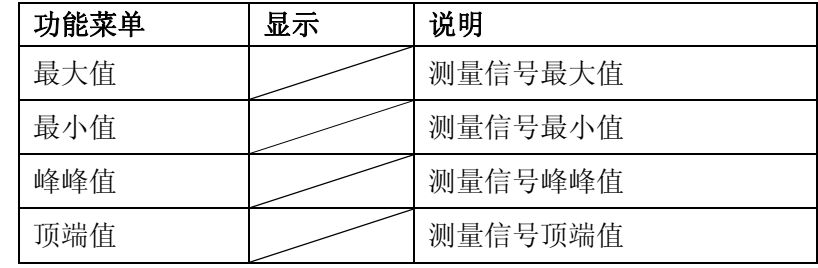

## **2.** 电压测量分页二

Г

图 2-106 表 2-70 电压测量功能菜单说明

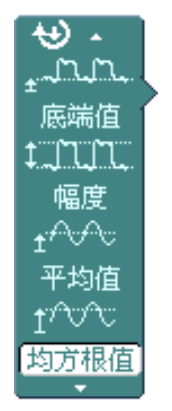

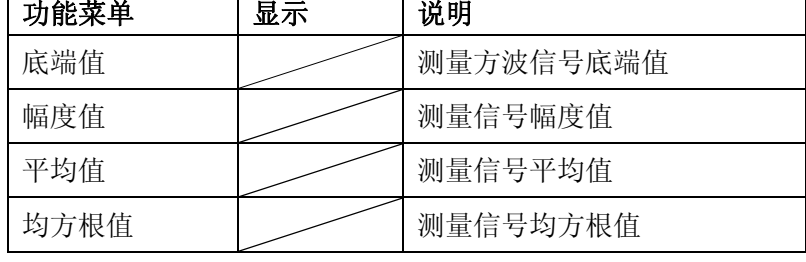

## **3.** 电压测量分页三

图 2-107 表 2-71 电压测量功能菜单说明

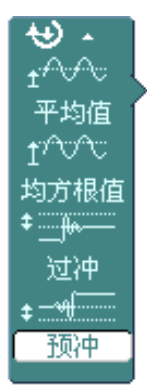

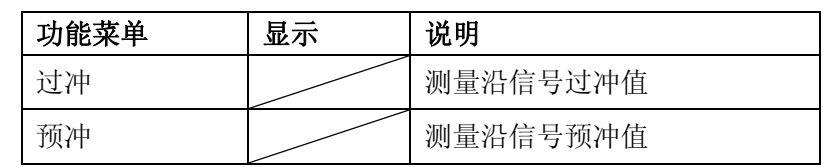

#### **4.** 时间测量分页一

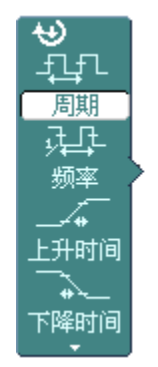

图 2-108 表 2-72 时间测量功能菜单说明

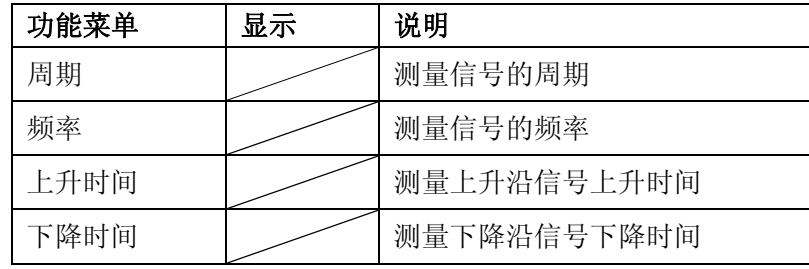

## **5.** 时间测量分页二

 $\overline{\Theta}$  +

图 2-109 表 2-73 时间测量功能菜单说明

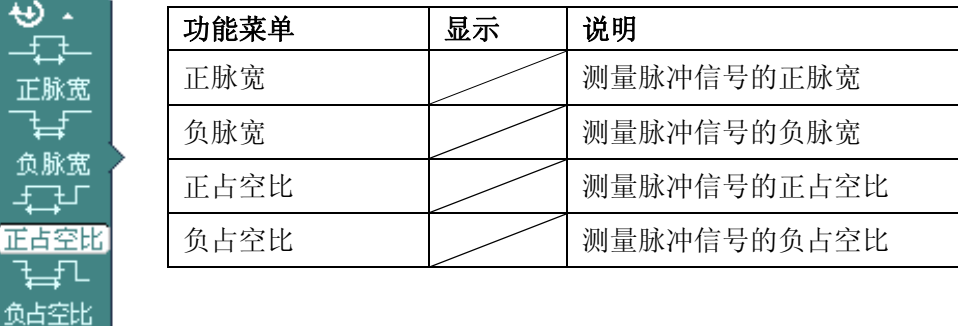

## **6.** 时间测量分页三

图 2-110 表 2-74 时间测量功能菜单说明

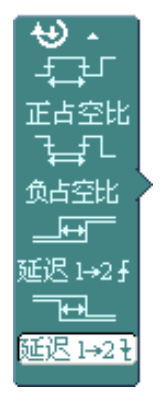

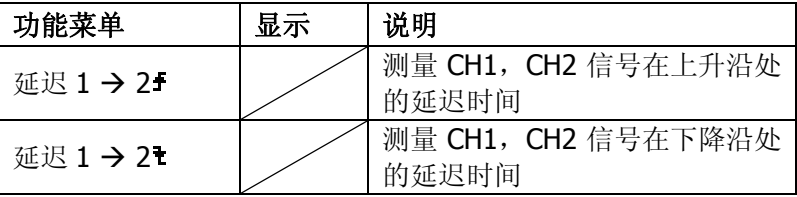

注意: 自动测量的结果显示在屏幕下方, 最多可同时显示 3 个。当显 示已满时,新的测量结果会导致原结果左移,从而将原屏幕最 左端的结果挤出屏幕之外。

#### 操作说明:

- ①.选择被测信号通道: 根据信号输入通道不同,选择 CH1 或 CH2。 按钮操作顺序为: Measure → 信源选择 → CH1 或 CH2 。
- ②.获得全部测量数值: 如下图菜单所示, 按5号菜单操作键, 设置"全部测量"项状态为 打开。18 种 测量参数值(不包括"延迟1→25"和"延迟1→21"参数)显示于屏幕下方。
- ③.选择参数测量: 按 2 号或 3 号菜单操作键选则测量类型,查找感兴趣的参数所在的分页。按钮操 作顺序为: Measure → 电压测量、时间测量 → 最大值、最小值……
- ④.获得测量数值: 应用 2、3、4、5 号菜单操作键选择参数类型,并在屏幕下方直接读取显示的数 据。若显示的数据为"\*\*\*\*\*",表明当前设置下,此参数不可测。
- ⑤.清除测量数值:

如下图菜单所示,按 4 号菜单操作键选择 清除测量 。此时,所有屏幕下端的自 动测量值(不包括"全部测量"参数)从屏幕消失。

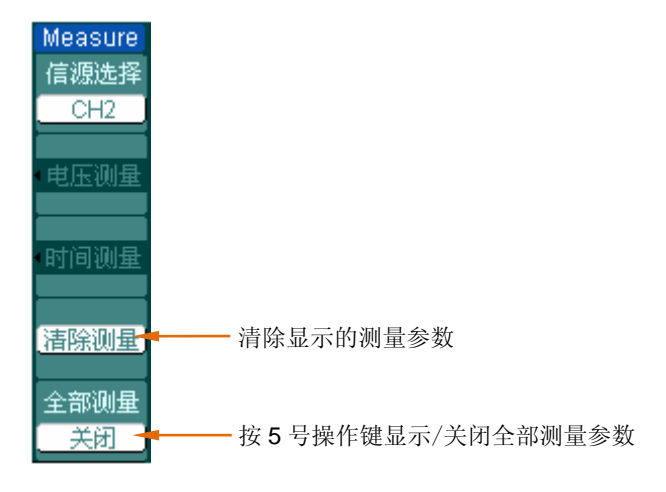

图 2-111 菜单说明

# 电压参数的自动测量

DS1000CA 系列数字示波器可以自动测量的电压参数包括最大值、最小值、峰峰值、 顶端值、底端值、幅度值、平均值、均方根值、过冲和预冲。下图表述了一系列电压 参数的物理意义。

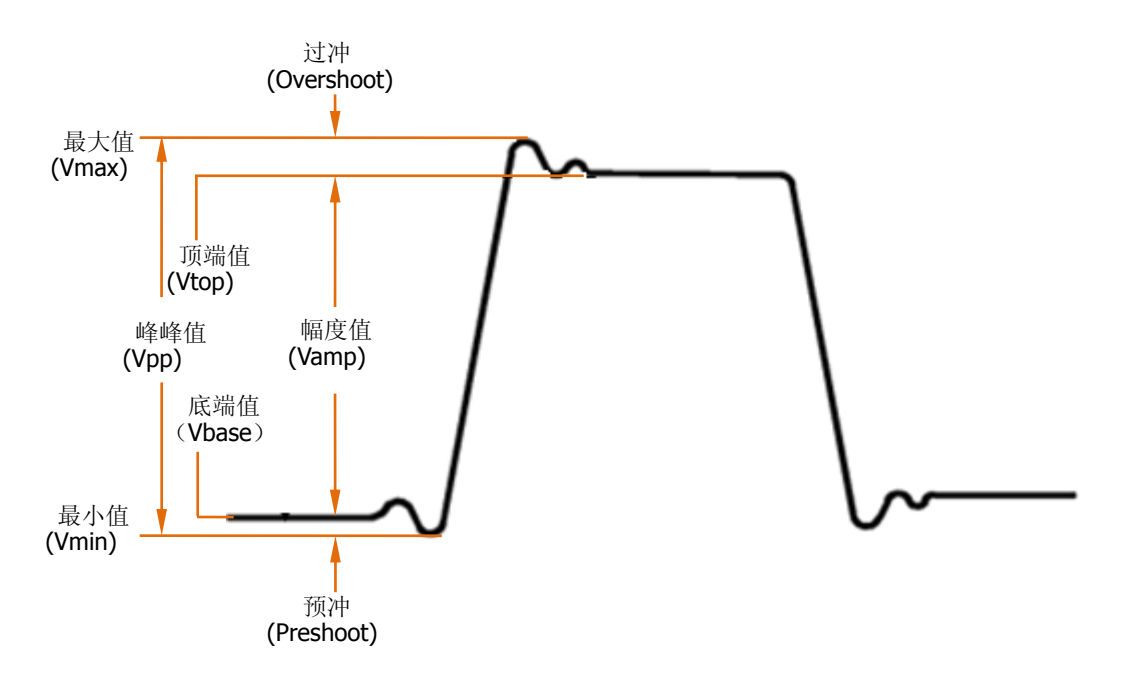

图 2-112 脉冲信号电压测量

- 最大值(Vmax):波形最高点至 GND(地)的电压值。
- 最小值(Vmin): 波形最低点至 GND (地) 的电压值。
- 峰峰值(Vpp): 波形最高点波峰至最低点的电压值。
- 顶端值(Vtop): 波形平顶至 GND(地)的电压值。
- 底端值(Vbase): 波形平底至 GND (地)的电压值。
- 幅度值(Vamp): 波形顶端至底端的电压值。
- 过冲(Overshoot): 波形最大值与顶端值之差与幅值的比值。
- 预冲(Preshoot):波形最小值与底端值之差与幅值的比值。
- 平均值(Average): 1 个周期内信号的平均幅值。
- 均方根值(Vrms): 即有效值。依据交流信号在 1 个周期时所换算产生的能量, 对应 于产生等值能量的直流电压,即均方根值。

# 时间参数的自动测量

DS1000CA 可以自动测量的时间参数包括:信号的频率、周期、上升时间、下降时间、 正脉宽、负脉宽、延迟 1 →2<sup>+</sup>、延迟 1 →2<sup>+</sup>、正占空比和负占空比。

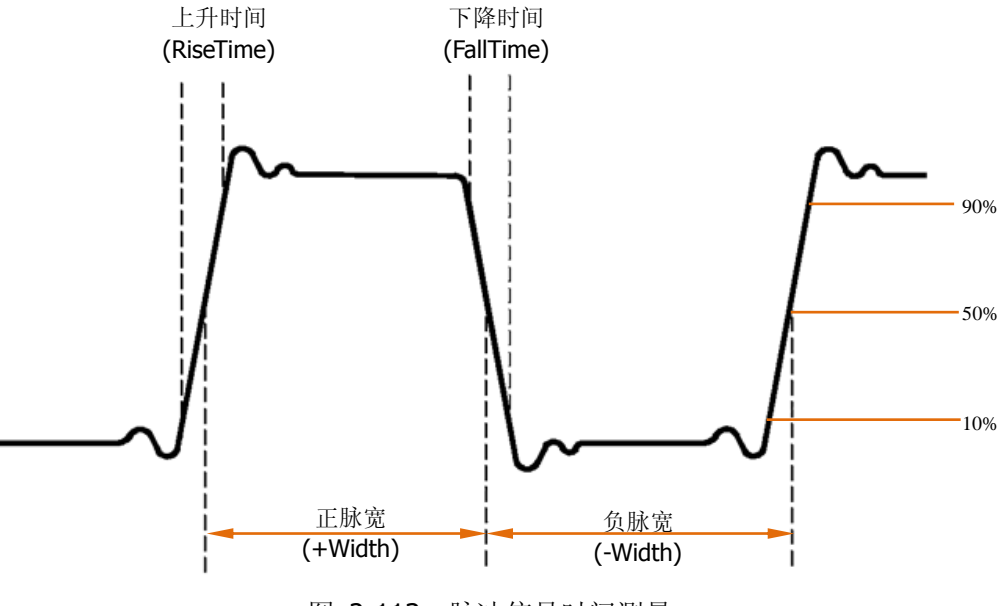

图 2-113 脉冲信号时间测量

上升时间(RiseTime): 波形幅度从 10%上升至 90%所经历的时间。 下降时间(FallTime):波形幅度从 90%下降至 10%所经历的时间。 正脉宽(+Width): 正脉冲在 50%幅度时的脉冲宽度。 负脉宽(-Width):负脉冲在 50%幅度时的脉冲宽度。 延迟 1→2<sup>+</sup> (Delay1→ 2<sup>+</sup>): 通道 1、2 相对于上升沿的延时。 延迟 1→2<sup>†</sup> (Delay1→ 2<sup>†</sup>): 通道 1、2 相对于下降沿的延时。 正占空比(+Duty): 正脉宽与周期的比值。 负占空比(-Duty):负脉宽与周期的比值。

# 光标测量

如下图所示, 在 MENU 控制区中, Cursor 为光标测量功能按键。

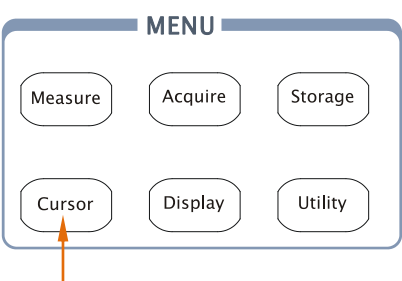

光标测量按键

图 2-114 光标测量功能按键

光标模式允许用户通过移动光标进行测量。光标测量分为 3 种模式:

## **1**、 手动模式:

光标 X 或 Y 方式成对出现,并可手动调整光标的间距。显示的读数即为测量的电 压或时间值。当使用光标时,需首先将信号源设定成您所要测量的波形。

## **2**、 追踪模式:

水平与垂直光标交叉构成十字光标。十字光标自动定位在波形上,通过旋动多功 能旋钮(◆)可以调整十字光标在波形上的水平位置。示波器同时显示光标点的 坐标。

## **3**、 自动测量模式:

通过此设定,在自动测量模式下,系统会显示对应的电压或时间光标,以揭示测 量的物理意义。系统根据信号的变化,自动调整光标位置,并计算相应的参数值。 此种方式在未选择任何自动测量参数时无效。

# 手动模式

按 Cursor → 光标模式 → 手动, 进入下面所示菜单。

图 2-115 表 2-75 手动模式测量菜单说明

| Cursors |  |
|---------|--|
| 光标模式    |  |
| 手动      |  |
| 光标类型    |  |
| Χ       |  |
| 信源选择    |  |
| CH1     |  |
| CurA    |  |
|         |  |
| CurE    |  |
|         |  |

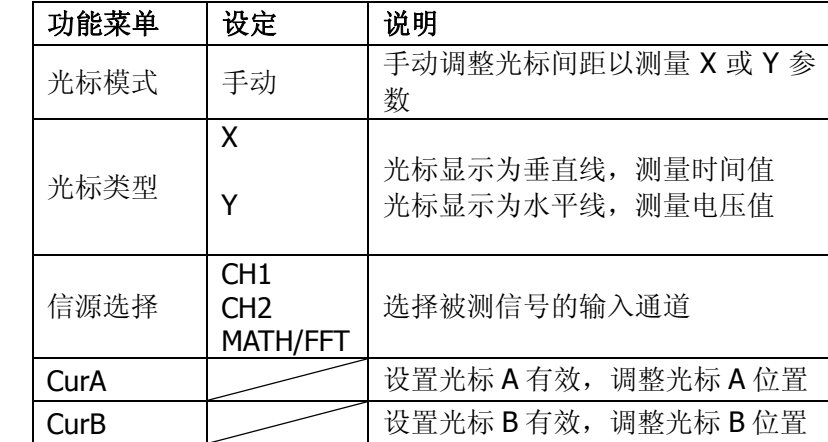

手动光标测量方式是测量一对 X 光标或 Y 的坐标值及二者间的增量。

## 操作步骤如下:

- ①. 选择手动测量模式: 按键操作顺序为: Cursor → 光标模式 → 手动。
- ②.选择光标类型:根据需要测量的参数分别选择 X 或 Y 光标。按键操作顺序为:光 标类型 → X 或 Y。
- ③.选择被测信号通道:根据被测信号的输入通道不同,选择 CH1 或 CH2。按键操作 顺序为:信源选择 CH1、CH2、MATH/FFT。
- ④.移动光标以调整光标间的增量:(见下表)

表 2-76 光标菜单说明

| 光标             | 增量     | 操作                                               |
|----------------|--------|--------------------------------------------------|
| CurA<br>(光标 A) | X<br>Y | 旋动多功能旋钮 (<) 使光标 A 左右移动<br>旋动多功能旋钮 (<) 使光标 A 上下移动 |
| CurB<br>(光标 B) | X      | 旋动多功能旋钮 (<) 使光标 B 左右移动<br>旋动多功能旋钮 (<) 使光标 B上下移动  |

注:只有当前菜单为光标功能菜单时,才能移动光标。

⑤.获得测量数值:

光标 A 位置(时间以触发偏移位置为基准, 电压以通道接地点为基准) 光标 B 位置(时间以触发偏移位置为基准, 电压以通道接地点为基准) 光标 A、B 的水平间距(△X):即光标间的时间值。 光标 A、B 水平间距的倒数(1/△X)。 光标 A、B 的垂直间距(△Y):即光标间的电压值。

注:当光标功能打开时,测量数值自动显示于屏幕右上角。

#### 名词解释

**Y** 光标:Y 光标是进行垂直调整的水平虚线,通常指电压值,当信源为数学 函数时,测量单位与该数学函数相对应。

**X**光标:是进行水平调整的垂直虚线,通常指示相对于触发偏移位置的时间。 当信源为FFT时,X光标代表频率。

# 追踪模式

Ħ

按 Cursor → 光标模式 → 追踪, 进入下面所示菜单。

图 2-116 表 2-77 追踪模式测量菜单说明

| ursors.                                                                    | 功能菜单           | 设定                                        | 说明                                      |
|----------------------------------------------------------------------------|----------------|-------------------------------------------|-----------------------------------------|
| 标模式<br>追踪                                                                  | 光标模式           | 追踪                                        | 设定追踪方式, 定位和调整十字光标在<br>被测波形上的位置。         |
| 光标 A<br>CH1<br>Ѥ标В<br>CH1<br>irA ——<br>€<br>irB ---<br>$\ddot{\mathbf{v}}$ | 光标A            | CH1<br>CH <sub>2</sub><br>无光标             | 设定追踪测量通道1的信号<br>设定追踪测量通道2的信号<br>不显示光标A  |
|                                                                            | 光标B            | CH <sub>1</sub><br>CH <sub>2</sub><br>无光标 | 设定追踪测量通道1的信号<br>设定追踪测量通道2的信号<br>不显示光标 B |
|                                                                            | CurA<br>(光标 A) | Đ                                         | 设定旋动多功能旋钮 (◆) 调整光标 A<br>的水平坐标           |
|                                                                            | CurB<br>(光标 B) | Đ                                         | 设定旋动多功能旋钮 (◆) 调整光标 B<br>的水平坐标           |

光标追踪测量方式是在被测波形上显示十字光标,通过移动光标的水平位置,光标自 动在波形上定位,并显示当前定位点的水平、垂直坐标和两光标间水平、垂直的增量。 其中,水平坐标以时间值显示,垂直坐标以电压值显示。

## 操作步骤如下:

- ①. 选择光标追踪测量模式: 按键操作顺序为: Cursor → 光标模式 → 追踪。
- ②. 选择光标 A、B 的信源: 根据被测信号的输入通道不同, 选择 CH1 或 CH2 。若 不希望显示此光标,则选择 无光标。 按键操作顺序为: 光标 A 或 光标 B → CH1、CH2 或 无光标。
- ③.移动光标在波形上的水平位置:(见下表)

#### 表 2-78 光标菜单说明

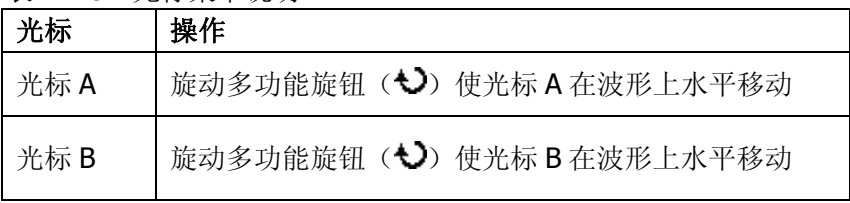

注意:只有当前菜单是光标追踪菜单时,才能水平移动光标。在其它菜单状态下,十 字光标在当前窗口的水平位置不会改变,垂直光标可能因为波形的瞬时变化而上下摆 动。

④.获得测量数值:

光标 A 位置(时间以触发偏移位置为基准, 电压以通道接地点为基准) 光标 B 位置(时间以触发偏移位置为基准, 电压以通道接地点为基准) 光标 A、B 的水平间距(△X):即光标间的时间值。(以"秒"为单位) 光标 A、B 水平间距的倒数(1/△X)。(以"赫兹"为单位) 光标 A、B 的垂直间距(△Y):即光标间的电压值。(以"伏"为单位)

# 自动测量模式

按 |Cursor| → 光标模式 → 自动测量,进入下面所示菜单。

图 2-117 表 2-79 自动测量菜单说明

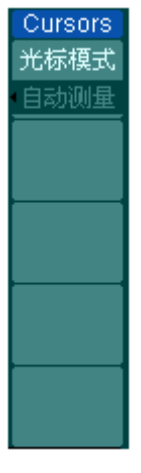

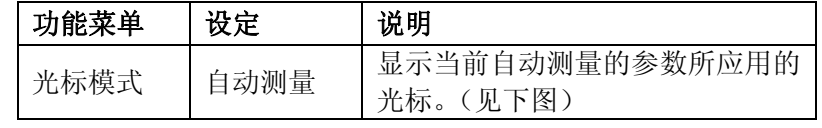

使用自动测量模式时,您首先要通过 Measure 菜单选定需要测量的参数。选定后, 屏幕上将显示与该测量参数对应的光标, 否则, 没有光标显示。

本示波器可以自动移动光标测量 Measure 菜单下的所有参数(20种)。

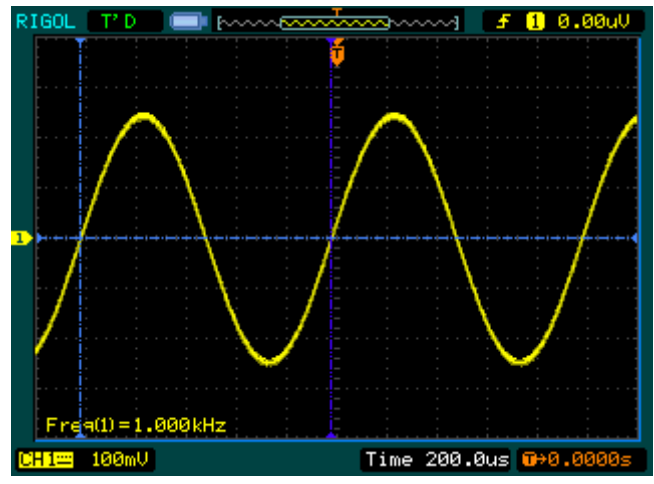

图 2-118 频率自动测量光标示意图

# 使用执行按钮

执行按键包括 AUTO (自动设置)和 RUN/STOP (运行/停止)。

**AUTO**(自动设置):自动设定仪器各项控制值,以产生适宜观察的波形显示。

按 AUTO (自动设置)键, 快速设置和测量信号。按 AUTO 后, 菜单显示如下:

图 2-119 表 2-80 执行按钮说明

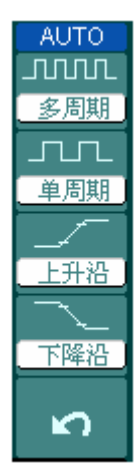

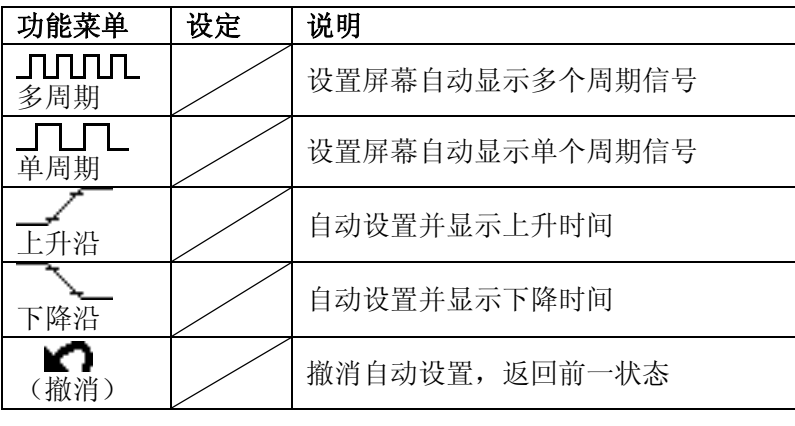

# 自动设定功能项目

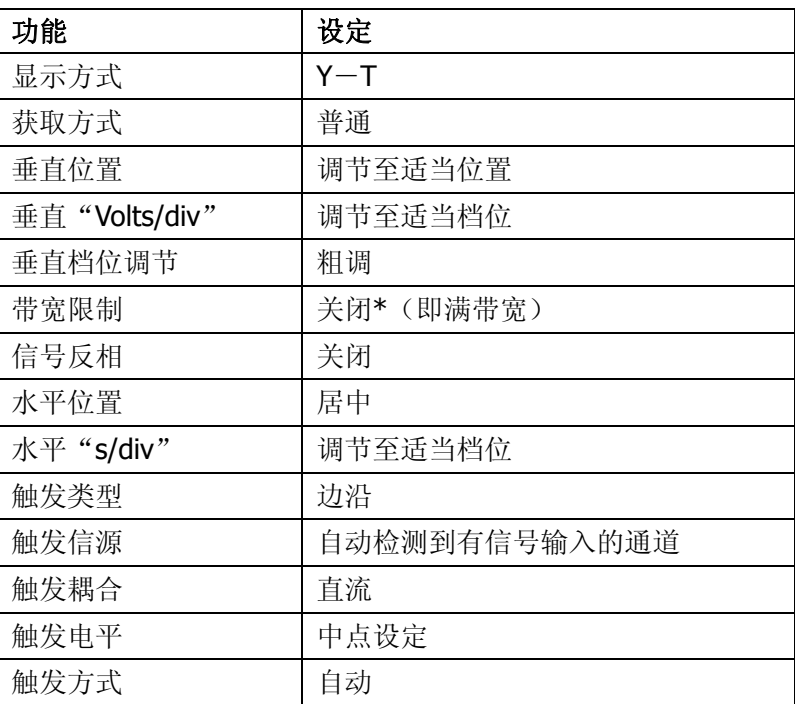

## 表 2-81 自动设定功能项目

注:测量小信号时将自动打开带宽限制。

# **RUN/STOP**(运行**/**停止):运行和停止波形采样。

注意:在停止的状态下,对于波形垂直档位和水平时基可以在一定的范围内调整,相 当于对信号进行水平或垂直方向上的扩展。
# 第 **3** 章 使用实例

### 例一:测量简单信号

观测电路中一未知信号,迅速显示和测量信号的频率和峰峰值。

#### **1.** 欲迅速显示该信号,请按如下步骤操作:

- (1) 将探头菜单衰减系数设定为 10X,并将探头上的开关设定为 10X。
- (2) 将通道 1 的探头连接到电路被测点。
- (3) 按下 AUTO (自动设置) 按键。

示波器将自动设置使波形显示达到最佳。在此基础上,您可以进一步调节垂直、水平 档位,直至波形的显示符合您的要求。

#### **2.** 进行自动测量

示波器可对大多数显示信号进行自动测量。欲测量信号频率和峰峰值,请按如下步骤 操作:

(1) 测量峰峰值

按下 Measure 按钮以显示自动测量菜单。 按下 1 号菜单操作键以选择信源: CH1。 按下2号菜单操作键选择测量类型: 电压测量。 在电压测量弹出菜单中用多功能旋钮选择测量参数:峰峰值。 此时,您可以在屏幕左下角发现峰峰值的显示。

(2) 测量频率

按下 3 号菜单操作键选择测量类型:时间测量。 在时间测量弹出菜单中用多功能旋钮选择测量参数:频率。 此时,您可以在屏幕下方发现频率的显示。

注意:测量结果在屏幕上的显示会因为被测信号的变化而改变。

# 例二:观察正弦波信号通过电路产生的延迟和畸变

与上例相同, 设置探头和示波器通道的探头衰减系数为 10X。 将示波器 CH1 通道与电路信号输入端相接,CH2 通道则与输出端相接。

### 操作步骤如下:

#### **1.** 显示 **CH1** 通道和 **CH2** 通道的信号:

- (1) 按下 AUTO (自动设置) 按键。
- (2) 继续调整水平、垂直档位直至波形显示满足您的测试要求。
- (3) 按 CH1 按键选择通道 1, 旋转垂直(VERTICAL)区域的垂直 ©POSITION 旋钮 调整通道 1 波形的垂直位置。
- (4) 按 CH2 按键选择通道 2, 如前操作, 调整通道 2 波形的垂直位置。使通道 1、2 的波形既不重叠在一起,又利于观察比较。

### **2.** 测量正弦信号通过电路后产生的延时,并观察波形的变化。

- (1) 自动测量通道延时 按下 Measure 按钮以显示自动测量菜单。 按下 1 号菜单操作键以选择信源 CH1。 按下 3 号菜单操作键选择 时间测量。 在时间测量选择测量类型: 延迟 1->2 。 此时,您可以在屏幕左下角发现通道 1、2 在上升沿的延时数值显示。
- (2) 观察波形的变化(见下图)

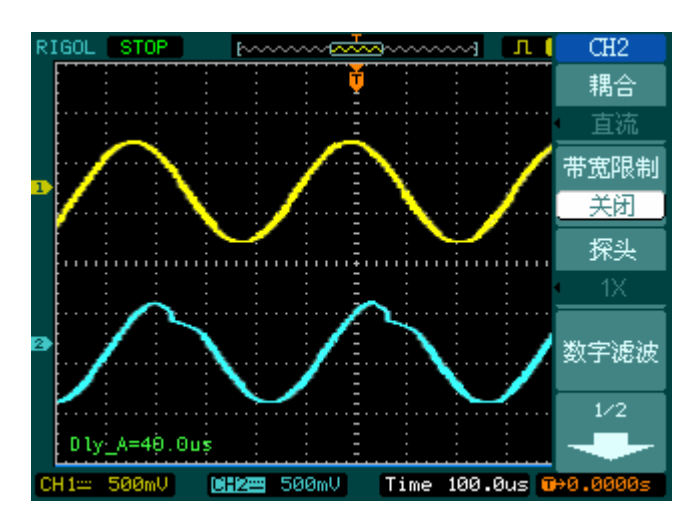

图 3-1 波形畸变示意图

# 例三:捕捉单次信号

方便地捕捉脉冲、毛刺等非周期性的信号是数字示波器的优势和特点。

若捕捉一个单次信号,首先需要对此信号有一定的了解,才能设置触发电平和触发沿。 例如,如果脉冲是一个TTL电平的逻辑信号,触发电平应该设置为2V,触发沿设置为 上升沿触发。如果对于信号的情况不确定,可以通过自动或普通的触发方式先行观察, 以确定触发电平和触发沿。

### 操作步骤如下:

#### **1.** 如前例设置探头和 **CH1** 通道的衰减系数。

#### **2.** 进行触发设定。

- (1) 按下触发(**TRIGGER**)控制区域 MENU 按钮,显示触发设置菜单。
- (2) 在此菜单下分别应用 1~5 号菜单操作键设置 触发类型 为 边沿触发、 边沿类 型 为 上升沿、信源选择 为 CH1、触发方式 为 单次、触发设置 → 耦合为 直 流。
- (3) 调整水平时基和垂直档位至适合的范围。
- (4) 旋转触发(TRIGGER)控制区域 @LEVEL旋钮, 调整适合的触发电平。
- (5) 按 RUN/STOP 执行按键,等待符合触发条件的信号出现。如果有某一信号达到 设定的触发电平,即采样一次,显示在屏幕上。

利用此功能可以轻易捕捉到偶然发生的事件,例如幅度较大的突发性毛刺: 将触 发电平设置为刚刚高于正常信号的电平,按 RUN/STOP 按键开始等待,则当毛刺 发生时,机器自动触发,并把触发前后一段时间的波形记录下来。通过旋转面板 上水平控制区域(HORIZONTAL)的水平 @POSITION 旋钮, 改变触发位置的水平 位置可以得到不同长度的负延迟触发,便于观察毛刺发生之前的波形。

# 例四:减少信号上的随机噪声

如果被测试的信号上叠加了随机噪声,您可以通过调整本示波器的设置,滤除或减小 噪声,避免基在测量中对本体信号的干扰。(波形见下图)

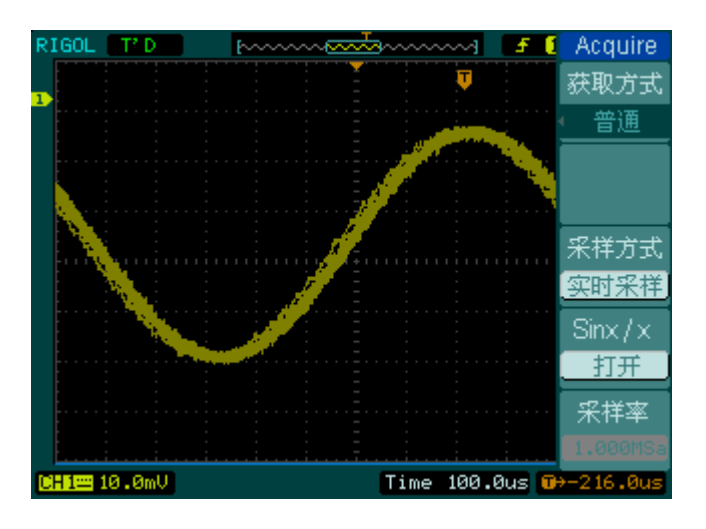

图 3-2 叠加噪声的信号

#### 操作步骤如下:

- **1.** 如前例设置探头和 **CH1** 通道的衰减系数。
- 2. 连接信号, 使波形在示波器上稳定地显示。

操作参见前例,水平时基和垂直档位的调整见前章相应描述。

- **3.** 通过设置触发耦合改善触发。
- (1) 按下触发(**TRIGGER**)控制区域 MENU 按键,显示触发设置菜单。
- (2) 触发设置 → 耦合 选择 低频抑制 或 高频抑制。 低频抑制是设定一高通滤波器,可滤除 8kHz 以下的低频信号分量, 允许高频信 号分量通过。

高频抑制是设定一低通滤波器,可滤除 150kHz 以上的高频信号分量(如 FM 广 播信号),允许低频信号分量通过。通过设置 低频抑制 或 高频抑制 可以分别 抑制低频或高频噪声,以得到稳定的触发。

#### **4.** 通过设置采样方式和调整波形亮度减少显示噪声。

(1) 如果被测信号上叠加了随机噪声,导致波形过粗。可以应用平均采样方式,去除 随机噪声的显示,使波形变细,便于观察和测量。取平均值后随机噪声被减小而 信号 的细节更易观察。

具体的操作是: 按面板 MENU 区域的 Acquire 按键, 显示采样设置菜单。按 1 号菜单操作键设置 获取方式 为 平均 状态, 然后按 2 号菜单操作键调整平均次 数, 依次由 2 至 256 以 2 的 N 次幂步进,直至波形的显示满足观察和测试要求。 (见下图)

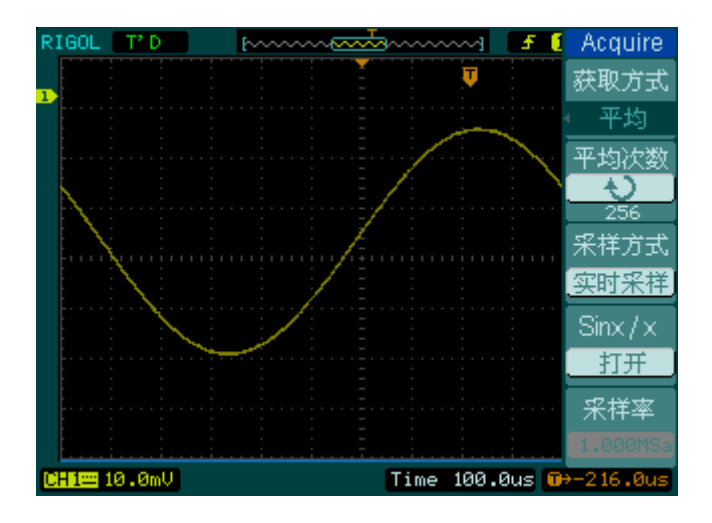

图 3-3 去除随机噪声的信号

- (2) 减少显示噪声也可以通过减低波形亮度来实现。在主界面中使用多功能旋钮可调 整波形亮度。
	- 注意: 使用平均采样方式会使波形显示更新速度变慢, 这是正常现象。

# 例五:应用光标测量

本示波器可以自动测量 20 种波形参数。所有的自动测量参数都可以通过光标进行测 量。使用光标可迅速地对波形进行时间和电压测量。

### 测量 **Sinc** 第一个波峰的频率

欲测量信号上升沿处的 Sinc 频率,请按如下步骤操作:

- 1. 按下 Cursor 按键以显示光标测量菜单。
- 2. 按下 1 号菜单操作键设置 光标模式 为 手动。
- 3. 按下 2 号菜单操作键设置 光标类型 为 X 。
- 4. 旋动多功能旋钮(<) 将光标 A 置于 Sinc 的第一个峰值处。
- 5. 旋动多功能旋钮 $(1)$  将光标 B 置于 Sinc 的第二个峰值处。

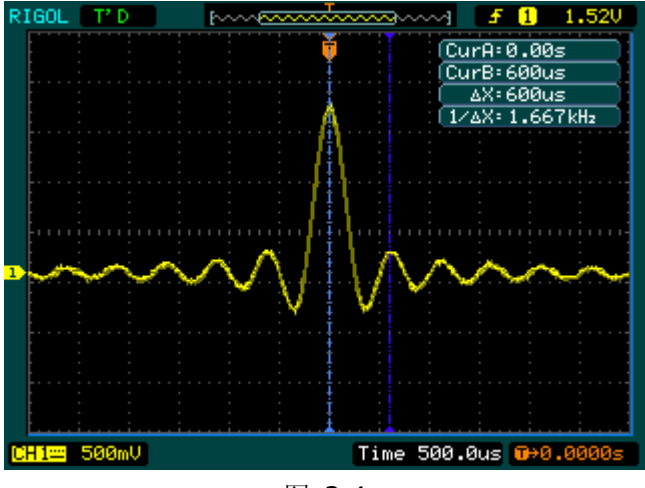

图 3-4 测量 Sinc 第一个波峰的频率

注意:光标菜单中显示出增量时间和频率(测得的 Sinc 频率)。

### 测量 **Sinc** 第一个波峰的幅值

欲测量 Sinc 幅值,请按如下步骤操作:

- 1. 按下 Cursor 按钮以显示光标测量菜单。
- 2. 按下 1 号菜单操作键设置 光标模式 为 手动。
- 3. 按下 2 号菜单操作键设置 光标类型 为 Y。
- 4. 旋动多功能旋钮(<) 将光标 A 置于 Sinc 的第一个峰值处。
- 5. 旋动多功能旋钮( $\bigcirc$ ) 将光标 B 置于 Sinc 的第二个峰值处。

光标菜单中将显示下列测量值:

- 增量电压(Sinc 的峰一峰电压)。
- **光标 A 处的电压。**
- **光标 B 处的电压。**

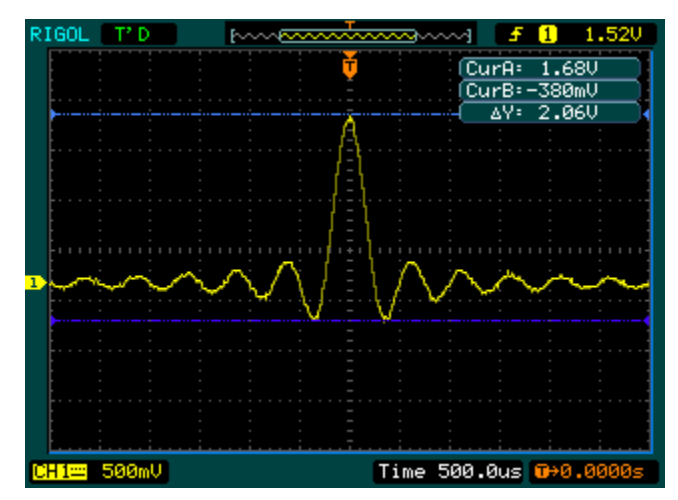

图 3-5 测量 Sinc 第一个波峰的幅值

# 例六:**X**-**Y** 功能的应用

### 查看两通道信号的相位差

实例:测试信号经过一电路网络产生的相位变化。 将示波器与电路连接,监测电路的输入输出信号。

欲以 X-Y 坐标图的形式查看电路的输入输出,请按如下步骤操作:

- 1. 将探头菜单衰减系数设定为 10X,并将探头上的开关设定为 10X。
- 2. 将通道 1 的探头连接至网络的输入,将通道 2 的探头连接至网络的输出。
- 3. 若通道未被显示, 则按下 CH1 和 CH2 菜单按钮。
- 4. 按下 AUTO (自动设置) 按键。
- 5. 调整垂直©SCALE旋钮使两路信号显示的幅值大约相等。
- 6. 按下水平控制区域的 MENU 菜单按钮以调出水平控制菜单。
- 7. 按下 时基 菜单框按钮以选择 X-Y。示波器将以李沙育(Lissajous) 图形模式显 示网络的输入输出特征。
- 8. 调整垂直©SCALE、垂直©POSITION和水平©SCALE旋钮使波形达到最佳效 果。
- 9. 应用椭圆示波图形法观测并计算出相位差。(见下图)

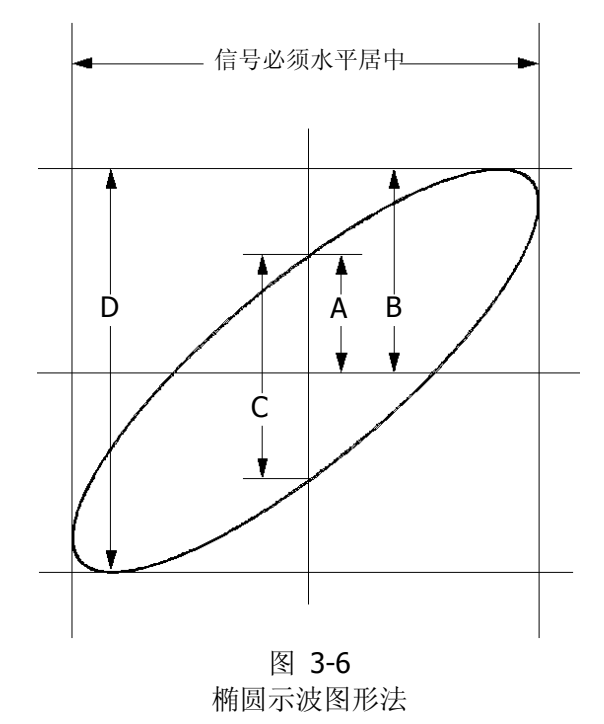

根据 sinθ=A/B 或 C/D, 其中θ为通道间的相差角, A, B, C, D 的定义见上图。因 此可以得出相差角,即:

### **=arcsin (A/B)**或**arcsin( C/D)**

如果椭圆的主轴在 I、III 象限内,那么所求得的相位差角应在 I、IV 象限内,即在 $(0 \sim$ π/2) 或(3π/2~2π)内。如果椭圆的主轴在 II、IV 象限内, 那么所求得的相位差角 应在 II、III 象限内, 即在(π/2~π)或(π~3π/2)内。

# 例七:视频信号触发

观测一 DVD 机中的视频电路,应用视频触发并获得稳定的视频输出信号显示。

### 视频场触发

欲在视频场上触发,请按如下步骤操作:

- 1. 按下触发控制区域(TRIGGER)的 MENU 按钮以显示触发菜单。
- 2. 按下 1 号菜单操作键选择 视频触发。
- 3. 按下 2 号菜单操作键设置信源选择为 CH1。
- 4. 按下3号菜单操作键选择视频极性为 1「。
- 5. 按下4号菜单操作键选择同步为 奇数场 或 偶数场。
- 6. 调整 ② LEVEL 旋钮使触发电平位于视频同步脉冲上, 以得到良好的触发状态。
- 7. 应用水平控制区域的水平 3SCALE 旋钮调整水平时基,以得到清晰的波形显示。

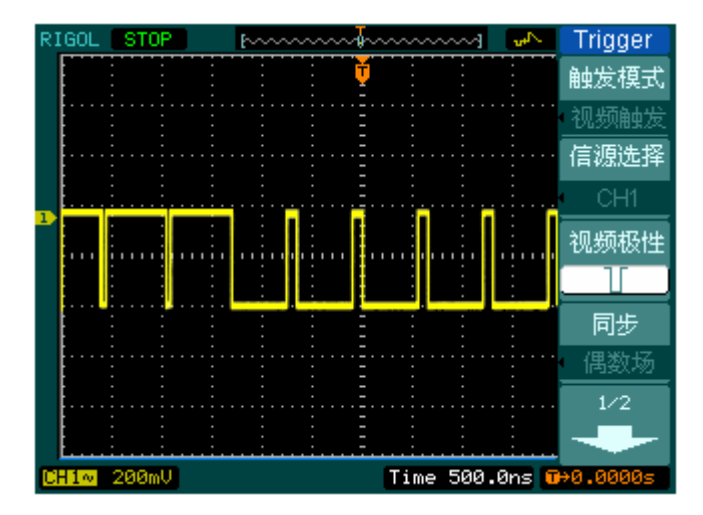

图 3-7 视频场触发

本示波器可指定在视频奇数场或偶数场触发,从而避免奇偶视频场同时触发造成的混 淆。只需按上述步骤 5 选择 奇数场 或 偶数场 即可。

#### 视频行触发

欲在视频行上触发,请按如下步骤操作:

- 1. 按下触发控制区域(**TRIGGER**)的 MENU 按钮以显示触发菜单。
- 2. 按下 1 号菜单操作键选择 视频触发。
- 3. 按下 2 号菜单操作键设置信源选择为 CH1。
- 4. 按下3号菜单操作键选择视频极性为
- 5. 按下 4 号菜单操作键选择同步为 指定行。
- 6. 旋动多功能旋钮(◆)以在感兴趣的某一行处触发。
- 7. 调整©LEVEL旋钮以得到良好的触发状态。
- 8. 应用水平控制区域的水平©SCALE旋钮调整水平时基,以得到清晰的波形显示。

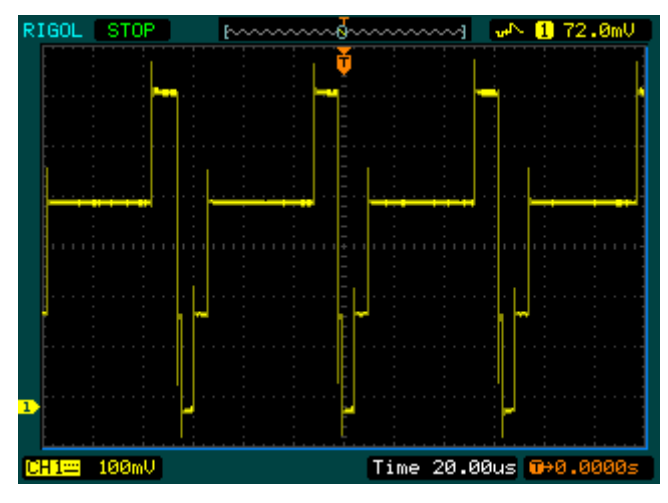

图 3-8 视频场触发

# 例八:使用光标测定 **FFT** 波形

可以对FFT波形进行两项测量:幅度(以VRMs或dBVRMs为单位)和频率(以Hz为单位) 测量,调节两水平和垂直光标,可以从光标间的增量读出测量值。

欲进行FFT光标测量,请按以下步骤操作:

- 1. 按 Cursor 按钮显示光标测量菜单。
- 2. 按 1 号菜单操作按钮, 洗择光标模式为 手动。
- 3. 按 2 号菜单操作按钮, 洗择光标类型为 X 或 Y。
- 4. 按 3 号菜单操作按钮, 选择信源为 FFT, 菜单将转移到 FFT 窗口。
- 5. 旋动多功能旋钮(◆) 移动光标至感兴趣的波形位置。

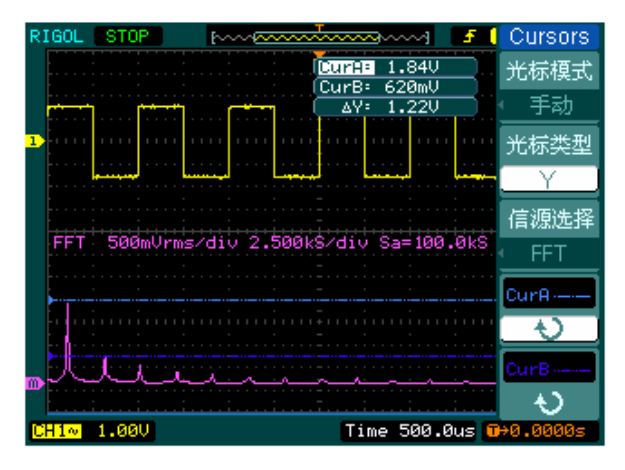

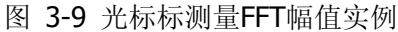

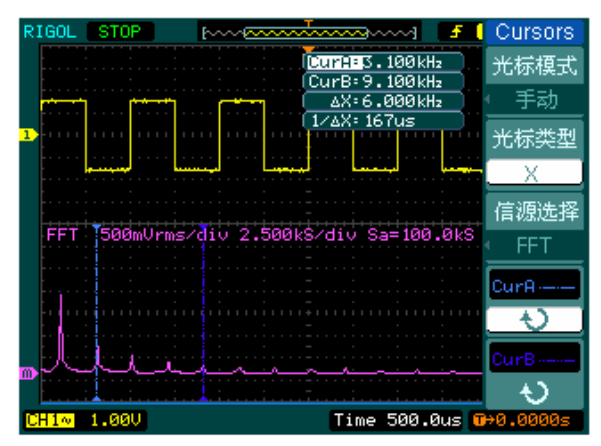

图 3-10 光标测量FFT频率实例

# 例九:通过**/**失败测试

检测通道输入信号是否在规则范围之内,超出范围即为失败,反之则为通过,并且可 以通过内置可设置的光电隔离的输出端口输出失败或通过信号。

欲执行通过/失败检测,请按照以下步骤操作:

- 1. 按 Utility → 通过测试, 显示 PASS/FAIL 菜单。
- 2. 打开允许测试: 进入 PASS/FAIL(1/2)菜单, 按 1 号菜单操作按钮, 选择 打开。
- 3. 创建规则: 进入 PASS/FAIL(2/2)菜单,按 4 号菜单操作按钮,进入 MASK 菜单。 在 MASK(1/2)菜单中,按 1 号和 2 号菜单操作按钮,设置水平和垂直的容限范围, 最后按 3 号操作键创建规则;也可在 MASK(2/2)菜单中, 按 3 号操作按钮调出已 经保存的规则。
- 4. 设置输出方式: 进入 PASS/FAIL(2/2)菜单, 按 2 号菜单操作按钮, 设置输出选项。
- 5. 开始检测: 进入 PASS/FAIL (1/2)菜单, 按 3 号菜单操作按钮, 运行。

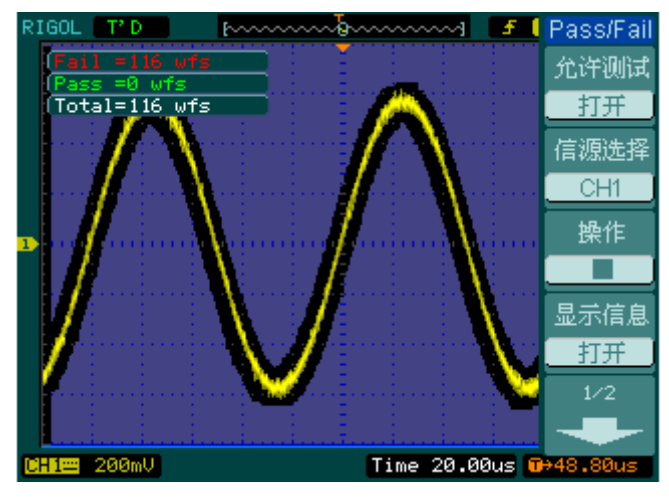

图 3-11 通过/失败检测

# 第 **4** 章 故障处理

#### **1.** 如果按下电源开关,示波器仍然黑屏,没有任何显示,请按下列步骤处理:

- (1) 检查电源接头是否接好。
- (2) 检查电源开关是否按实。
- (3) 做完上述检查后,重新启动仪器。
- (4) 如果仍然无法正常使用本产品,请与 **RIGOL** 联系。

#### **2.** 采集信号后,画面中并未出现信号的波形,请按下列步骤处理:

- (1) 检查探头是否正常接在信号连接线上。
- (2) 检查信号连接线是否正常接在 BNC(即通道连接器)上。
- (3) 检查探头是否与待测物正常连接。
- (4) 检查待测物是否有信号产生(可将探头补偿输出信号连接到有问题的通道确定是 通道还是待测物的问题)。
- (5) 再重新采集信号一次。

#### **3.** 测量的电压幅度值比实际值大 **10** 倍或小 **10** 倍:

检查通道衰减系数是否与实际使用的探头衰减比例相符。

#### **4.** 有波形显示,但不能稳定下来:

- (1) 检查触发面板的 信源选择 项是否与实际使用的信号通道相符。
- (2) 检查触发类型:一般的信号应使用 边沿触发 方式,视频信号应使用 视频触发 方式。只有应用适合的触发方式,波形才能稳定显示。
- (3) 尝试改变 耦合 为 高频抑制 和 低频抑制 显示,以滤除干扰触发的高频或低频 噪声。

### **5.** 按下 RUN/STOP 键无任何显示:

检查触发面板(TRIGGER)的 触发方式 是否在 普通 或 单次 档,且触发电平 是否超出波形范围。如果是,将触发电平居中,或者设置 触发方式 为 自动 档。 另外, 按自动设置 AUTO 按键可自动完成以上设置。

#### **6.** 选择打开平均采样方式时间后,显示速度变慢:

正常。

#### **7.** 波形显示呈阶梯状:

- (1) 水平时基档位可能过低,增大水平时基以提高水平分辨率,可以改善显示。
- (2) 可能显示类型为 矢量, 采样点间的连线, 可能造成波形阶梯状显示。将 显示 类型 设置为 点 显示方式,即可解决。

# 第 **5** 章 性能指标

除非另有说明,所用技术规格都适用于 DS1000CA 系列数字式示波器。示波器必须首 先满足以下两个条件,才能达到这些规格标准:

- 仪器必须在规定的操作温度下连续运行三十分钟以上。
- 如果操作温度变化范围达到或超过 5℃, 必须打开系统功能菜单, 执行"自校正" 程序。

除非标有"典型"字样的规格以外,所用规格都有保证。

### **RIGOL**

# 技术规格

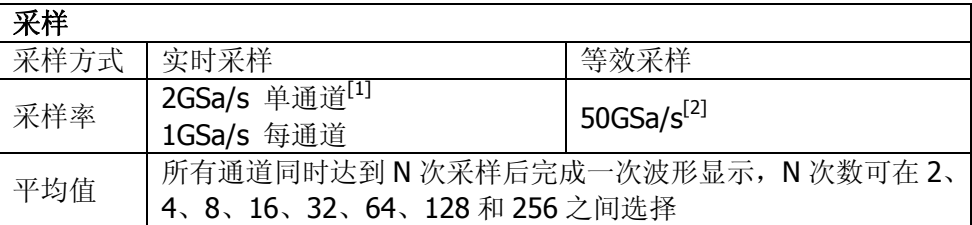

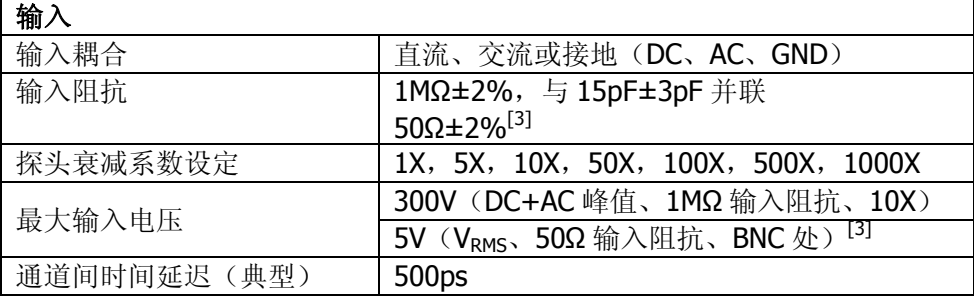

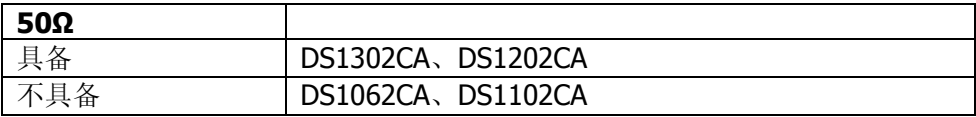

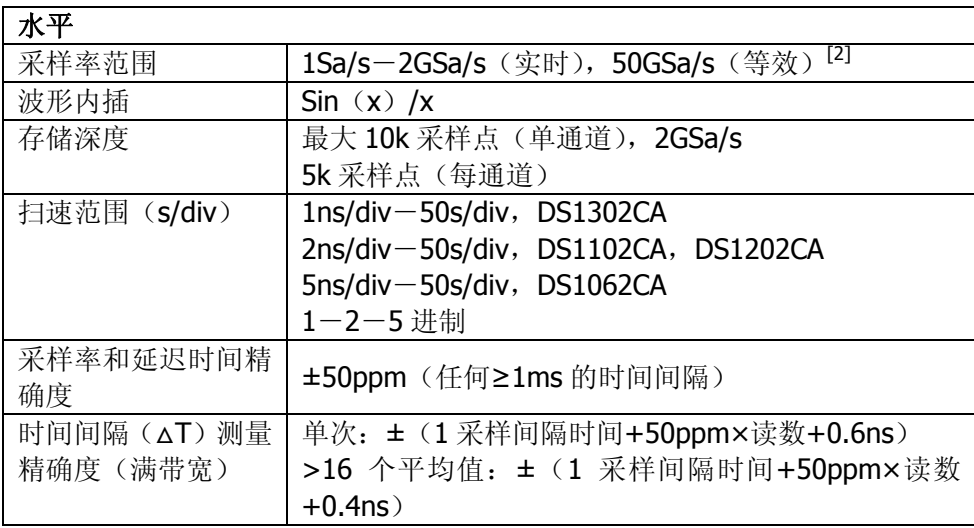

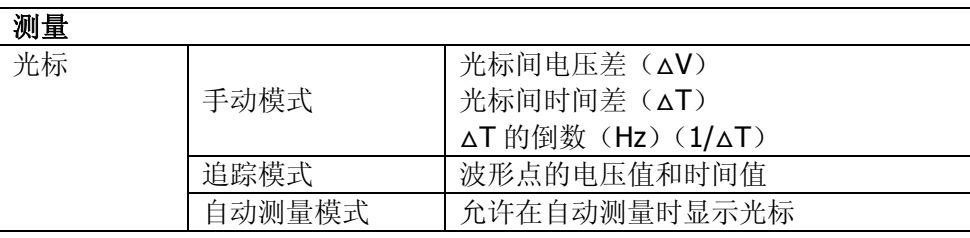

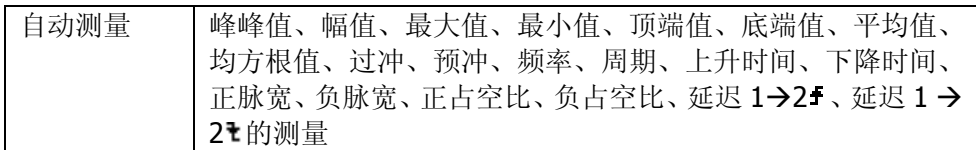

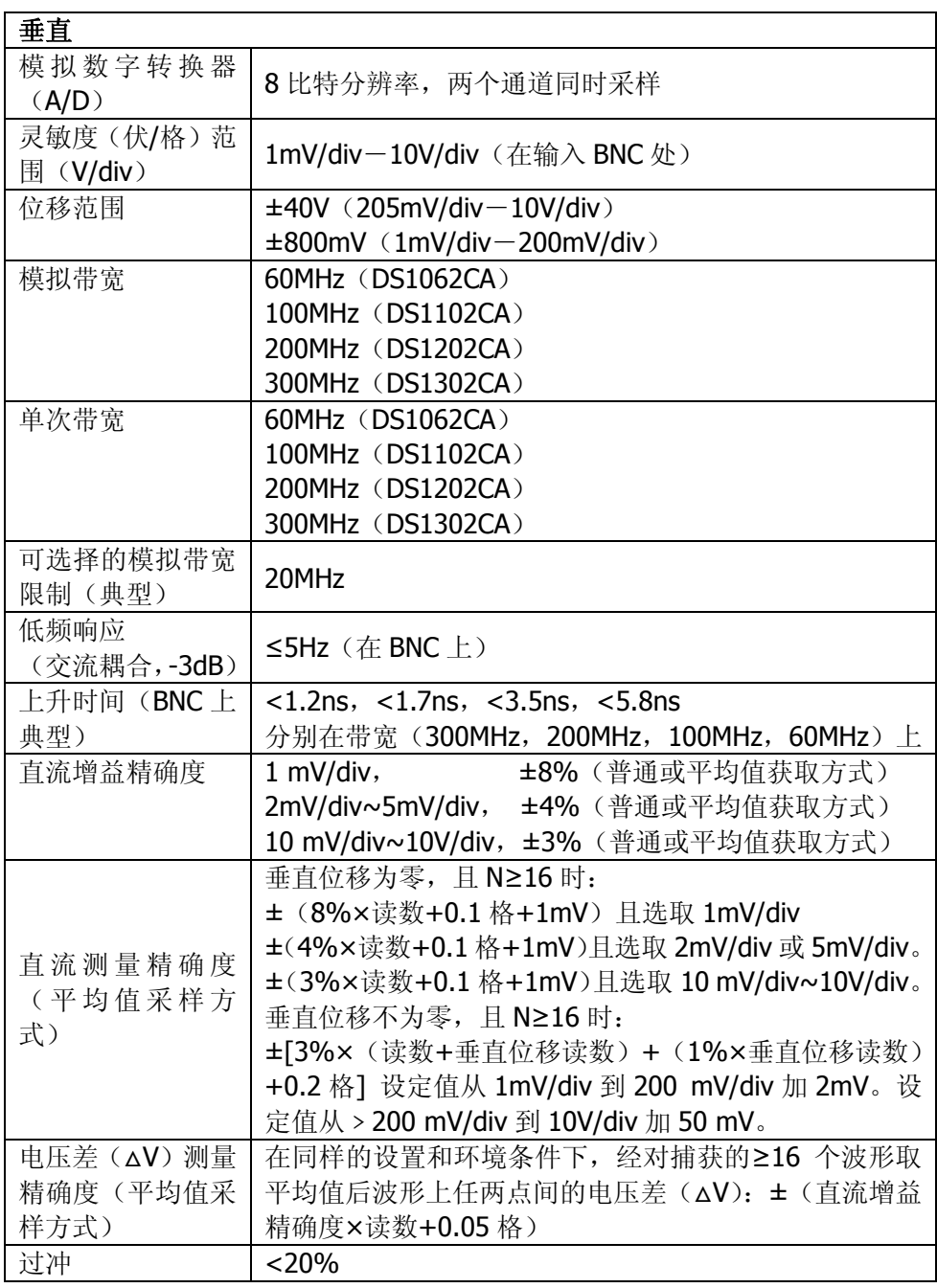

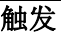

|<br>|

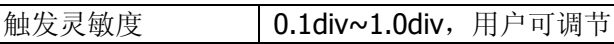

#### **RIGOL**

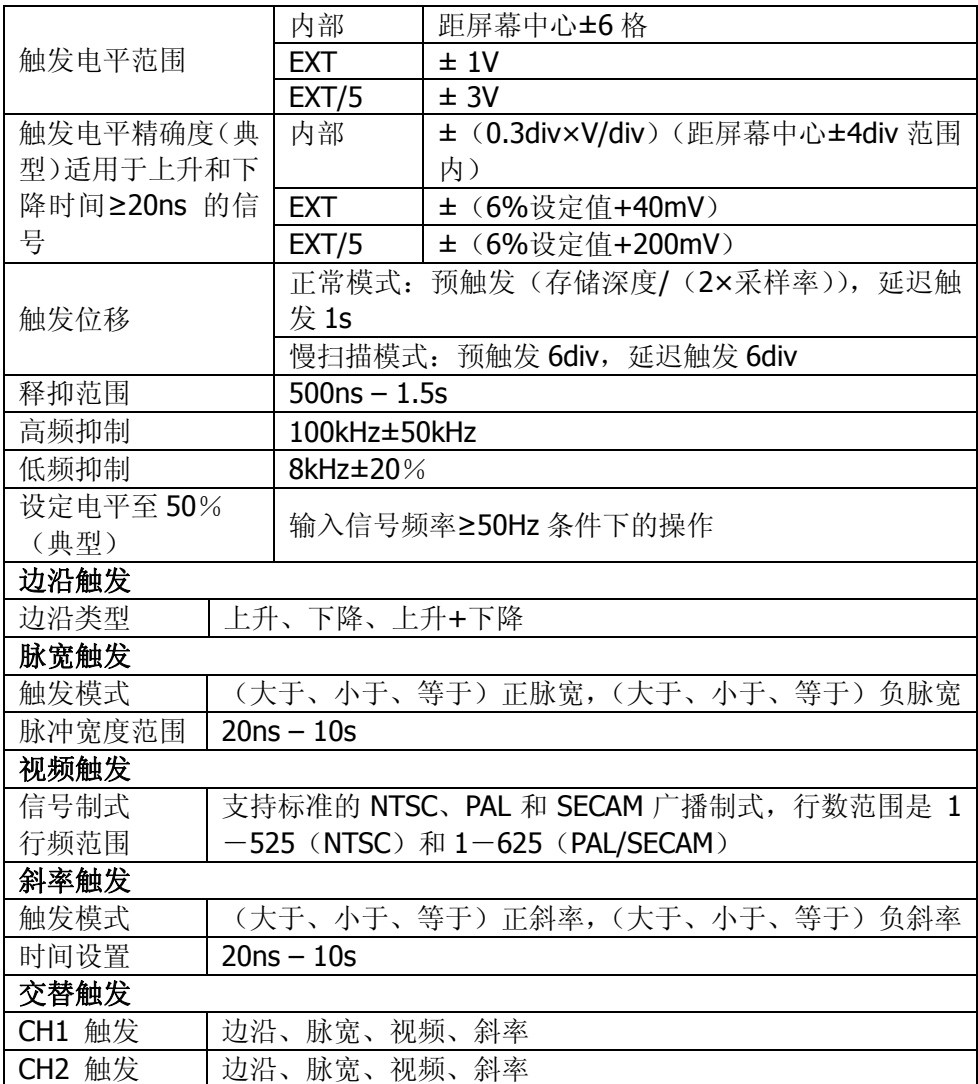

#### 注:

[1] 采样率为 2GSa/s 时, 只有一个通道可用。

[2] 此指标为最高型号的最高性能指标,各个型号具体等效采样率值如下: DS1302CA: 50GSa/s DS1202CA, DS1102CA: 25GSa/s DS1062CA: 10GSa/s

[3] 此功能只适用于 DS1302CA 和 DS1202CA。

٦

# 一般技术规格

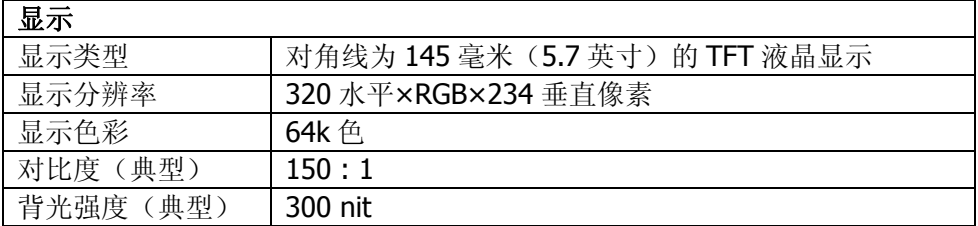

### 探头补偿器输出

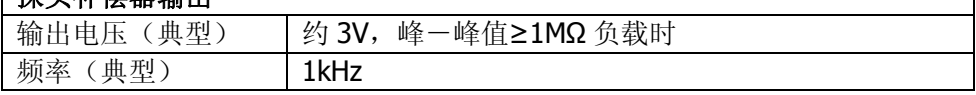

### 电源

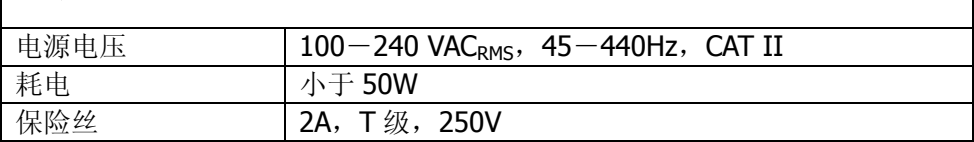

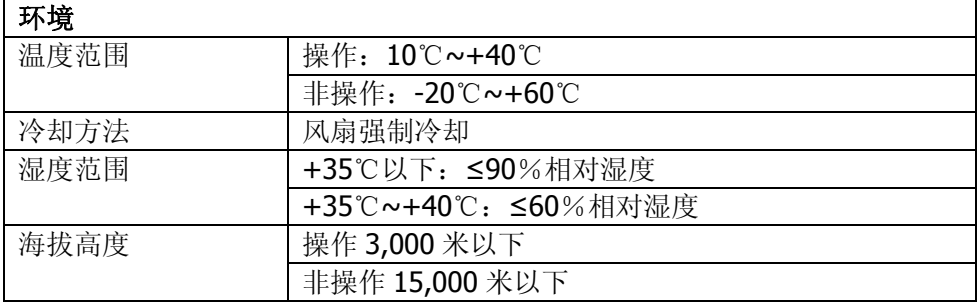

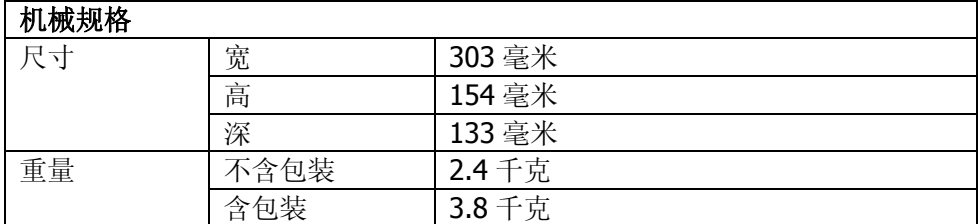

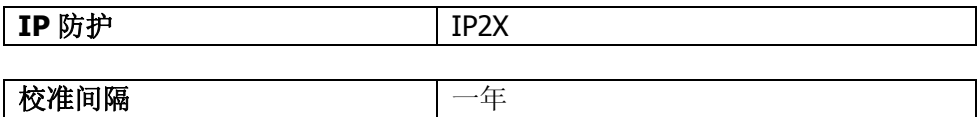

# 第 **6** 章 附录

# 附录 **A**:**DS1000CA** 系列数字示波器附件

### 标准附件

- 两支 1.5 米, 1:1 或 10:1 可调的无源探头 当开关处于  $1X$  位置时, 此无源探头具有  $6$ MHz 带宽, 属  $150$ V CAT II 级 当开关处于 10X 位置时, 探头具有满足示波器上限的带宽, 属 300 V CAT II 级
- 一根符合所在国标准的电源线
- 一本《用户手册》
- 一份《产品保修卡》

### 选购附件

- DS1000CA 专用便携软包
- BNC 同轴电缆
- **RS-232 串口线**
- USB 数据线
- USB-GPIB 适配器
- 50Ω 阻抗适配器
- 资源光盘

所有附件(标准件和选购件),请向当地的 **RIGOL** 代表处订购。

# 附录 **B**:保修概要

北京普源精电科技有限公司(**RIGOL** Technologies, Inc.)承诺其生产仪器的主机和附 件,在产品保修期内无任何材料和工艺缺陷。在保修期内,若产品被证明有缺陷,**RIGOL** 将为用户免费维修或更换。详细保修说明请参见 **RIGOL** 官方网站或产品保修卡。

若欲获得维修服务或索取保修说明全文,请与 **RIGOL** 维修中心或各地办事处联系。

除本概要或其他适用的保修卡所提供的保证以外,**RIGOL** 公司不提供其他任何明示或 暗示的保证,包括但不局限于对产品可交易性和特殊用途适用性之任何暗示保证。在任 何情况下,**RIGOL** 公司对间接的,特殊的或继起的损失不承担任何责任。

and the control of the control of the control of the control of the control of the control of

# 附录 **C**:保养和清洁维护

### 一般保养

请勿将仪器放置在长时间受到日照的地方。

### 小心

请勿使任何腐蚀性的液体沾到仪器或探头上,以免损坏仪器或探头。

### 清洁

请根据使用情况经常对仪器和探头进行清洁。方法如下:

1. 断开电源。

警告

2. 用潮湿但不滴水的软布(可使用柔和的清洁剂或清水)擦试仪器和探头 外部的浮尘。清洁液晶显示屏时,注意不要划伤透明的 LCD 保护屏。

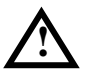

重新通电之前,请确认仪器已经干透,避免因水分造成电气短路甚至人身伤害。 **!**

# 索引

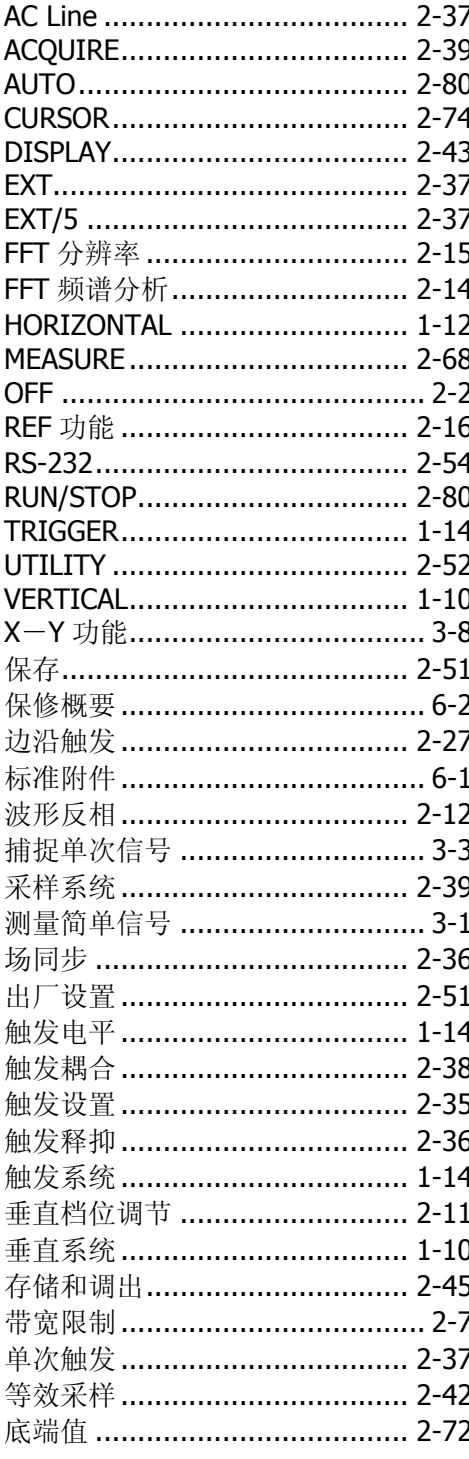

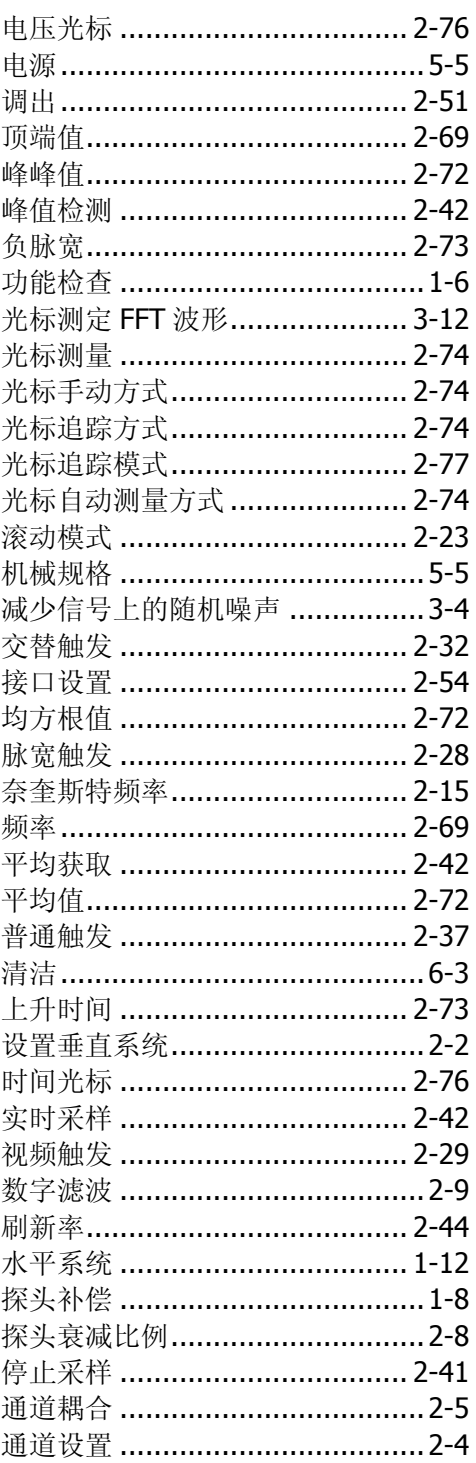

#### **RIGOL**

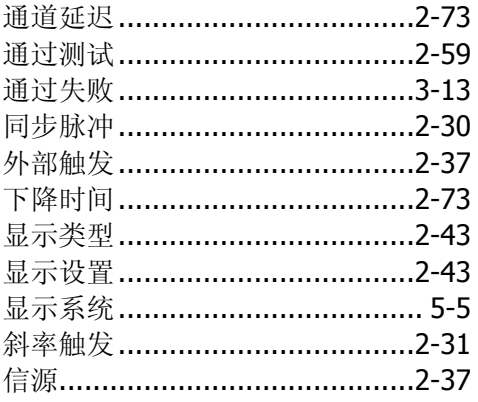

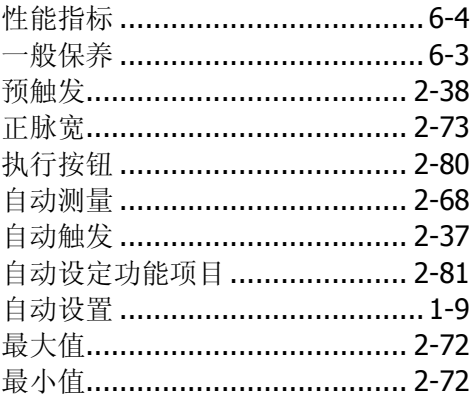